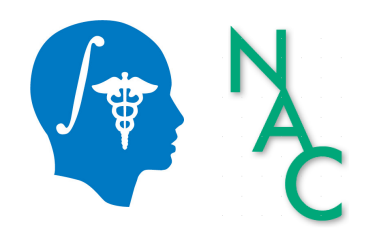

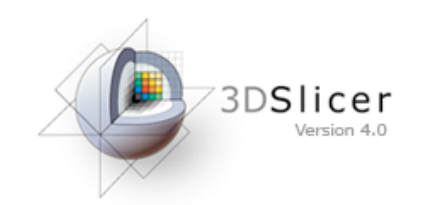

## Diffusion MRI Analysis

Sonia Pujol, Ph.D. Surgical Planning Laboratory, Harvard Medical School

spujol@bwh.harvard.edu(

#### **Brain Anatomy**

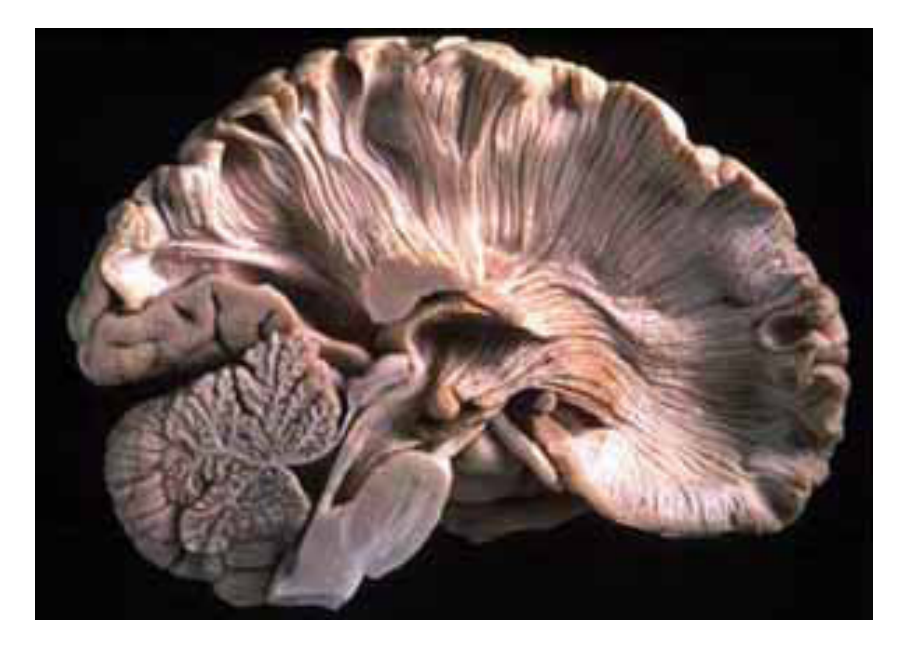

- White matter  $~45\%$  of the brain(
- Myelinated nerve fibers
	- ( $\sim$  10 µm axon diameter)

#### White Matter Exploration

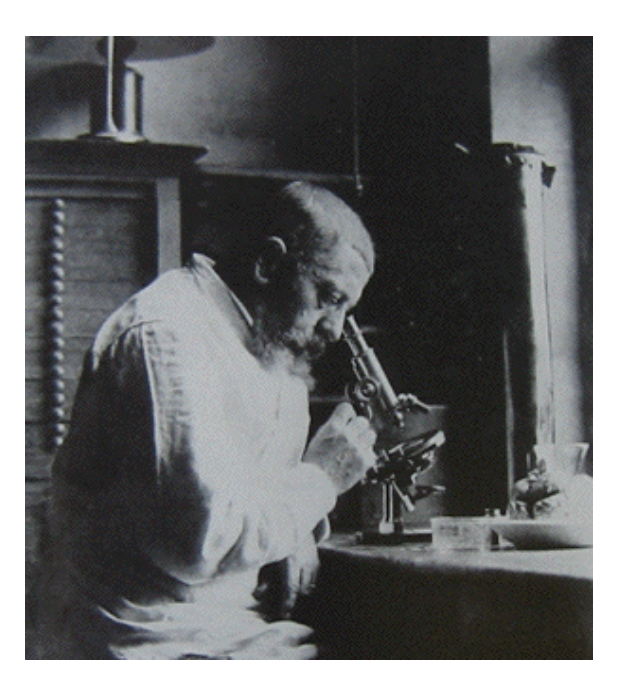

Jules Joseph Dejerine (*Anatomie*) des centres nerveux (Paris, 1890-1901): Atlas of Neuroanatomy based on myelin stained preparation

#### **Tutorial Outline**

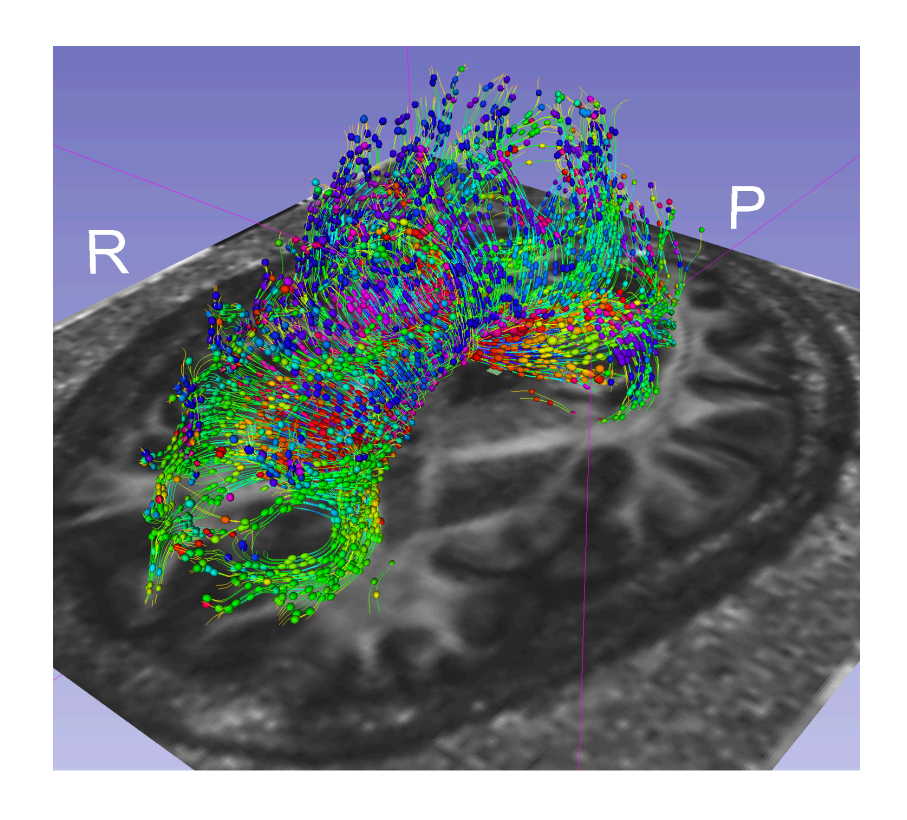

This tutorial is an introduction to the fundamentals Diffusion MRI analysis, from the estimation of diffusion tensors to the interactive 3D visualization of fiber tracts.

#### Tutorial dataset

The tutorial dataset DiffusionMRI\_tutorialData is a Diffusion Weighted MR scan of the brain acquired with 41 gradient directions and one baseline.

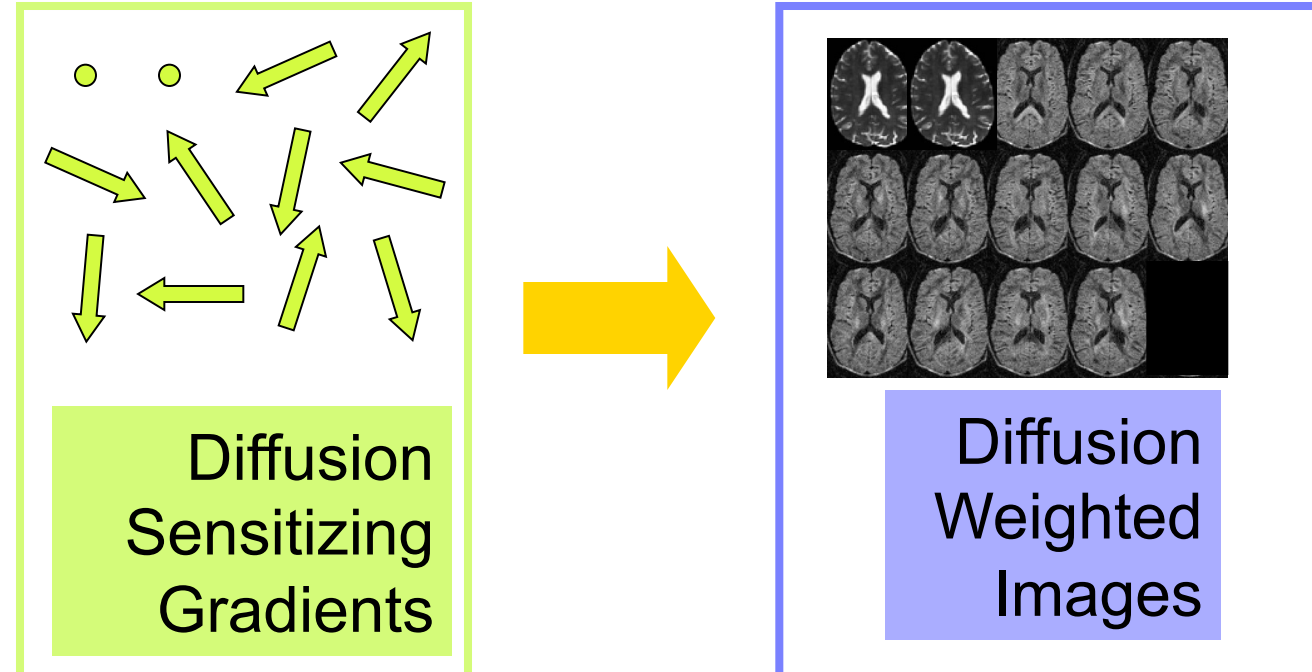

The dataset is available on the Slicer Training Compendium (www.slicer.org)

#### Tutorial software

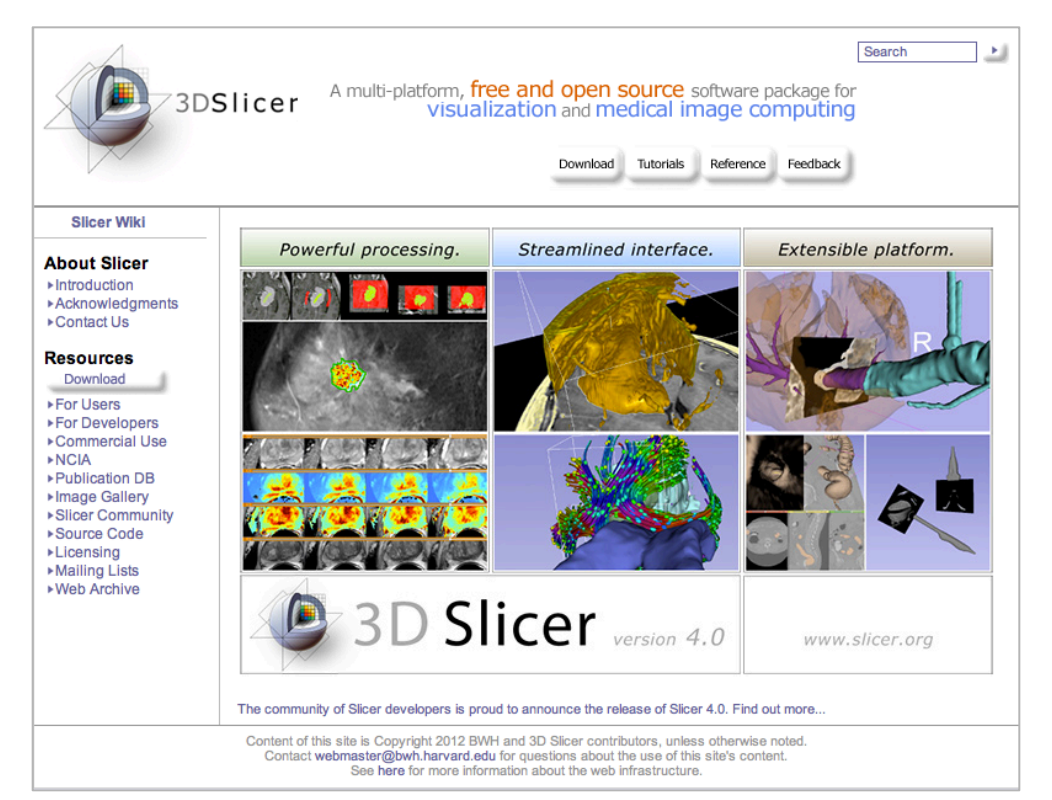

#### The tutorial uses the 3DSlicer version 4.1 software available at www.slicer.org

#### *Disclaimer*

It is the responsibility of the user of 3DSlicer to comply with both the terms of the license and with the applicable laws, regulations and rules. Slicer is a tool for research, and is not FDA approved.

## 3DSlicer

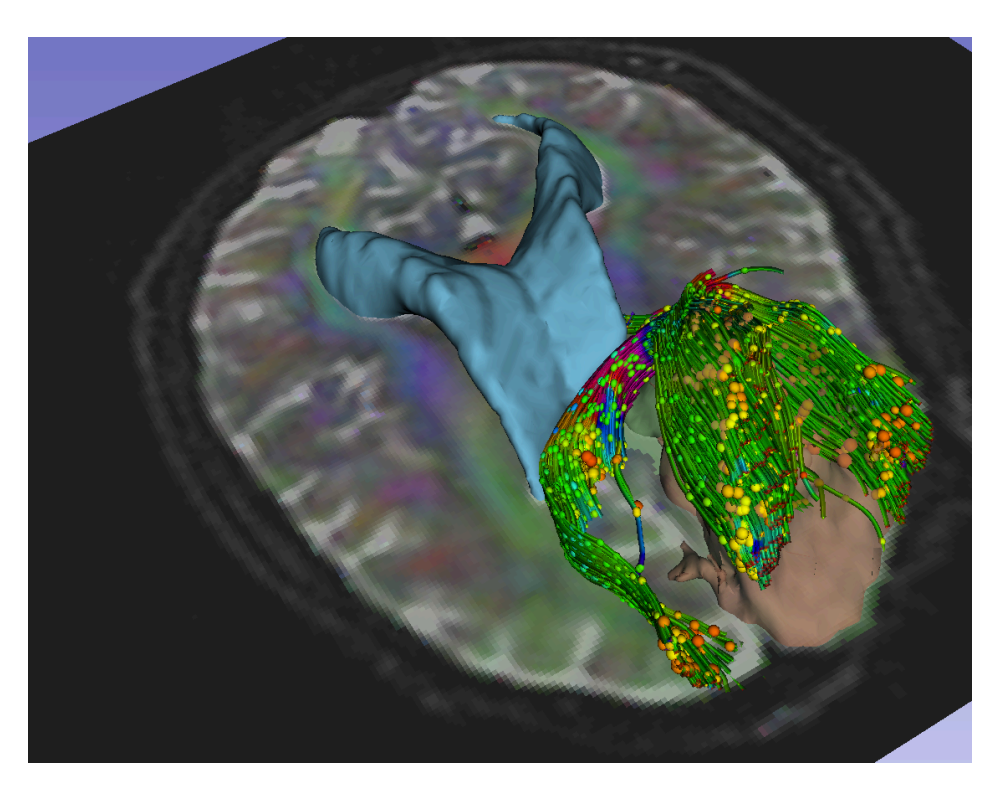

3D Slicer is a multi-institution effort supported by the National Institutes of Health.

- An end-user application<br>for image analysis
- An open-source environment for software development
- A software platform that is both easy to use for clinical researchers and easy to extend for programmers

## Learning Objectives

Following this tutorial, you'll be able to

1) Estimate a tensor volume from a set of Diffusion Weighted Images

2) Understand the shape and size of the diffusion ellipsoid

3) Reconstruct DTI tracts from a pre-defined region of interest

4) Interactively visualize DTI tracts seeded from a fiducial

#### MR Diffusion Analysis Pipeline

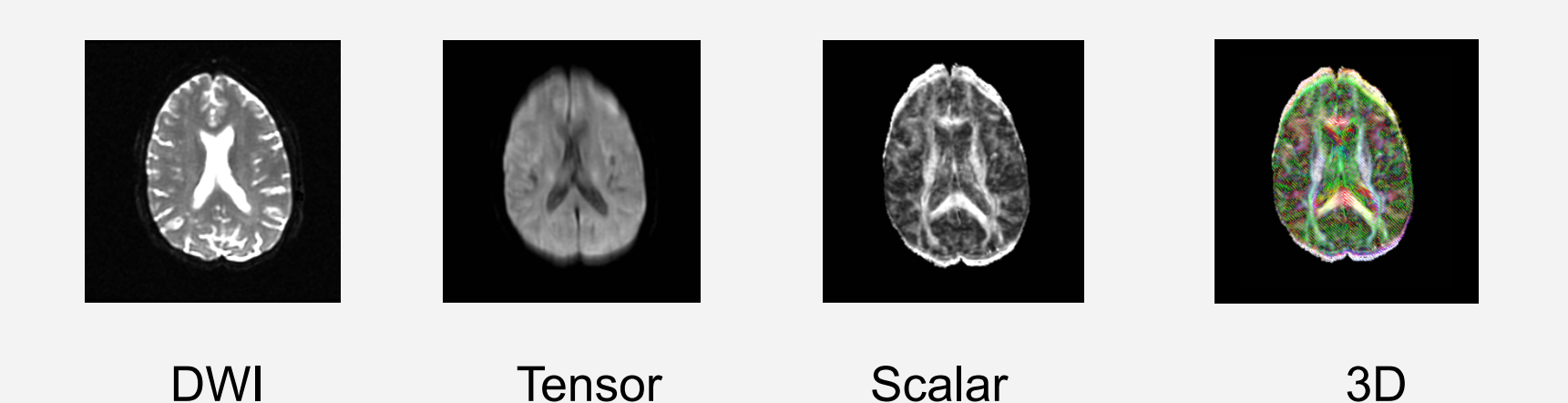

Maps

Visualization

**Calculation** 

**Acquisition** 

Diffusion MRI Analysis – Sonia Pujol, Ph.D. NA-MIC ARR 2012

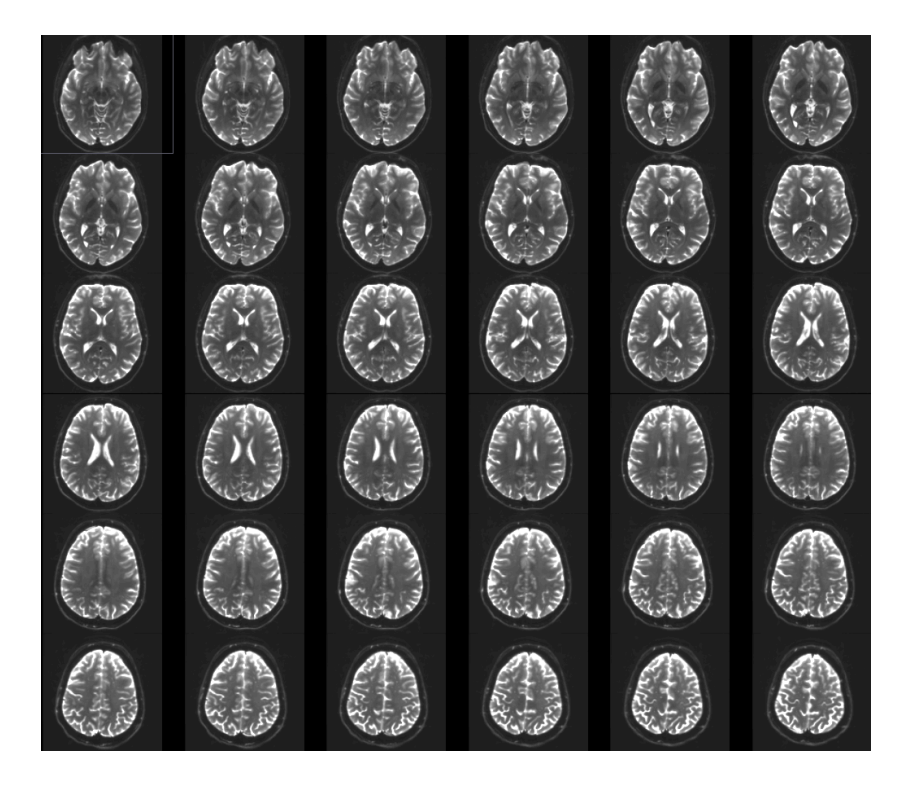

#### Part 1: From DWI images to Tensors

#### Understanding the DWI dataset

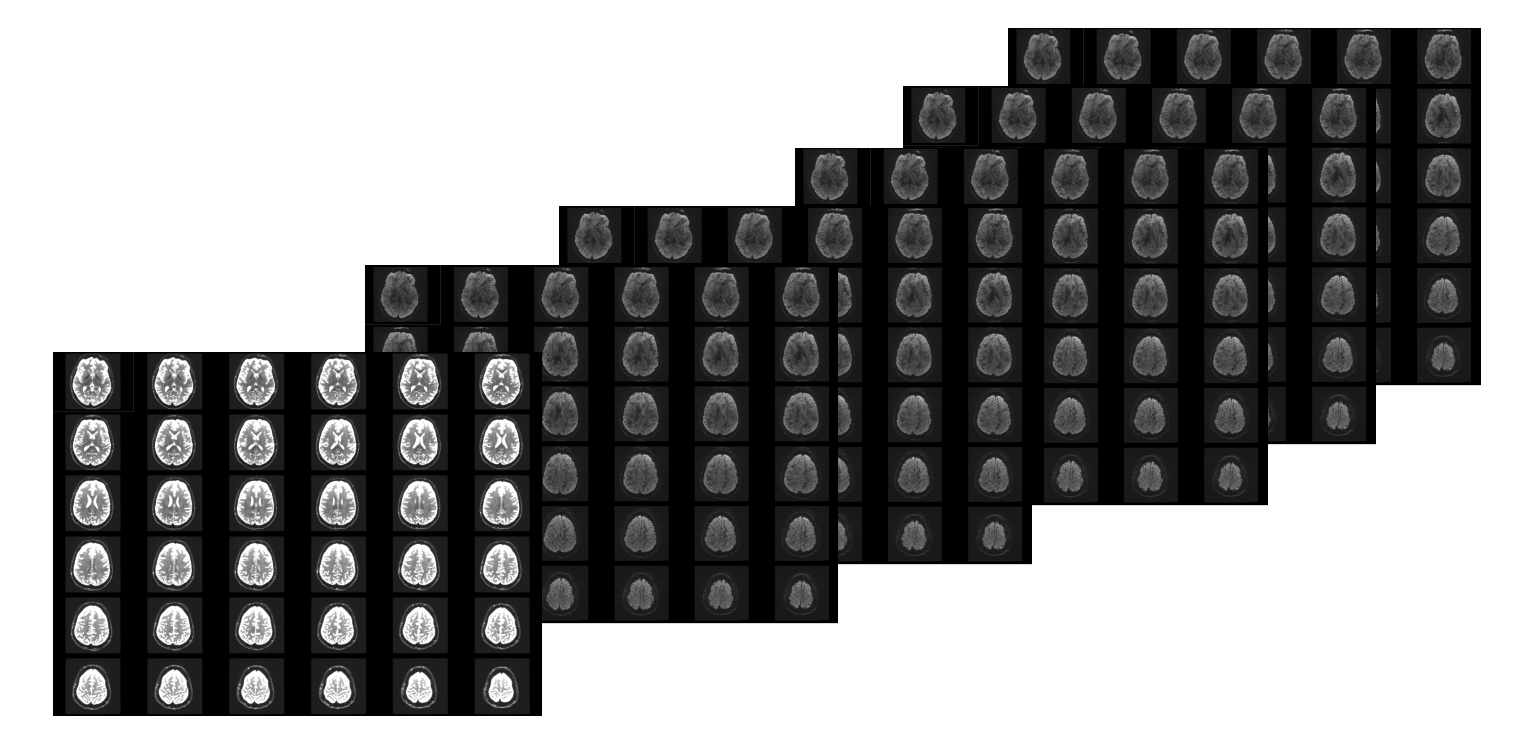

The DWI dataset is composed of 1 volume acquired without diffusion-sensitizing gradient, and 41 volumes acquired with 41 different diffusion-sensitizing gradients.

#### Start the Slicer Software

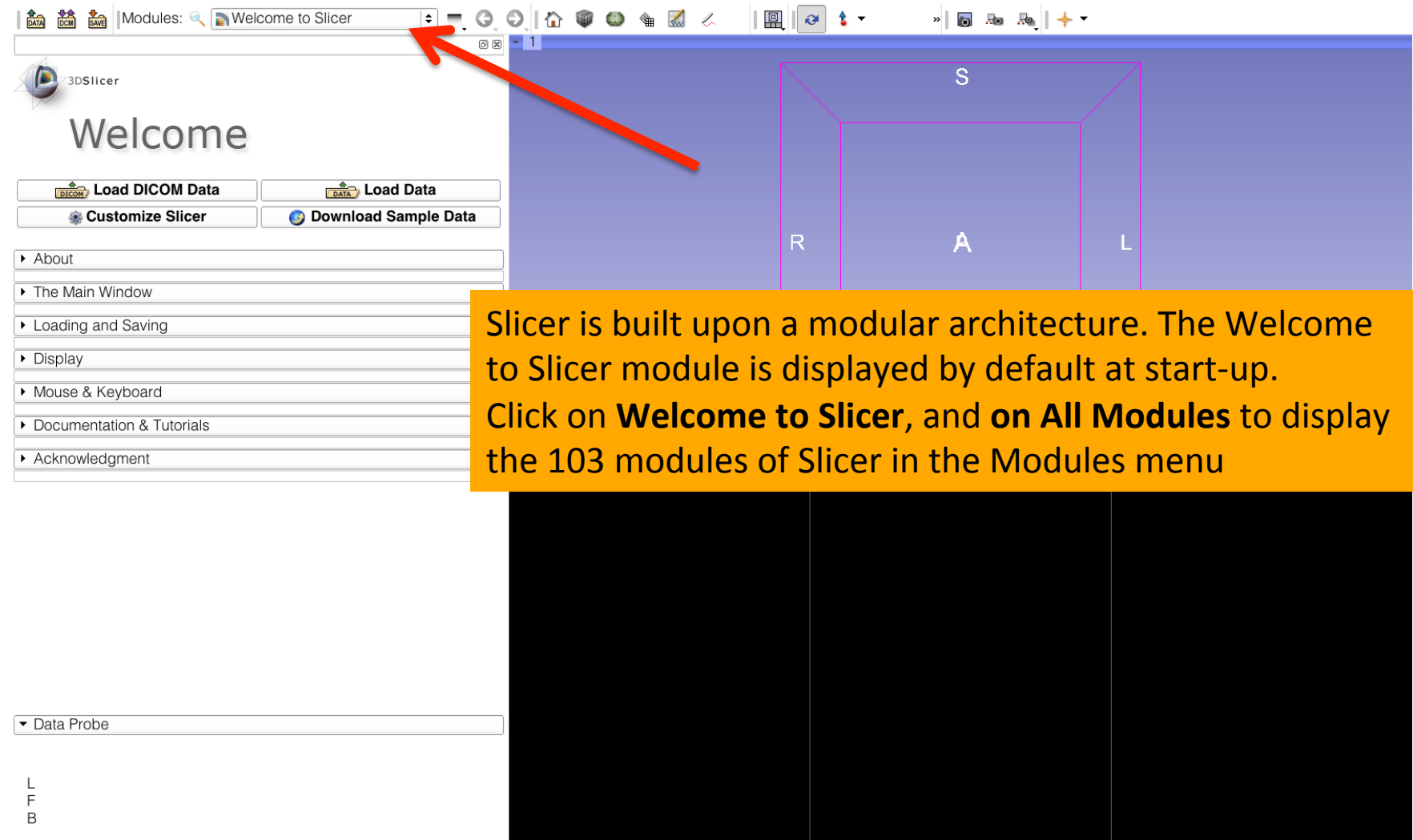

None RAS: (125.0, -125.0, 1.0),

#### Start the Slicer software

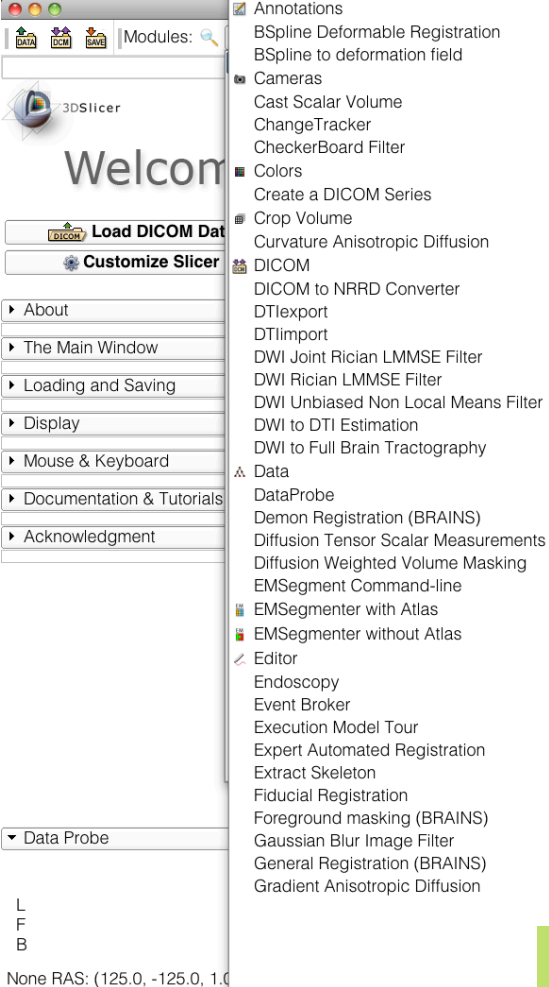

Hello Python Tractography Display Hello Python Part C - Laplace Tractography Fiducial Seeding Hello Python Part D - Sharpen Tractography Label Map Seeding Histogram Matching Transform MRML Files to New EMSeamenter Standard Image Label Combine **forms** Intensity Difference Change Detection (FAST) Vector Demon Registration (BRAINS) Label Map Smoothing **W** View Controllers **Label Statistics O** Volume Rendering Linear Registration **W** Volumes MRI Bias Field Correction Voting Binary Hole Filling Image Filter Mask Scalar Volume WebGL Export Median Image Filter Welcome to Slicer Merge Models Mesh Contour Segmentation Model Maker Model To Label Map **O** Models Module Template MultiVolumeExplorer MultiVolumeImporter Multiply Scalar Volumes N4ITK MRI Bias correction **E** OpenIGTLinkIF Orient Scalar Volume Otsu Threshold Image Filter Otsu Threshold Segmentation PET Standard Uptake Value Computation Performance Tests Probe Volume With Model **Reformat** Resample DTI Volume Resample Image (BRAINS) Resample Scalar Volume Resample Scalar/Vector/DWI Volume **Rigid Registration** Robust Multiresolution Affine Registration **Robust Statistics Segmenter** Simple Region Growing Segmentation

Sample Data **A** Scene Views Slicer displays the list of 103 modules in alphabetical order.

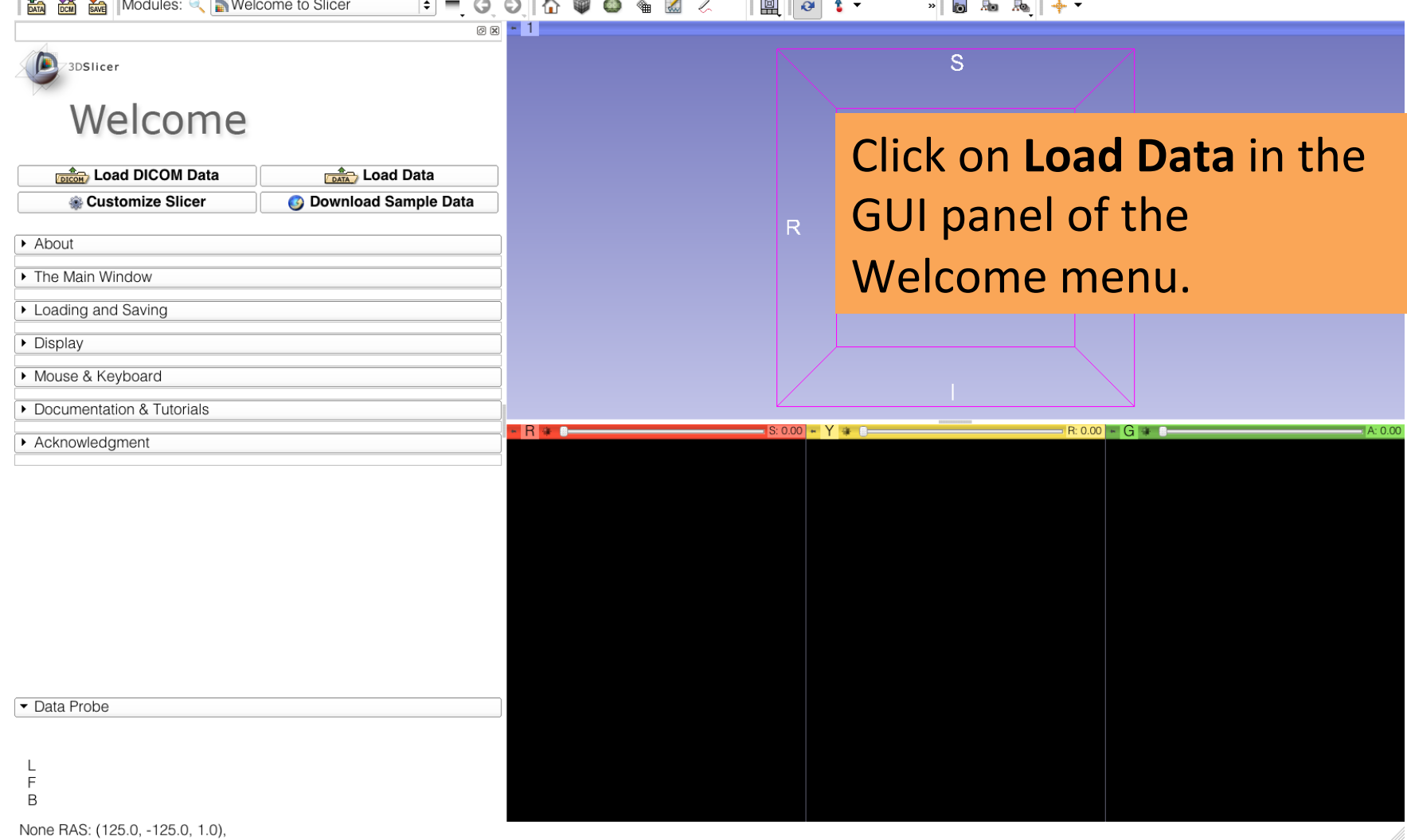

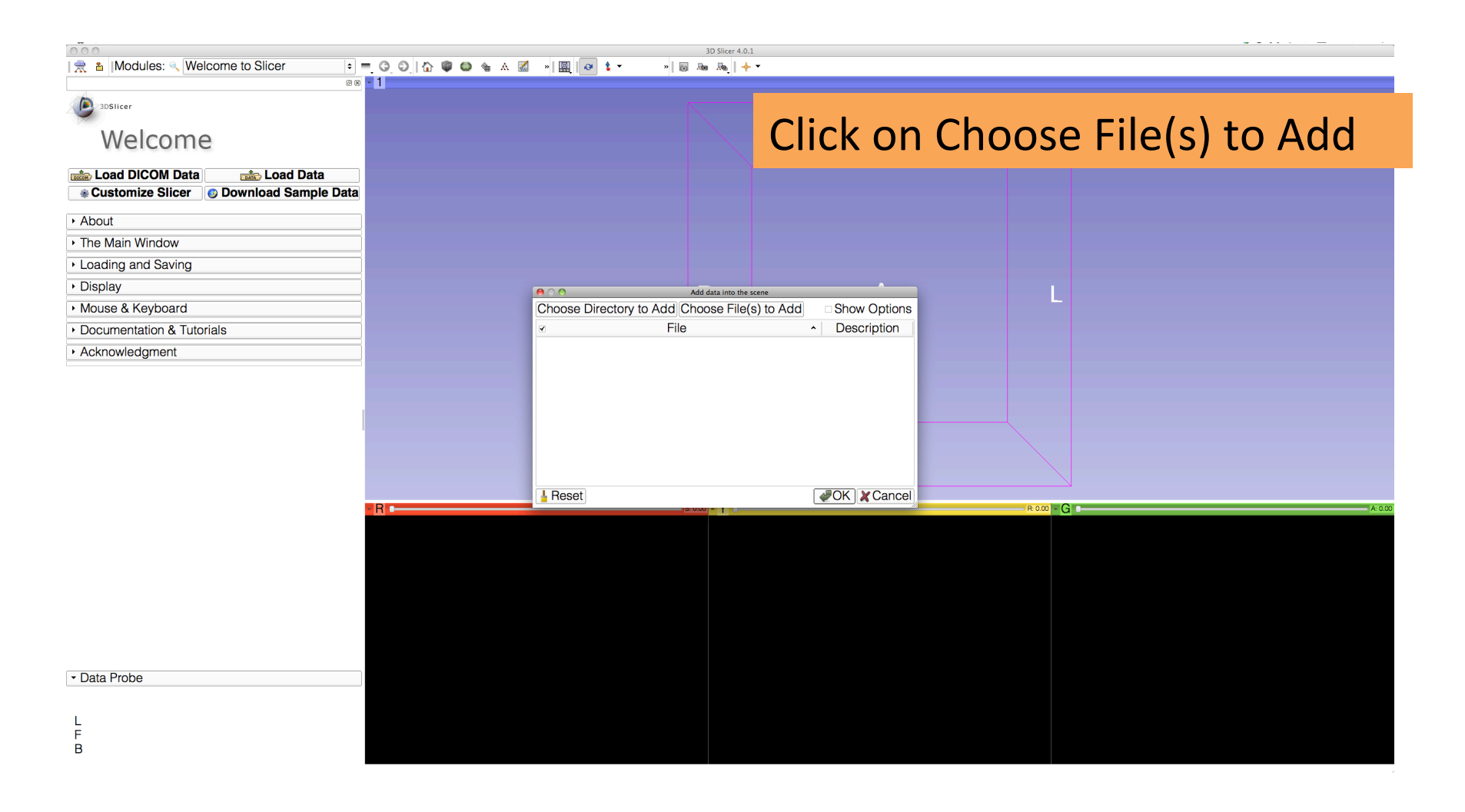

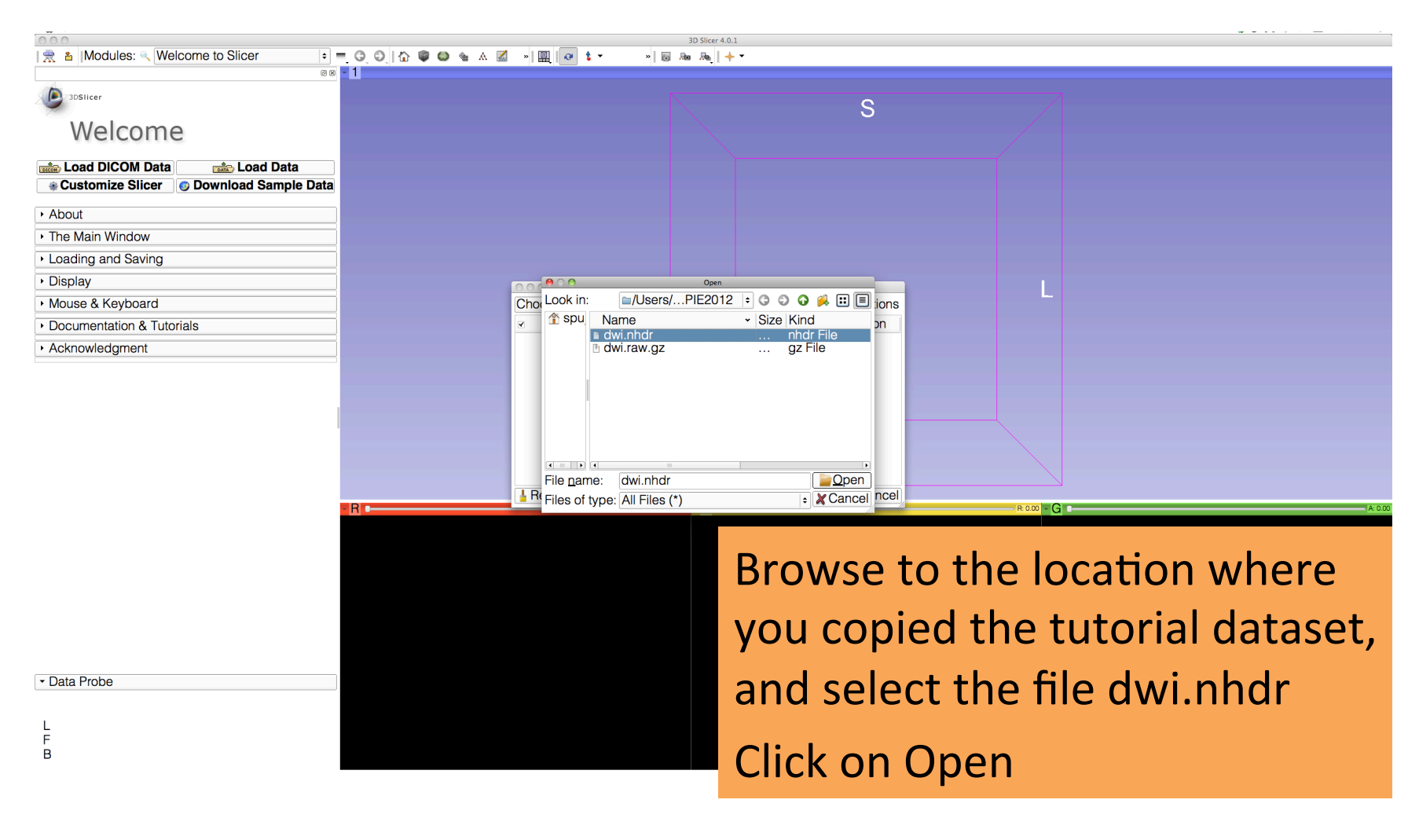

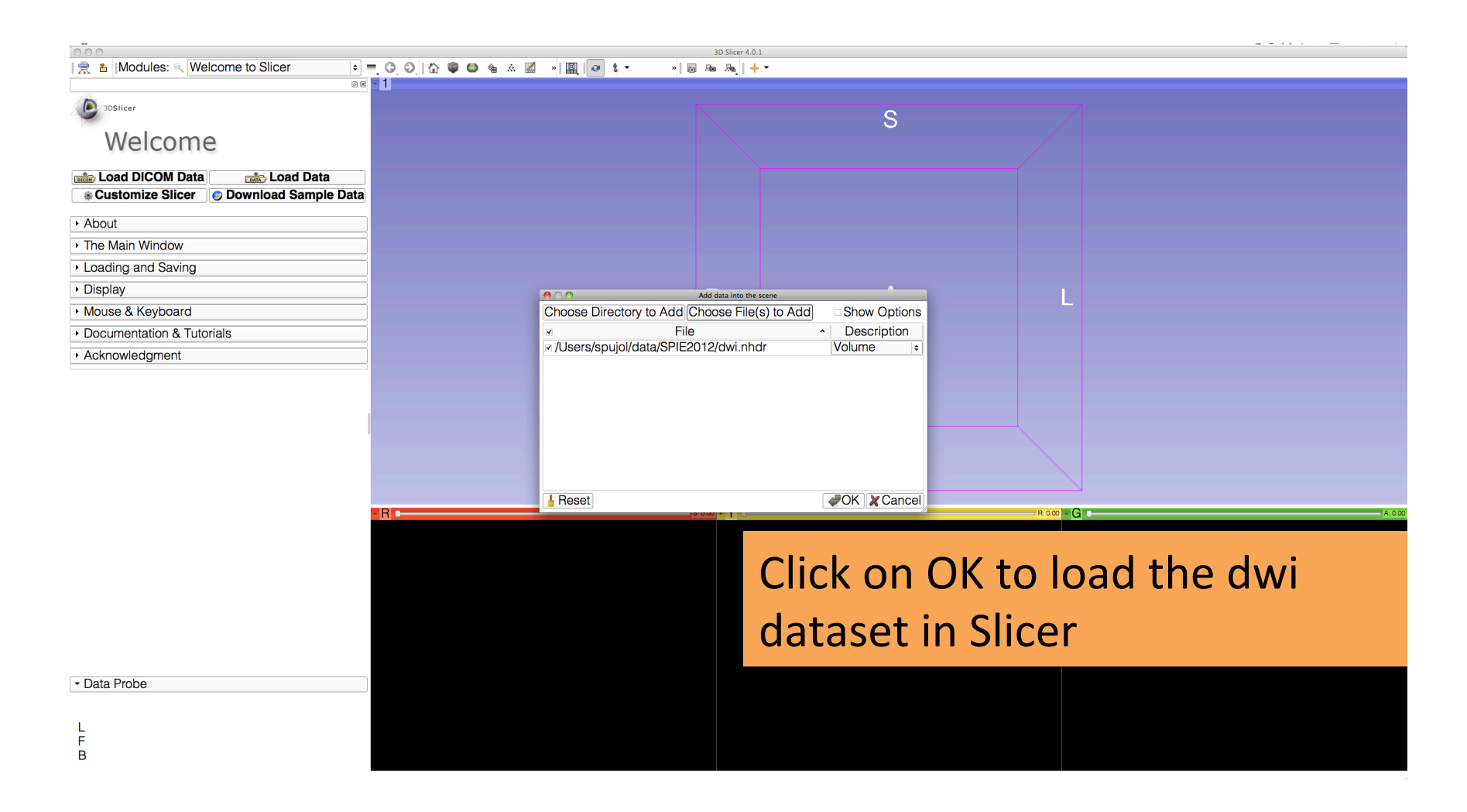

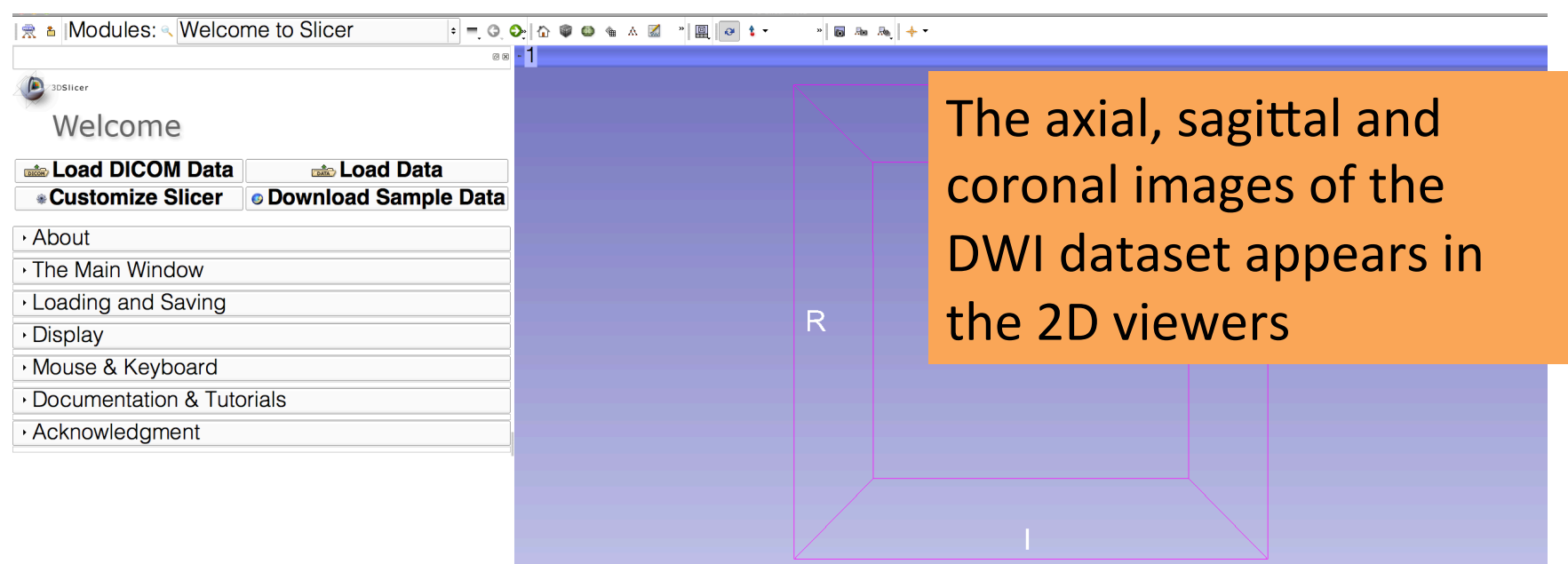

· Data Probe

 $\begin{array}{c}\nL \\
F \\
B\n\end{array}$ 

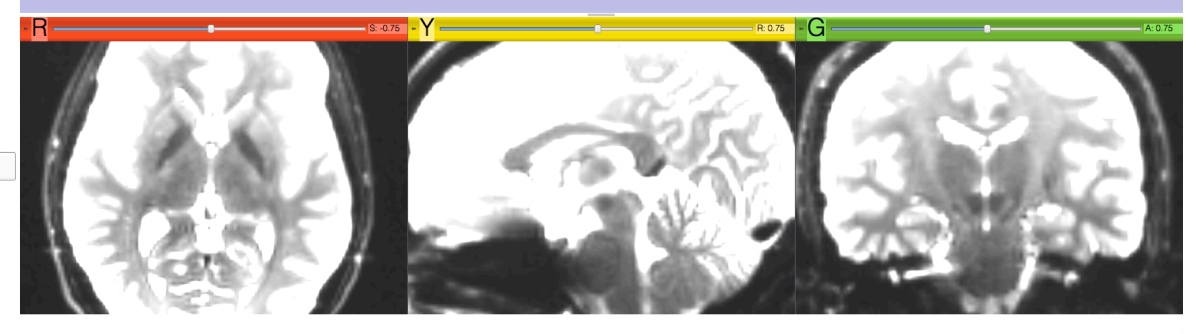

## Adjusting Window and Level

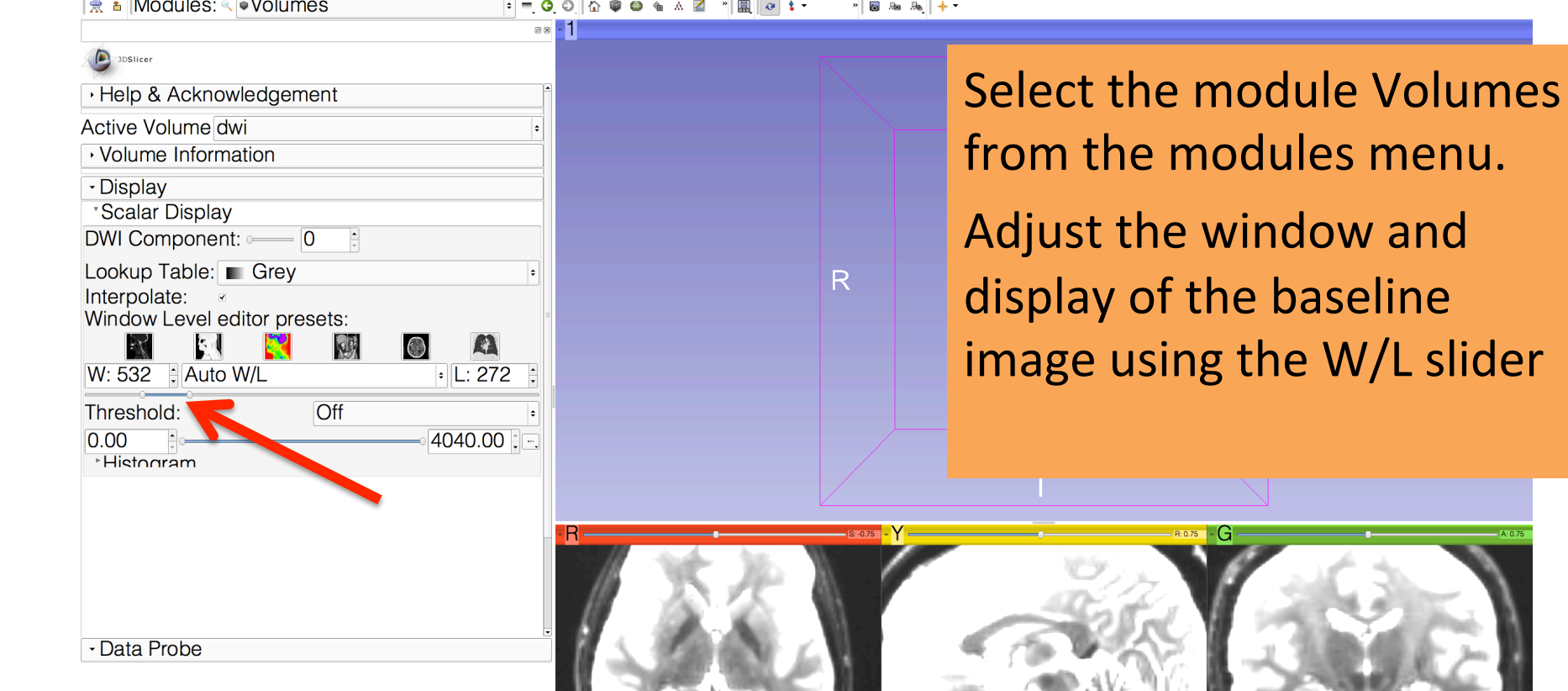

 $\left| \cdot \right|$ 

 $rac{L}{F}$ <sub>B</sub>

 $\frac{1}{2}$  and  $\frac{1}{2}$  and  $\frac{1}{2}$  a

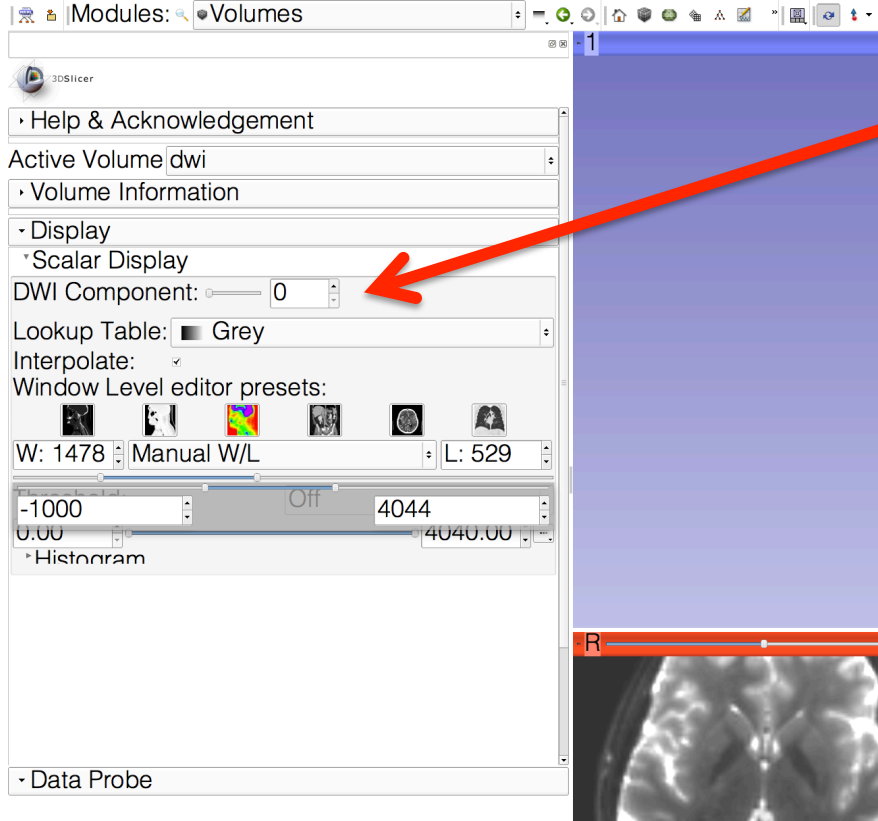

 $rac{L}{F}$ R.

- The baseline image corresponds to the DWI Component #0.
- $|R|$ Select the DWI component #10, which corresponds to the 10<sup>th</sup> diffusion sensitizing gradient(

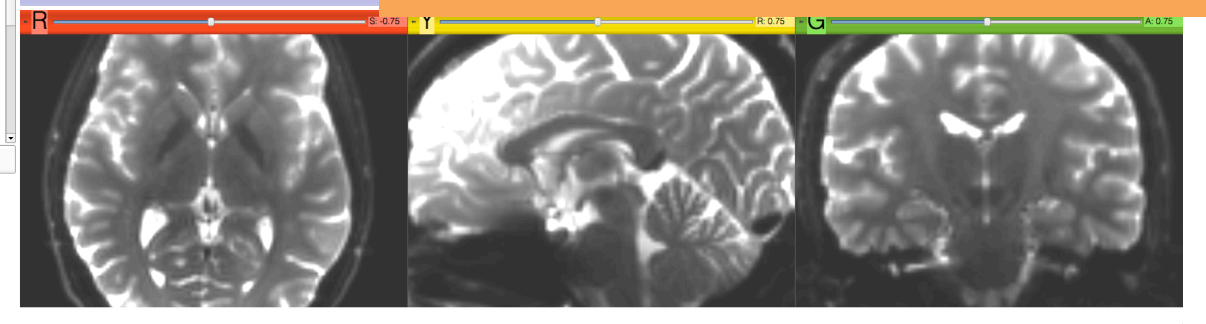

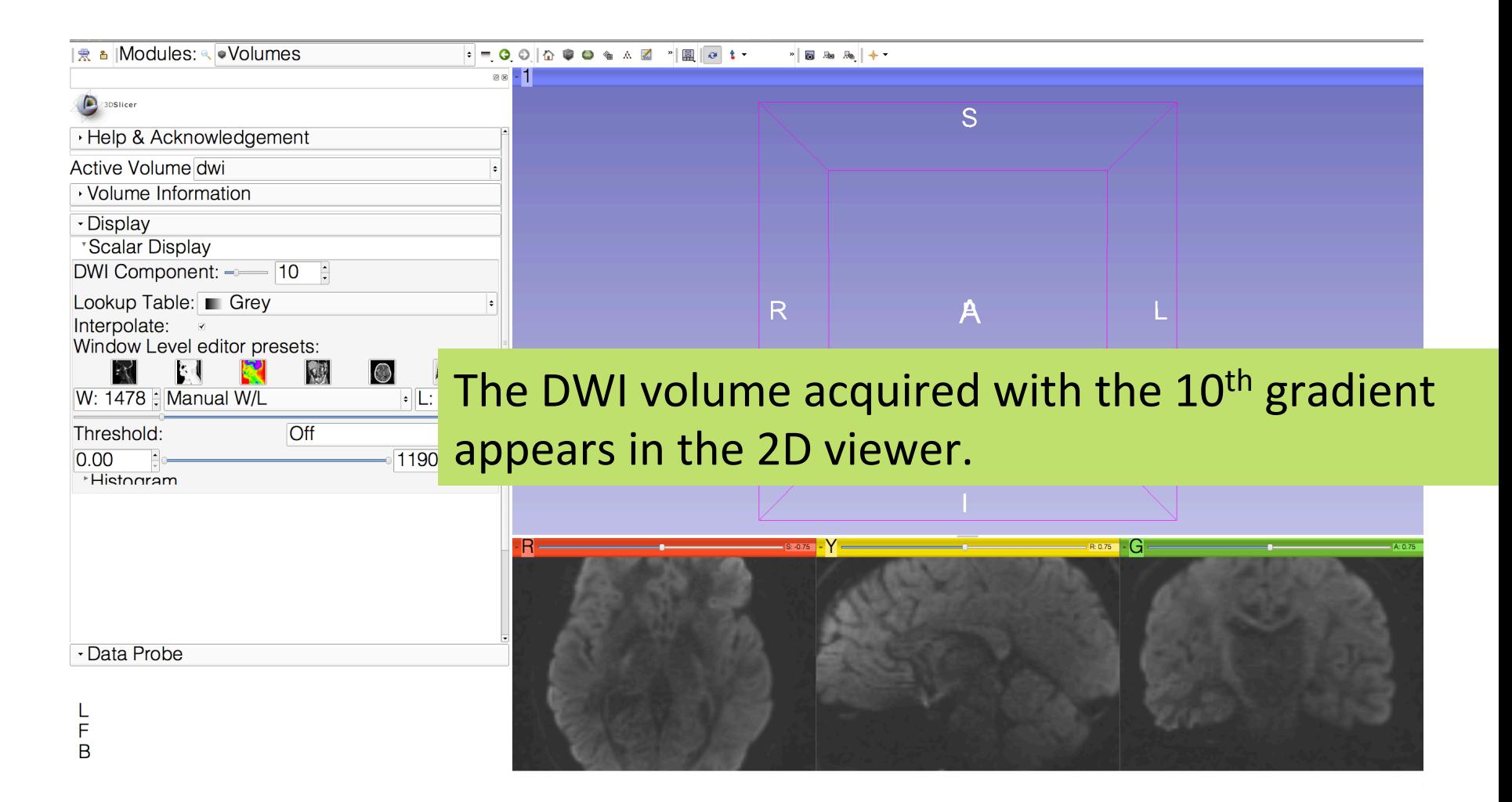

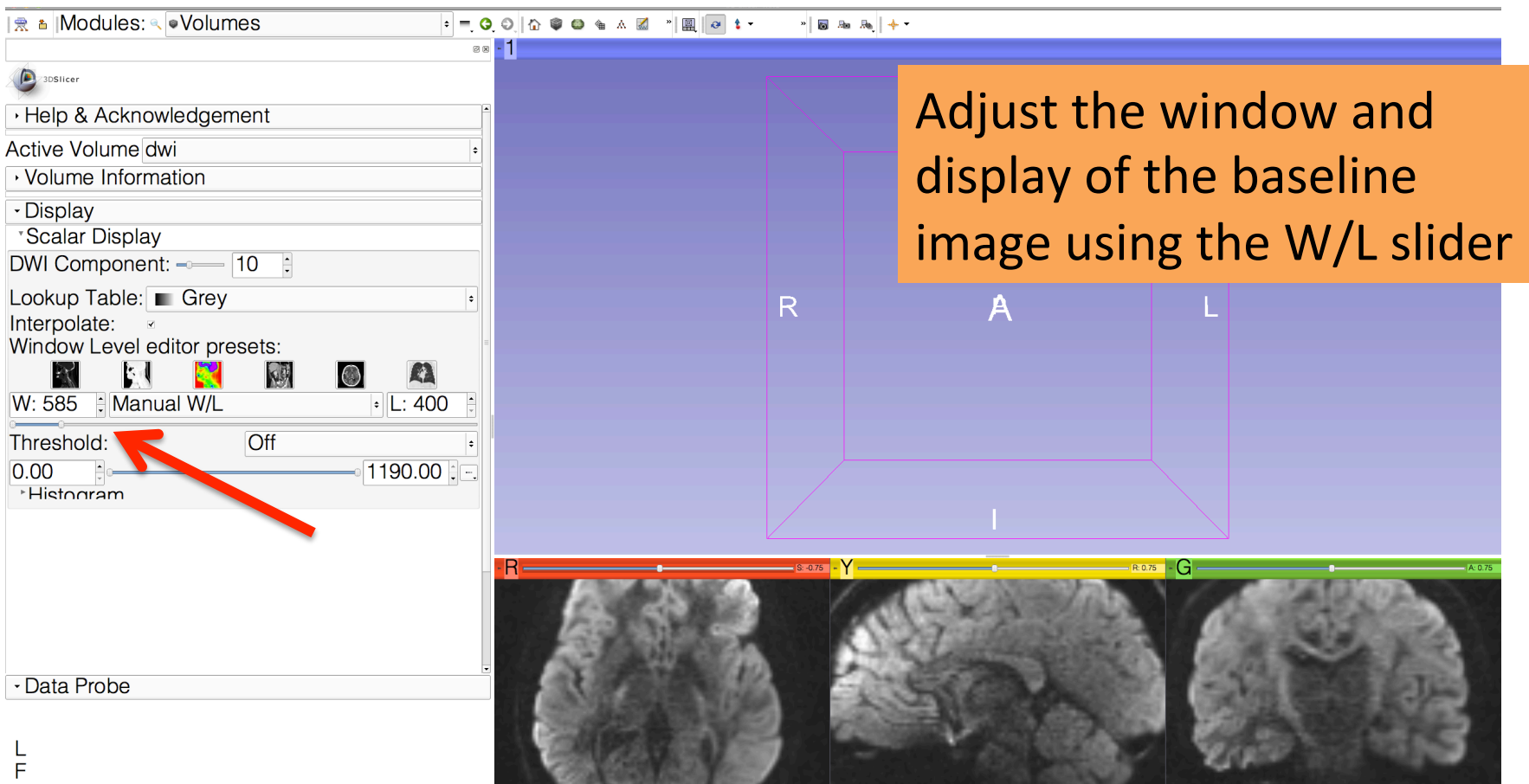

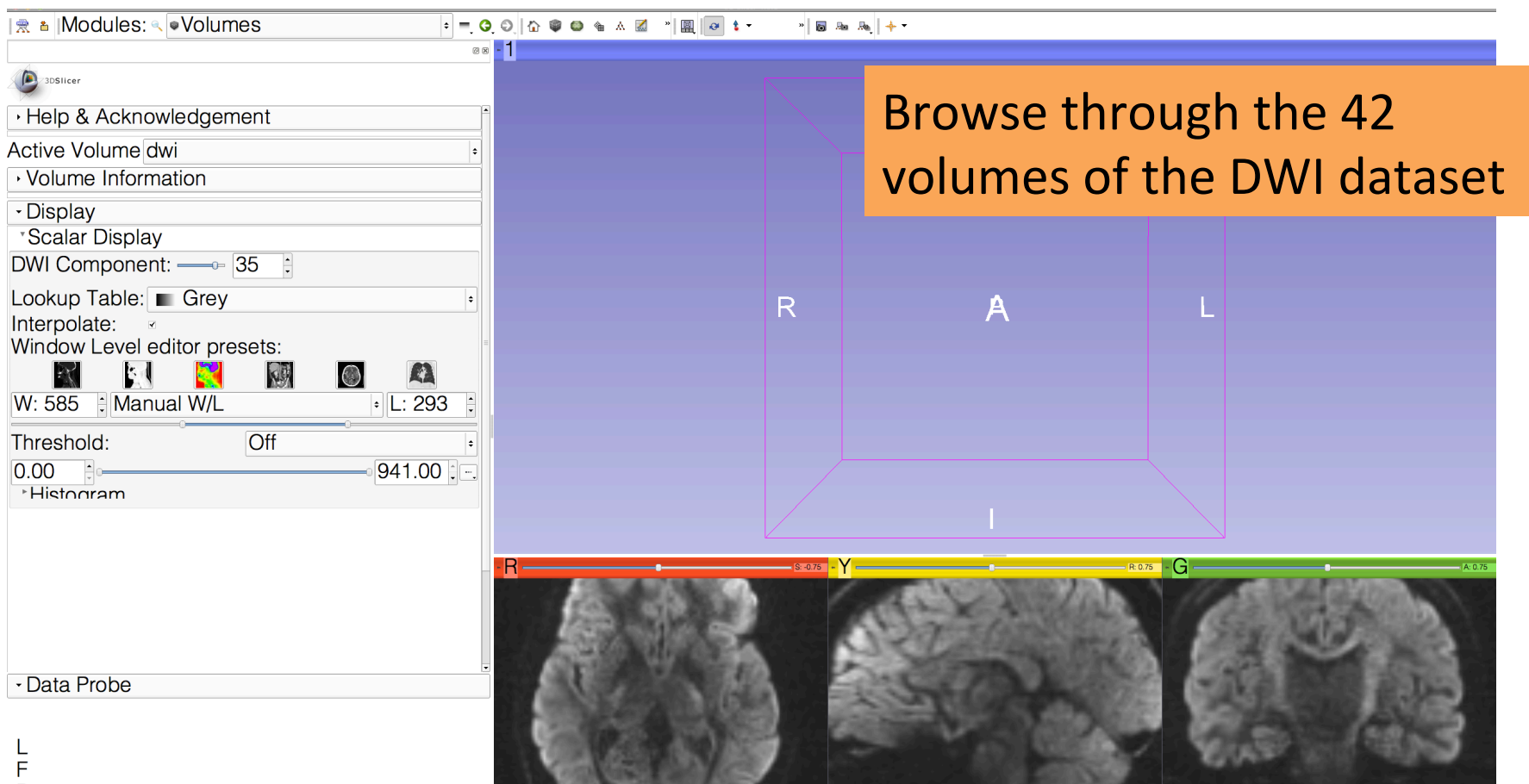

<sub>B</sub>

R.

**00044** 

 $\bigcirc$  Axial

 $\left| \bullet \right|$  dwi

 $\boxed{ \boxed{ } }$   $\boxed{ }$   $\boxed{ }$   $\boxed{ }$   $\boxed{ }$   $\boxed{ }$ 

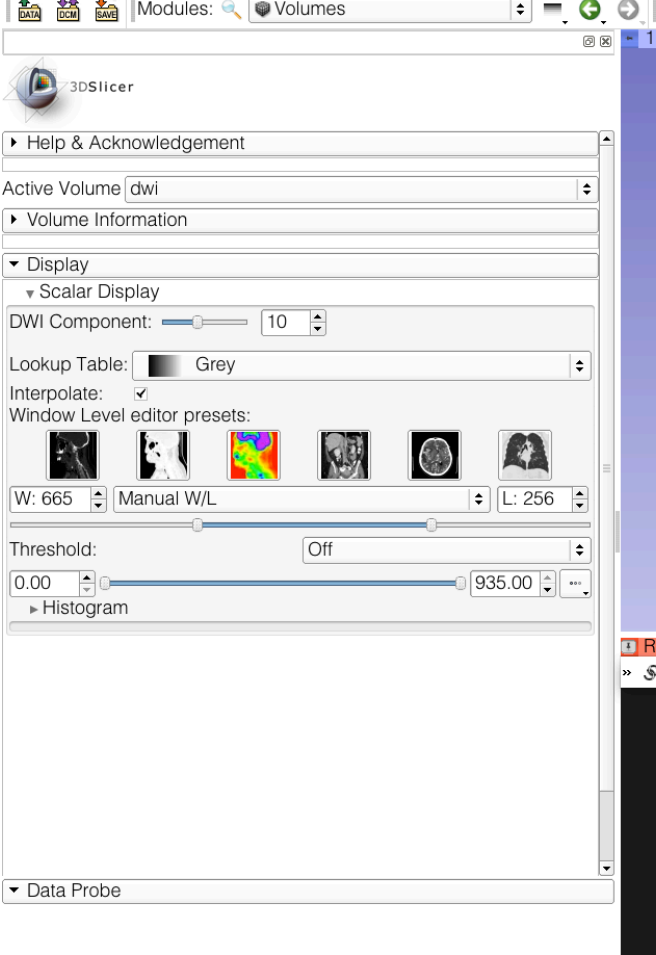

F B Left click on the pin button  $\blacksquare$ in the top left corner of the red viewer to display the slice menu.

 $\triangleright$  0  $\blacksquare$   $\blacksquare$ 

Click on the 'links' icon  $\lbrack \mathcal{O}\mathcal{A}\rbrack$ to link all three viewers, and click on the 'fit image to window icon'.

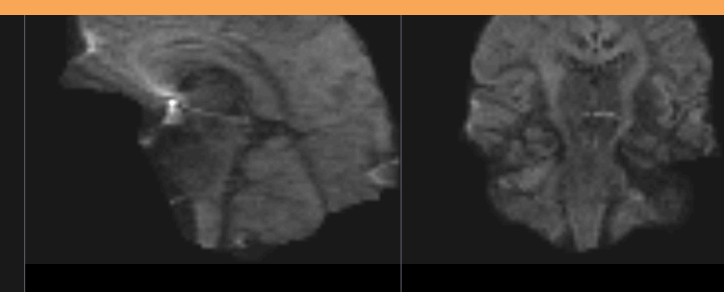

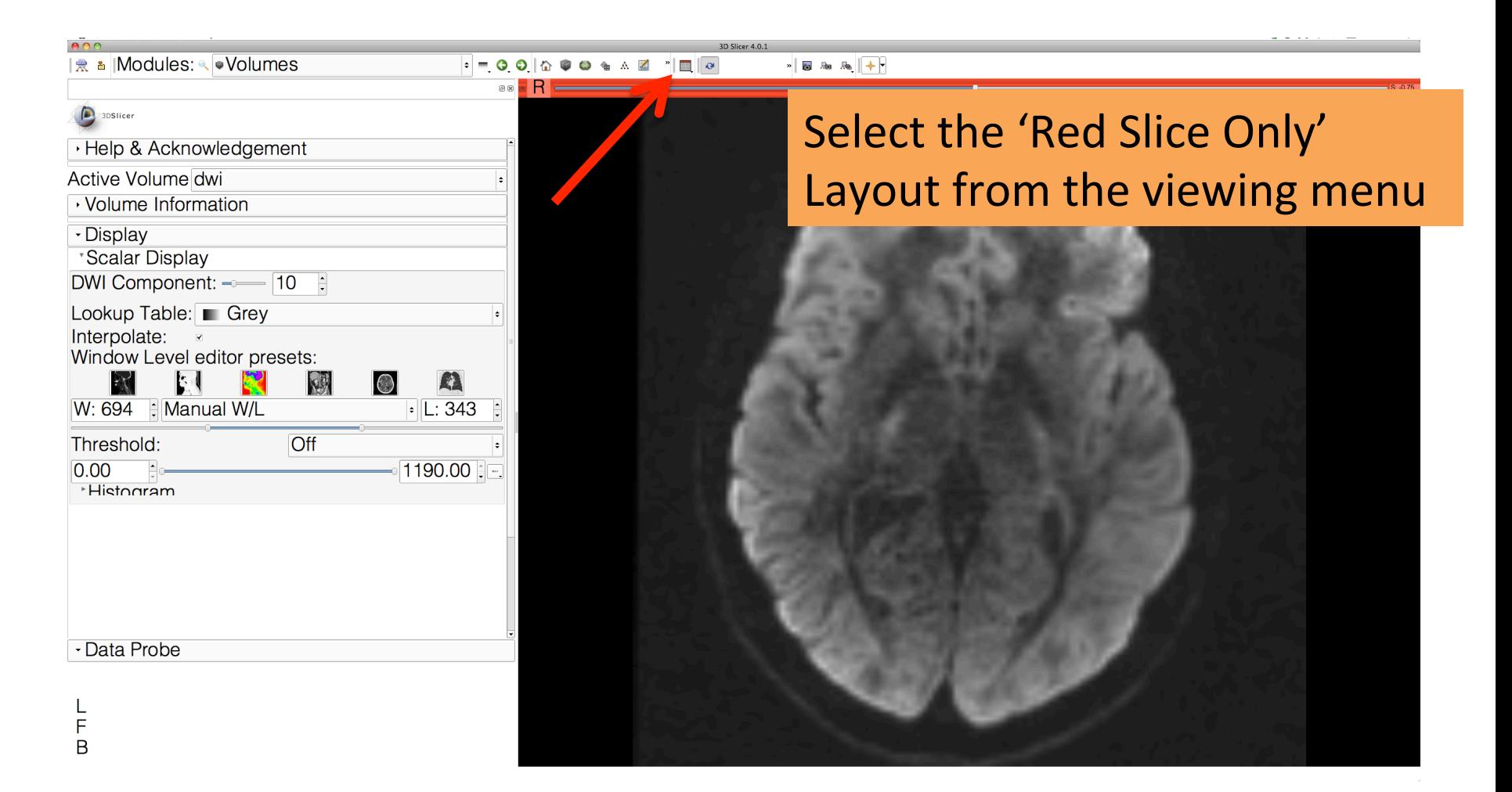

# Diffusion Tensor Estimation

**Comment of the Comment of the Comment** 

 $\blacksquare = \bigcirc \odot \ \square$ 

Canc

**8図 日日** 

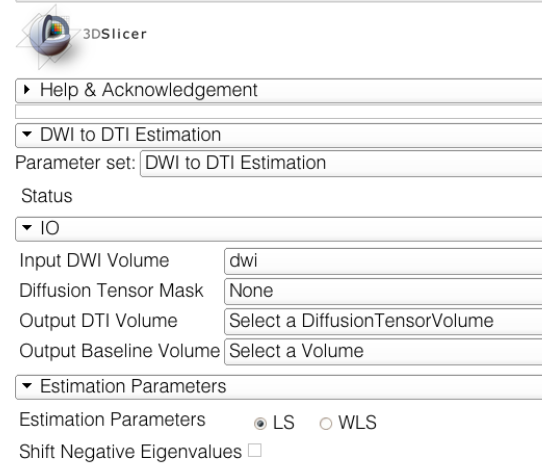

Default Data Probe

L F

B

Select the module **DWI to DTI Estimation** in the modules menu:

-select the Input DWI volume 'dwi'

-select Output DTI Volume 'Create New Diffusion Tensor Volume', and rename it  $'dti'$ 

-select Output Baseline Volume ' Create new Volume', and rename it 'baseline'

-select the Estimation Method 'WLS' (Weighted Least Squares) and click on Apply.

#### Diffusion Tensor Estimation

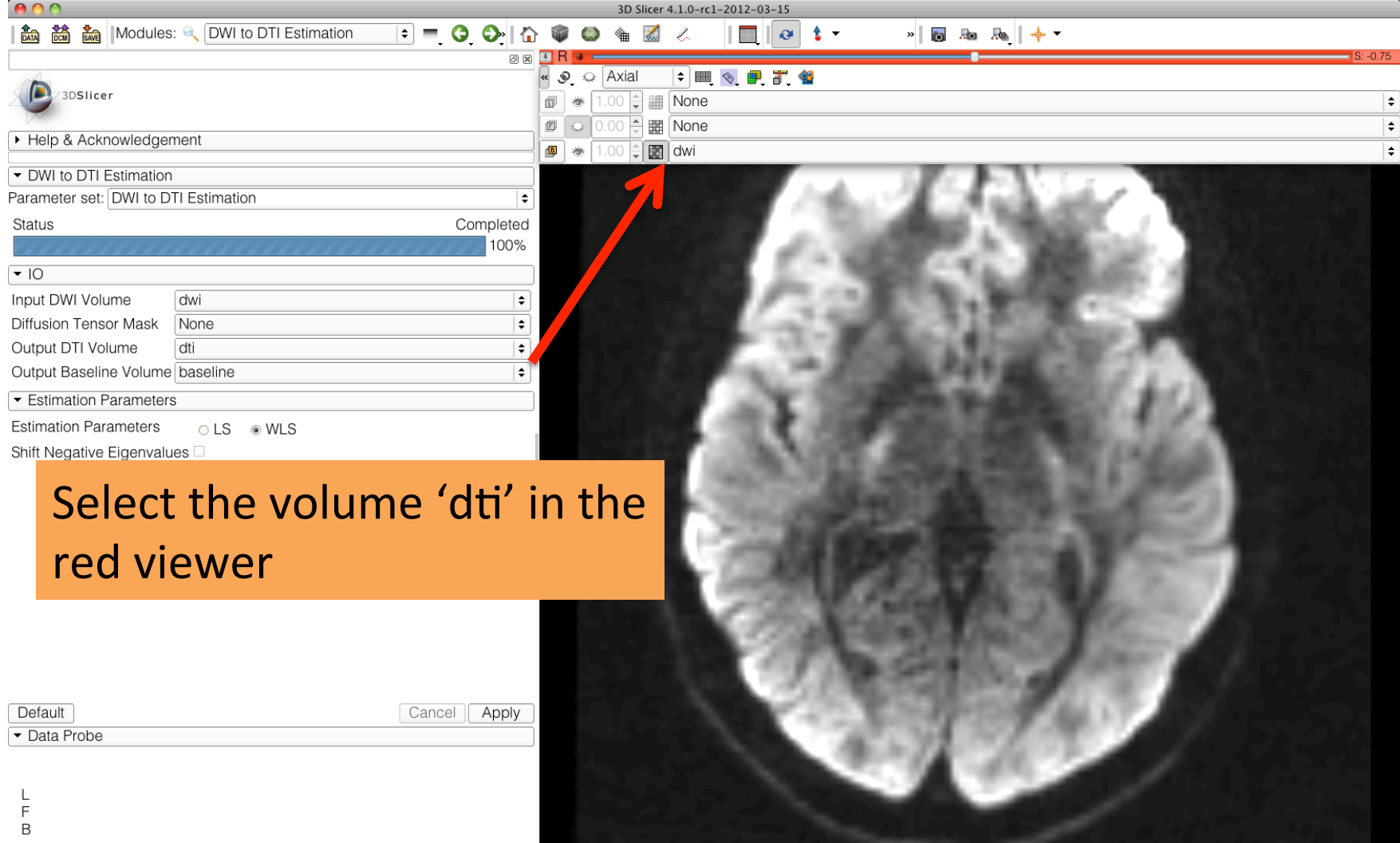

#### Diffusion Tensor Estimation

ta **論 論** Modules: **OWI** to DTI Estimation  $\frac{1}{2}$  and  $\frac{1}{2}$   $\frac{1}{2}$   $\frac{1}{2}$   $\frac{1}{2}$ 回风!

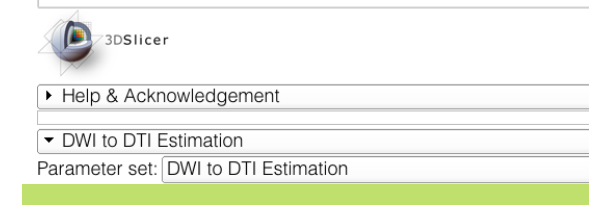

Slicer displays the DTI volume in color by orientation mode: Red: right-left Green: anterior-posterior Blue: inferior-superior

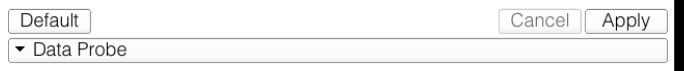

F  $\overline{B}$ 

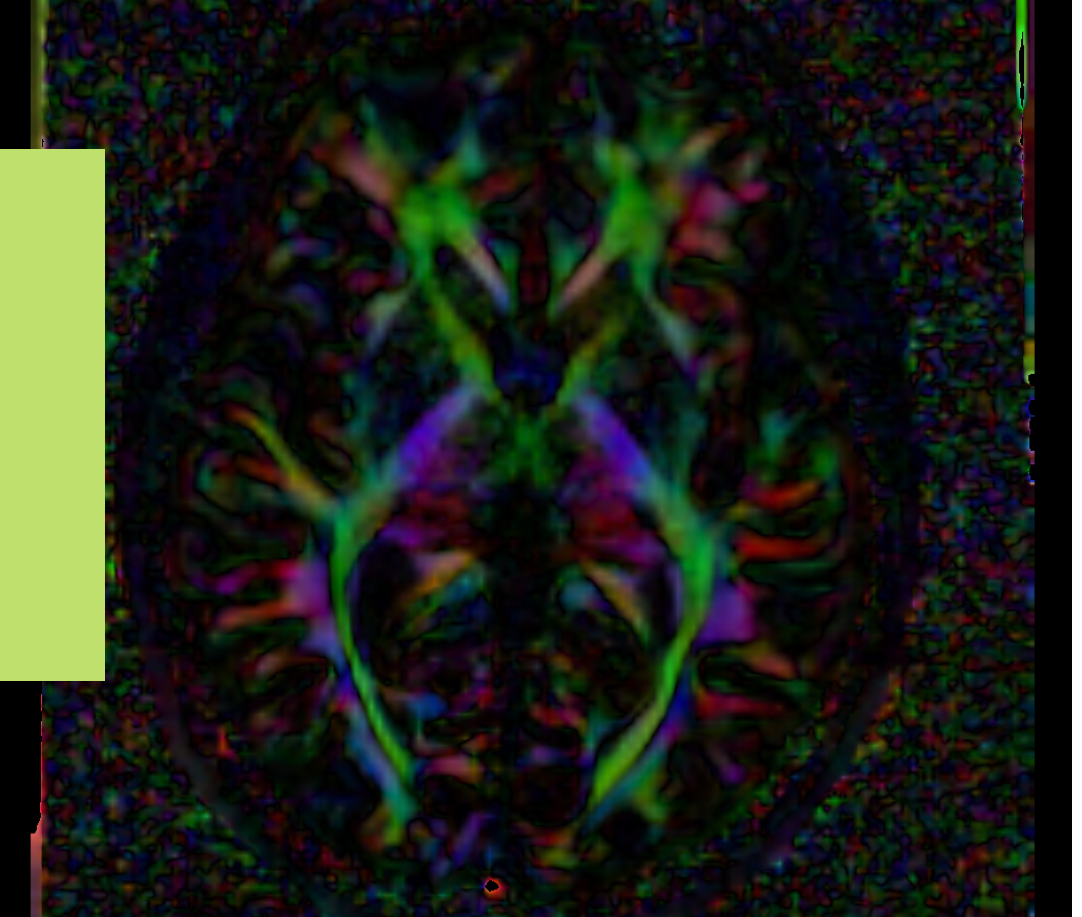

#### Diffusion Tensor Data

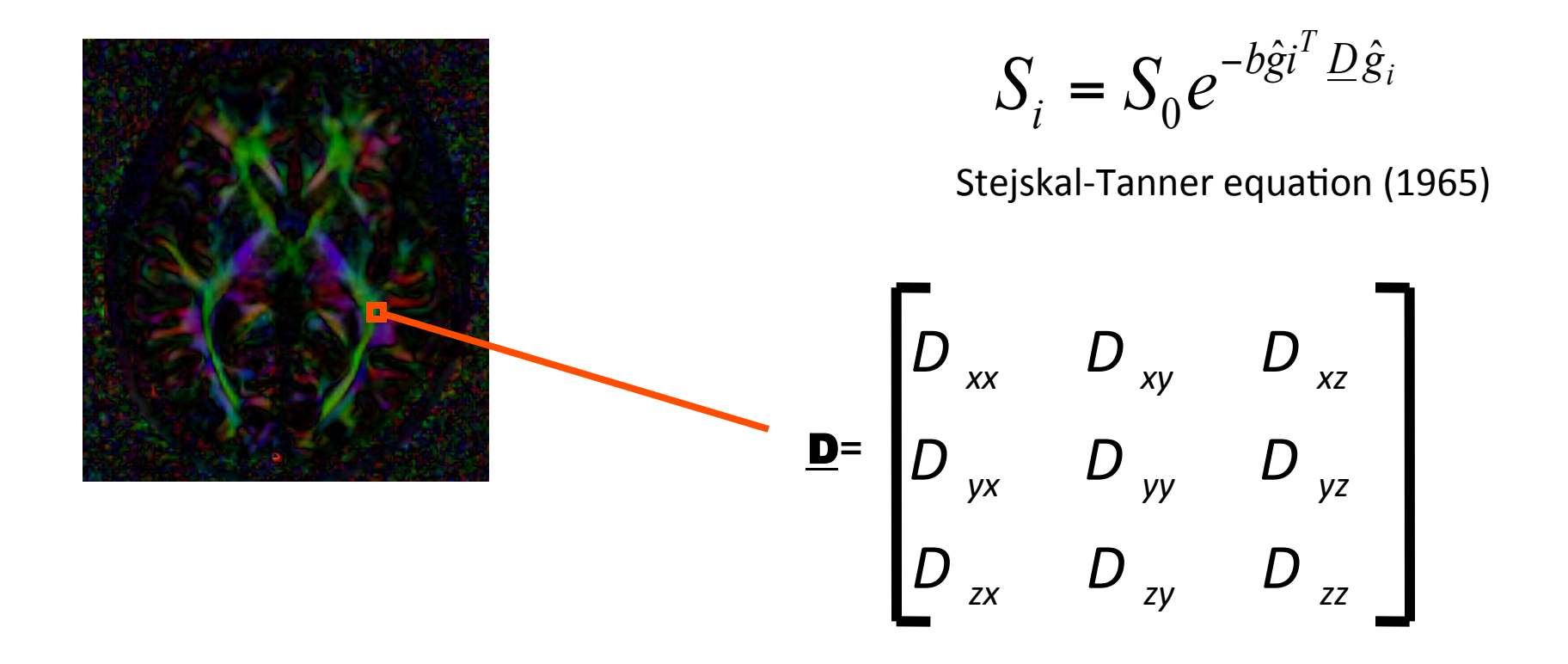

#### The diffusion tensor D in the voxel (I,J,K) is a 3x3 symmetric matrix.

#### Diffusion Tensor

- The diffusion tensor D in the voxel (I,J,K) can be visualized as an ellipsoid, with the eigenvectors indicating the directions of the principal axes, and the square root of the eigenvalues defining the ellipsoidal radii.
- Scalar maps can be derived from the rotationally invariant eigenvalues  $\lambda$ 1,  $\lambda$ 2,  $\lambda$ 3 to characterize the size and shape of the diffusion tensor.

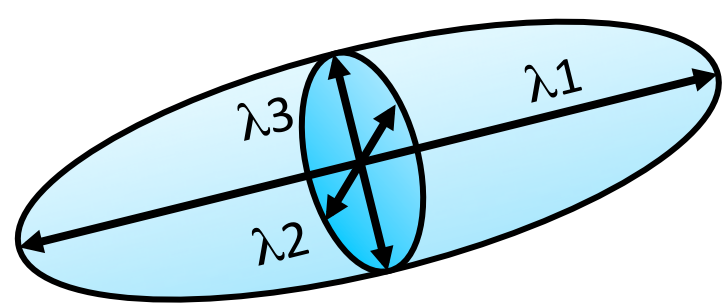

# Diffusion Tensor Shape  $\lambda$ 1 = λ2 = λ3( λ1>>(λ3( λ1>>(λ3)(λ1~λ2>>(λ3)(λ1~λ2>>(λ3)(λ1~λ2>>(λ3( λ1~λ2)(λ3( λ1~λ2)(λ3)(λ3)(λ1

Isotropic media (CSF, gray matter) Anisotropic media (white matter)

#### Exploring the Diffusion Tensor Data

4 **☆** ☆ ☆ Nodules: ● DWI to DTI Estimation  $\blacksquare$   $\circ$   $\cdot$  $\triangleright$  0 50 50  $+$ **® ∞ B** F

 $\triangleq$ 

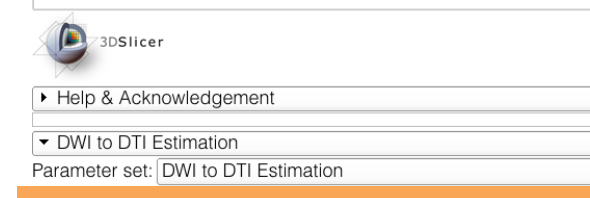

#### Browse through the dti volume using the slider, and try identify the corp callosum(

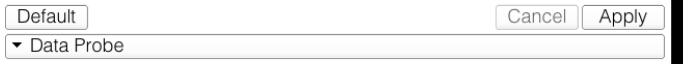

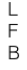

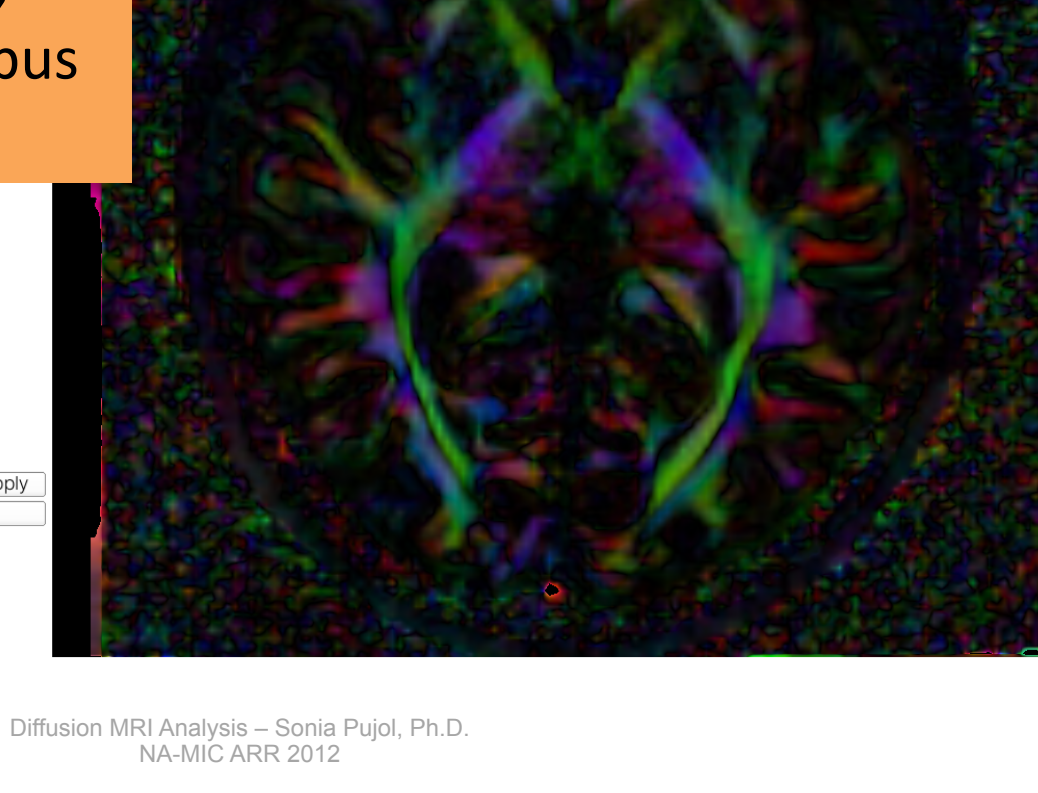

#### Corpus Callosum

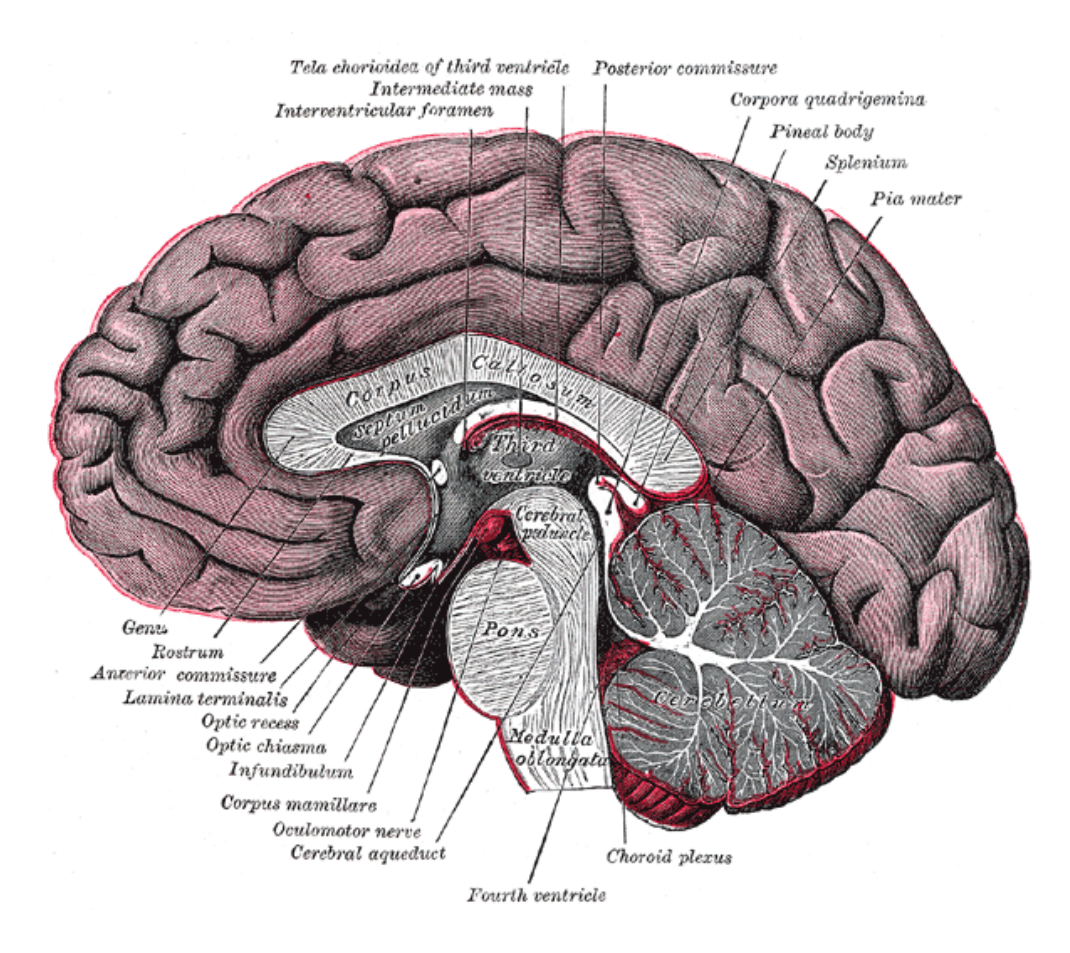

The corpus callosum is a broad thick bundle of dense myelinated fibers that connect the left and right hemisphere. It is the largest white matter structure in the brain

Image from Gray's Anatomy

#### Exploring the Diffusion Tensor Data

**高高高Modules:** OWI to DTI Estimation  $\frac{1}{2}$  and  $\frac{1}{2}$  $\circledcirc$ 3DSlicer ▶ Help & Acknowledgement DWI to DTI Estimation Parameter set: DWI to DTI Estimation  $\hat{\mathbf{z}}$ Status Corpus Callosum  $\sqrt{10}$ dw Input DWI Volume **Diffusion Tensor Mask** None  $\div$ Output DTI Volume dti  $\ddot{\phantom{1}}$ Output Baseline Volume baseline l≑. Estimation Parameters **Estimation Parameters** OLS OWLS Shift Negative Eigenvalues Default Cancel Apply • Data Probe L  $\mathsf{F}$  $\overline{B}$ 

#### Characterizing the Size of the tensor: **Trace**

#### $Trace(D) = \lambda 1 + \lambda 2 + \lambda 3$

- Trace(D) is intrinsic to the tissue and is independent of fiber orientation, and diffusion sensitizing gradient directions
- Trace(D) is a clinically relevant parameter for monitoring stroke and neurological condition
- Trace(D) is useful to characterize the size of the diffusion ellipsoid

#### Characterizing the Size of the tensor: **Trace**

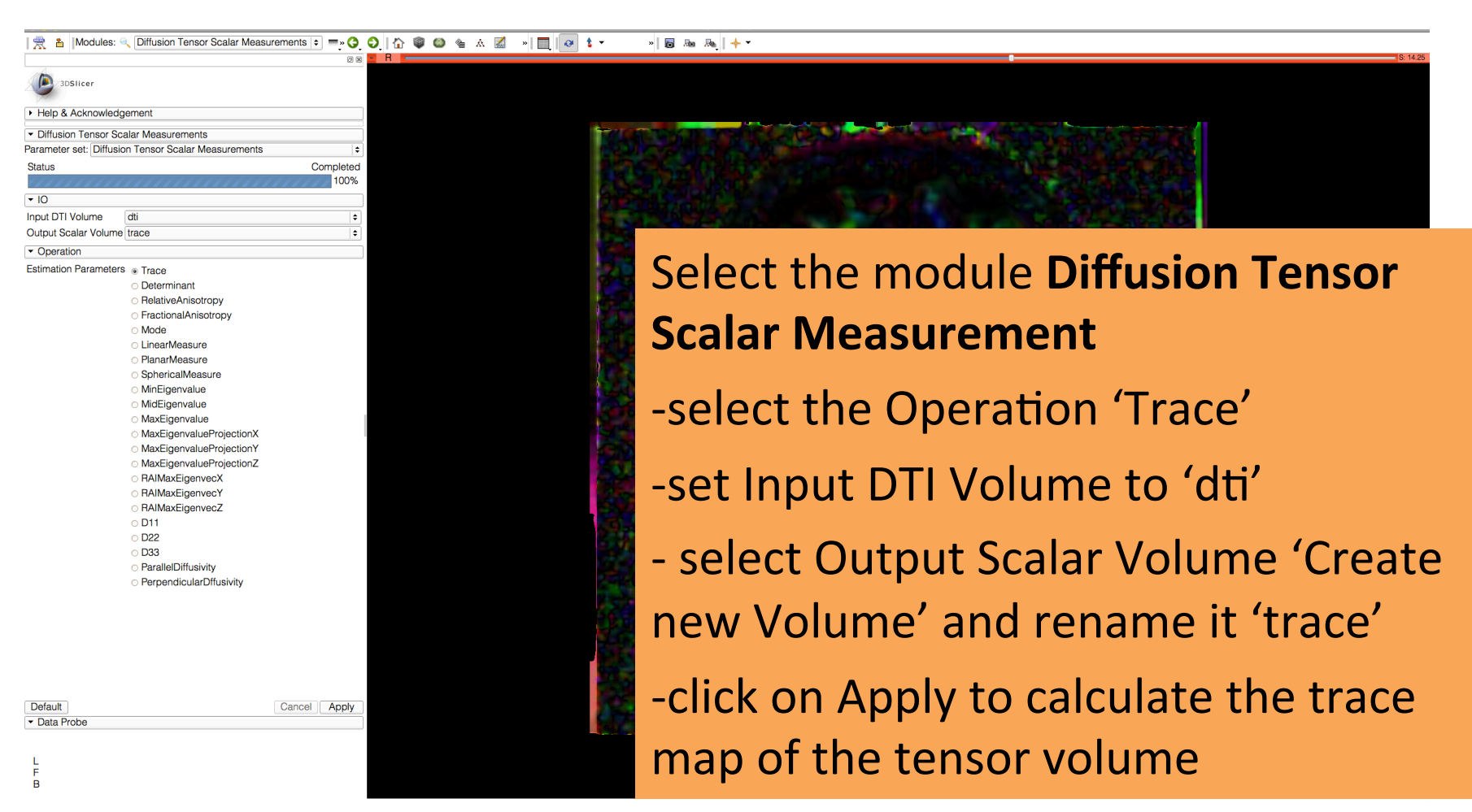
#### 1 **b b b l** Modules: **a** Diffusion Tensor Scalar Measurements **:**  $=$  **0 0 1 a 8 a b d 6 b d 6 d d f r**  $\frac{1}{2}$  and  $\frac{1}{2}$   $\frac{1}{2}$

Apply

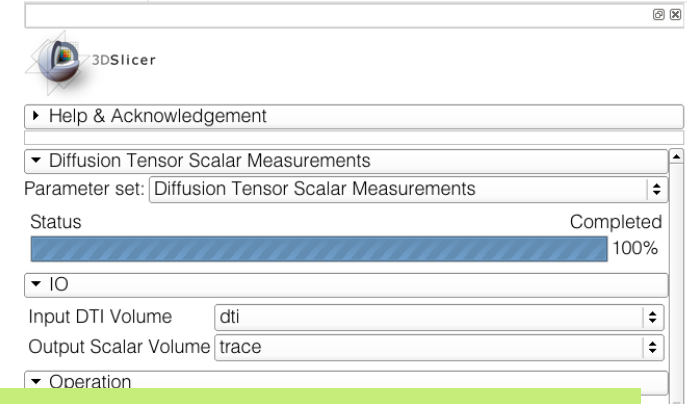

#### The trace image appears in the red viewer

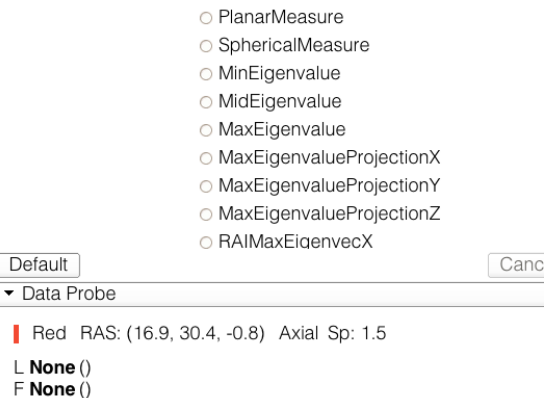

B trace (53, 44, 47) 0.001736

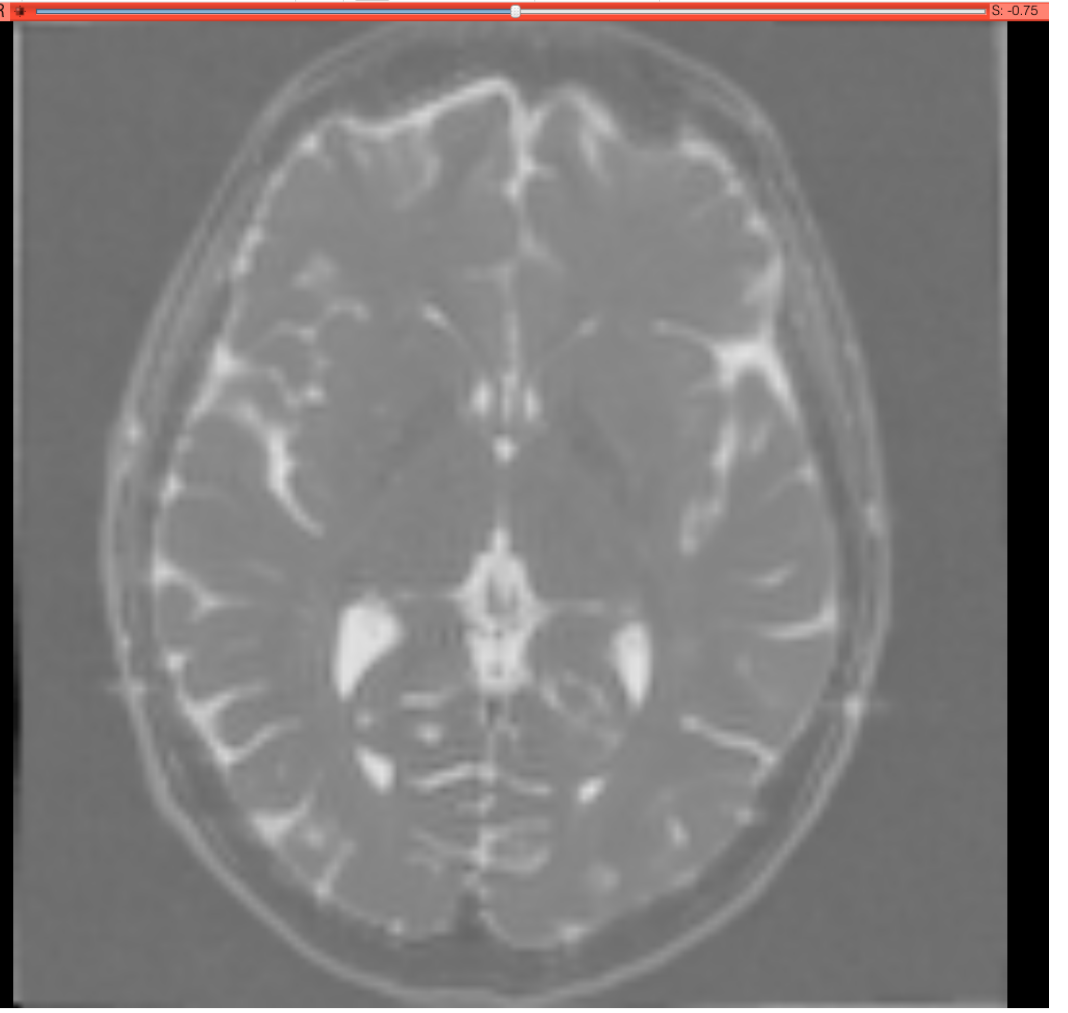

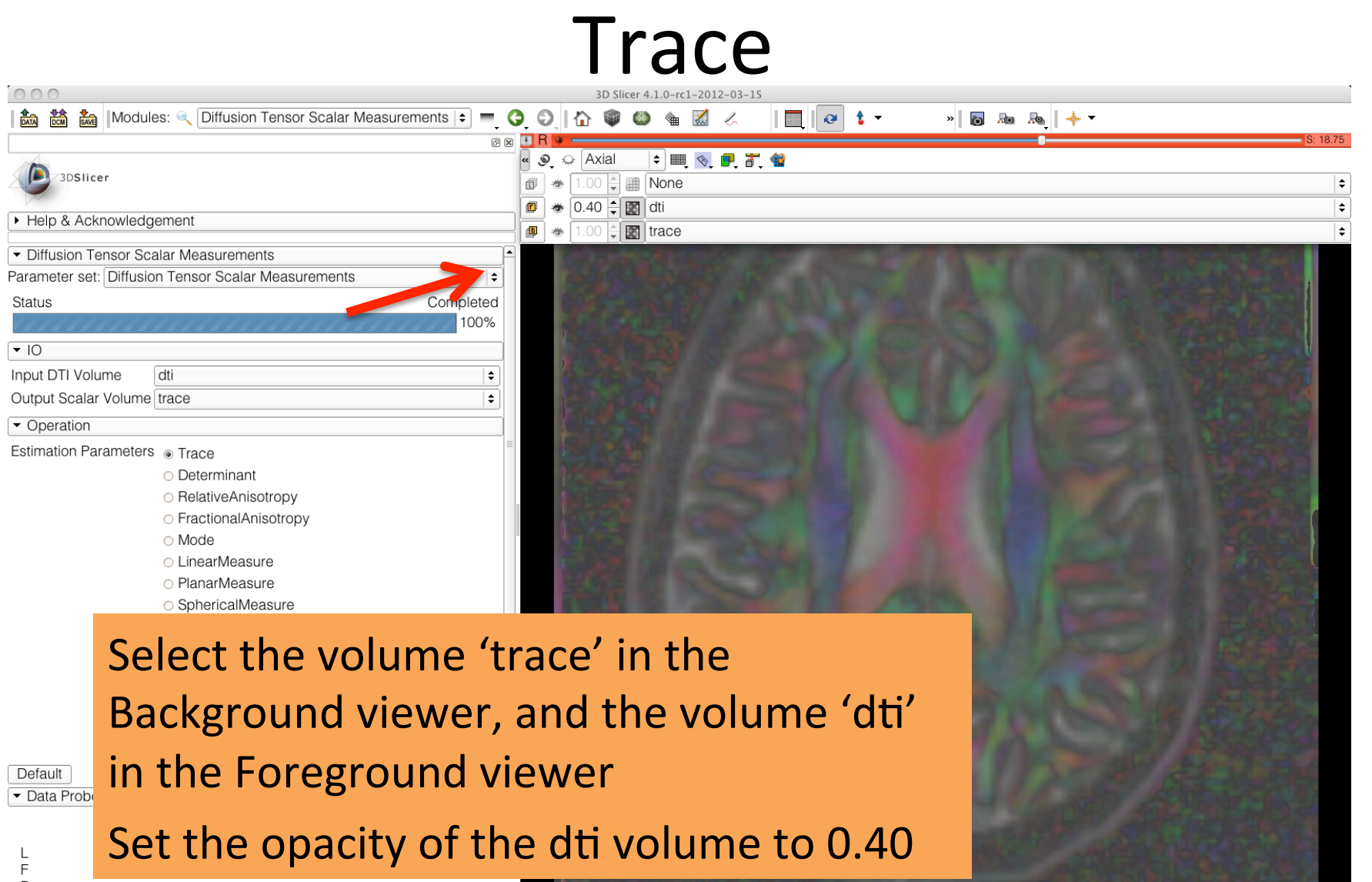

 $\,$  B

#### **Trace**

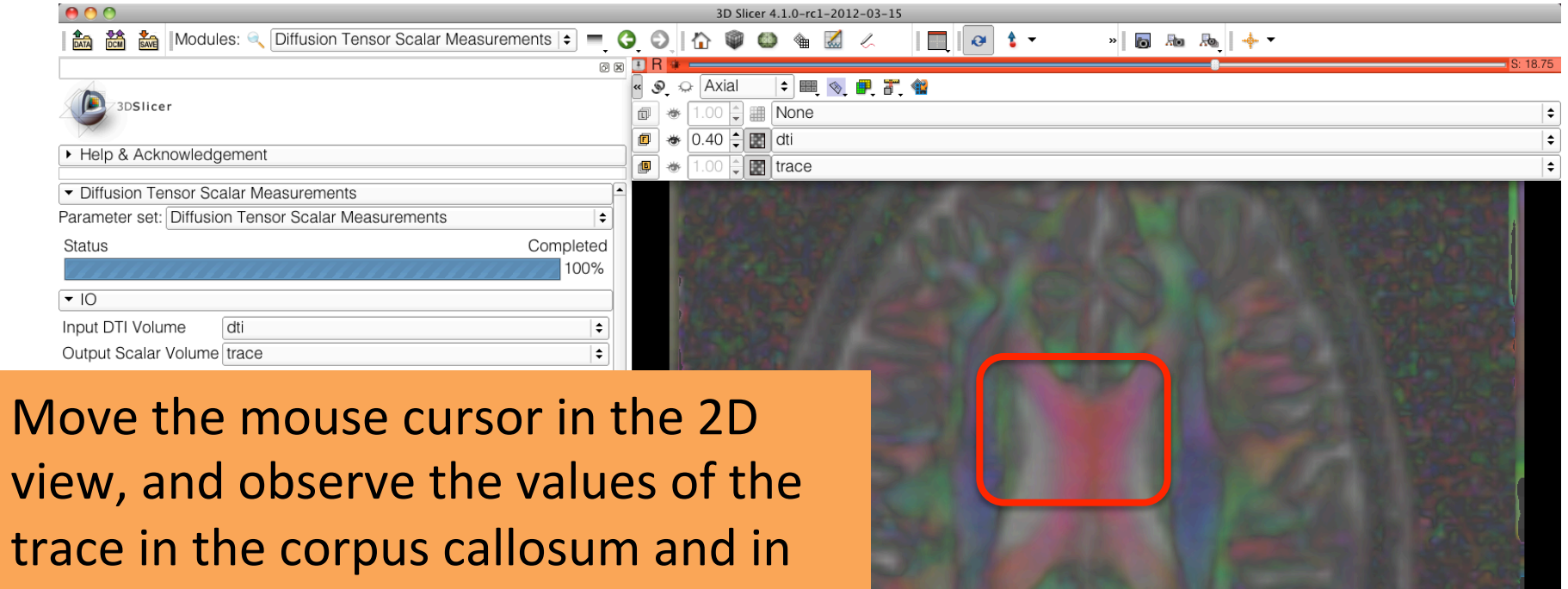

#### the adjacent gray matter.

o iviaxEigenvalue O MaxEigenvalueProjectionX O MaxEigenvalueProjectionY O MaxEigenvalueProjectionZ ○ RAIMaxEigenvecX Cancel | Apply

Default Data Probe

Red RAS: (10.3, 23.7, 18.8) Axial Sp: 1.5

 $\mathsf{\mathsf{\mathsf{\mathsf{L}}}}$  None () F dti (57, 48, 60) ColorOrientation 0 B trace (57, 48, 60) 0.002243

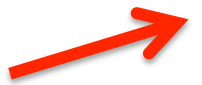

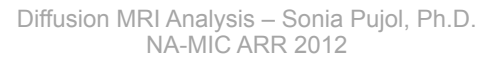

# $Trace$

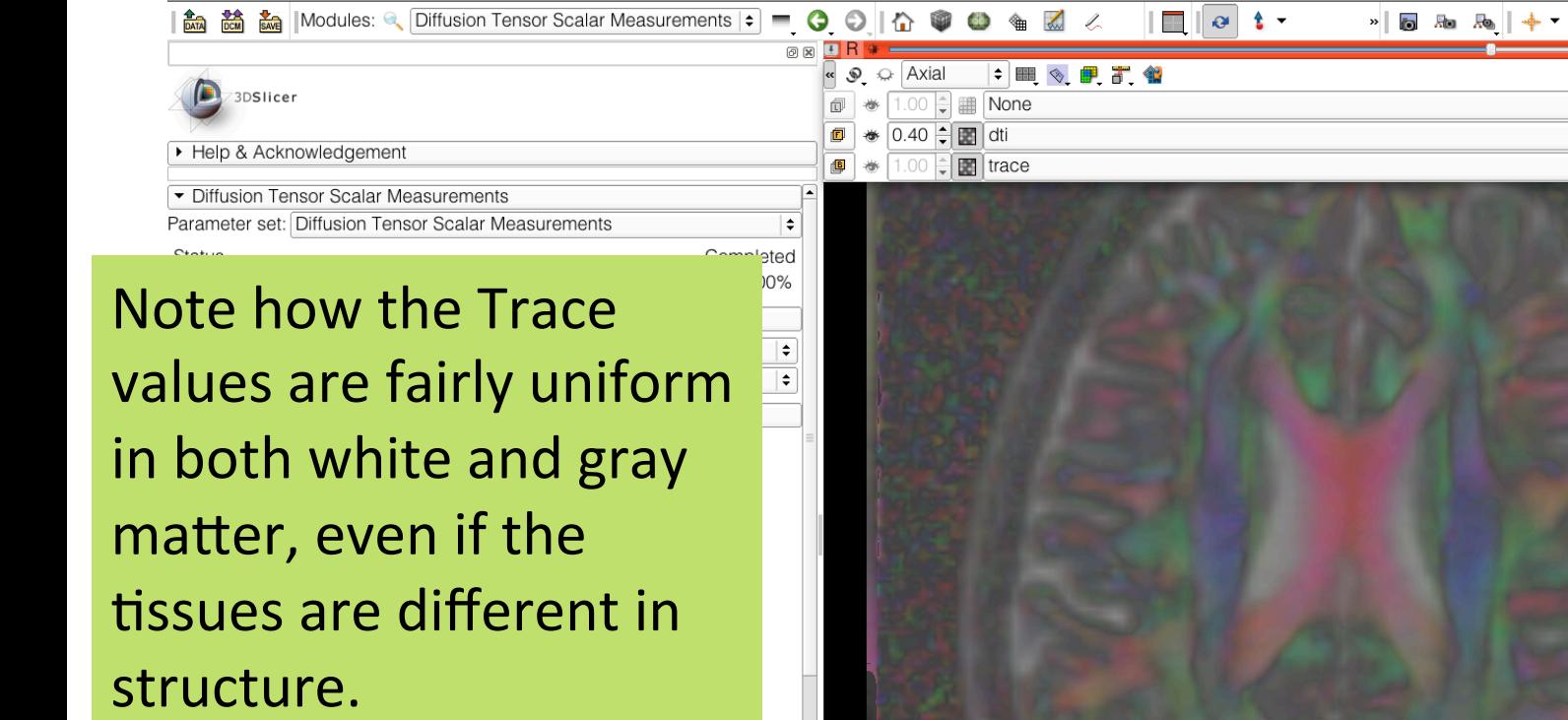

Cancel | Apply

O MaxEigenvalueProjectionX O MaxEigenvalueProjectionY O MaxEigenvalueProjectionZ O RAIMaxEigenvecX

Red RAS: (10.3, 23.7, 18.8) Axial Sp: 1.5

 $\mathsf{\mathsf{\mathsf{\mathsf{L}}}}$  None () F dti (57, 48, 60) ColorOrientation 0 B trace (57, 48, 60) 0.002243

Default

Data Probe

 $000$ 

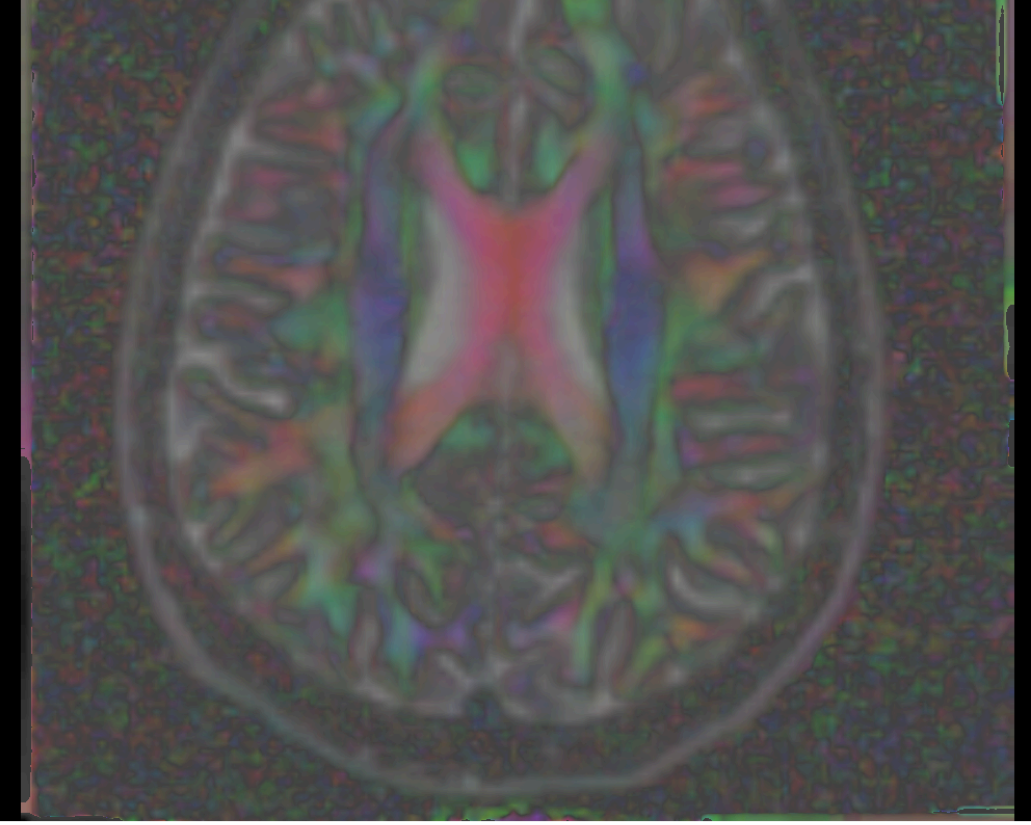

S: 18.75

 $\div$  $\overline{\bullet}$  $\div$ 

#### Scalar Maps: Fractional Anisotropy

$$
FA(D) = \frac{\sqrt{(\lambda_1 - \lambda_2)^2 + (\lambda_1 - \lambda_3)^2 + (\lambda_2 - \lambda_3)^2}}{\sqrt{2}\sqrt{\lambda_1^2 + \lambda_2^2 + \lambda_3^2}}
$$

- FA(D) is intrinsic to the tissue and is independent of fiber orientation, and diffusion sensitizing gradient directions
- FA(D) is useful to characterize the shape (degree of 'out-of-roundness') of the diffusion ellipsoid'
- Low FA:  $($  ()  $\longrightarrow$  High FA:

### Characterizing the Shape of the tensor: Fractional Anisotropy

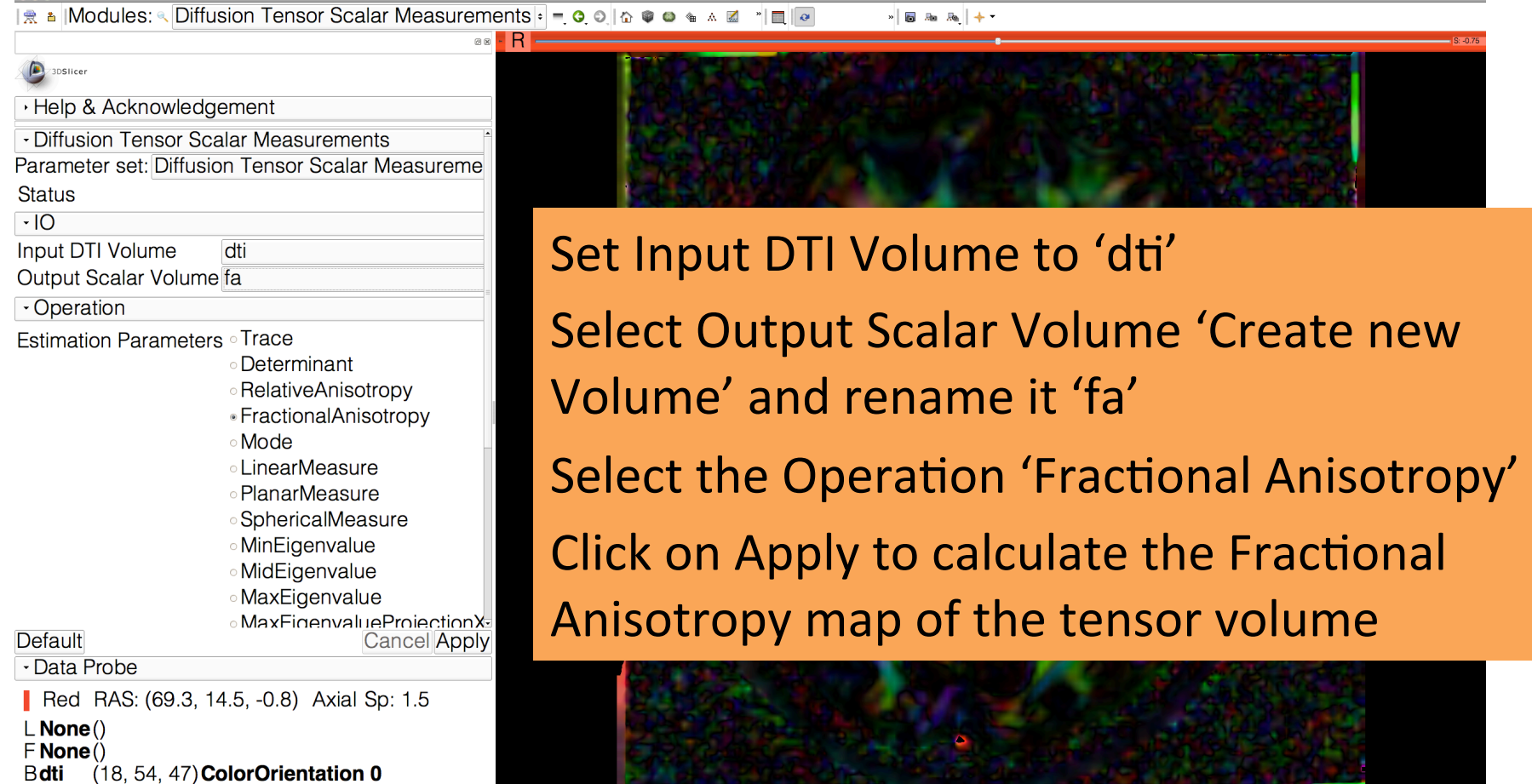

Diffusion MRI Analysis – Sonia Pujol, Ph.D. NA-MIC ARR 2012

#### Fractional Anisotropy

 $\Box$   $\Box$ A 論論 Modules: © Diffusion Tensor Scalar Measurements = ● ● ● ● ■ ■ ● ■ ■ **» 同题题中\*** 

 $\circledcirc$   $\boxtimes$ 

Completed 100%

> ١ŧ l÷.

Apply

**D** 3DSlicer Select the **Background volume** to 'fa' in the red viewer and explore the FA values in the corpus callosum and in adjacent gray matter areas.

Default

F B

• Data Probe

O MaxEigenvalueProjectionX O MaxEigenvalueProjectionY O MaxEigenvalueProjectionZ ○ RAIMaxEigenvecX Cancel

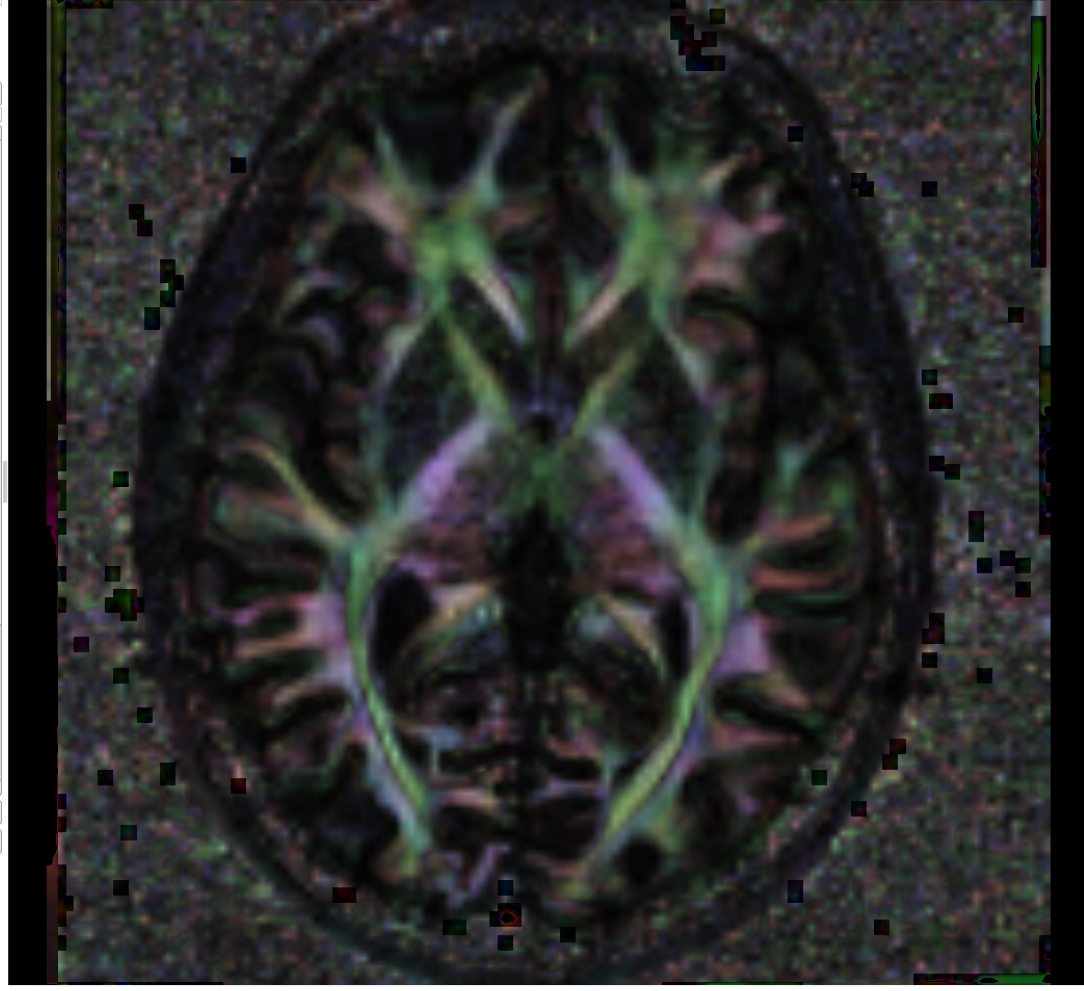

#### Fractional Anisotropy

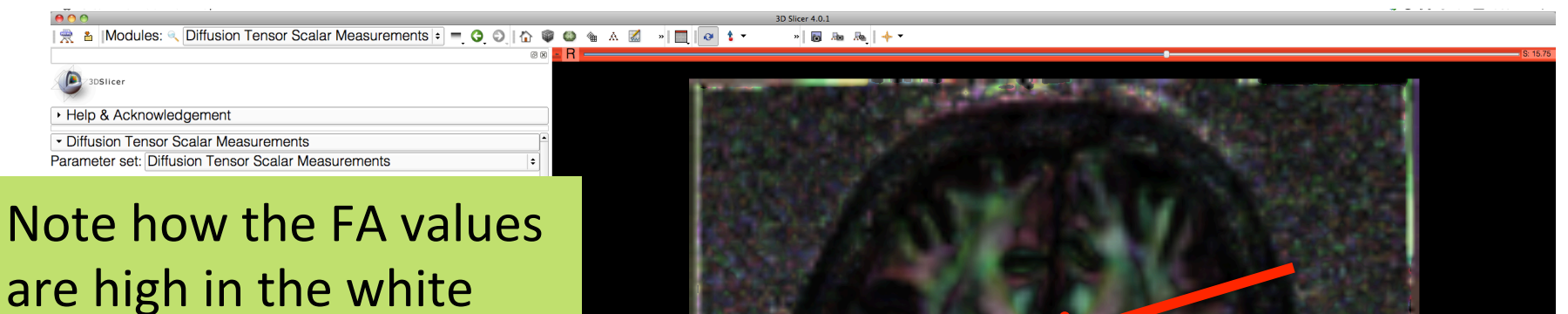

matter areas, and low in gray matter regions

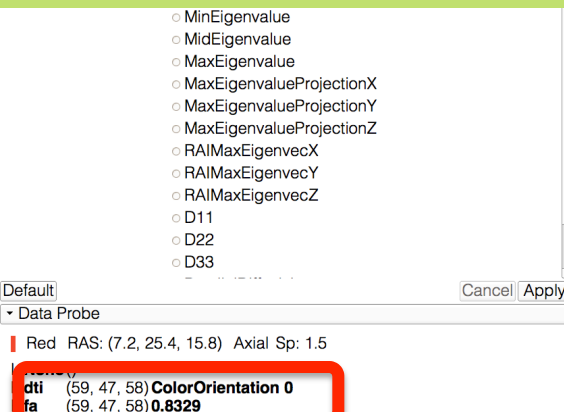

Def

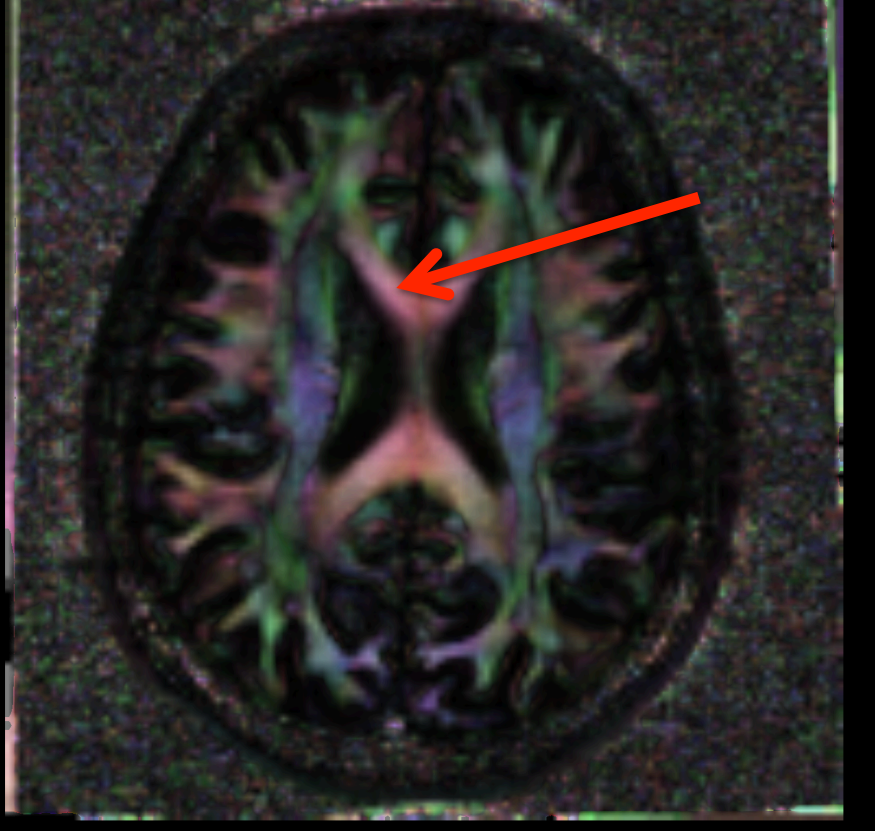

### Fractional Anisotropy

回  $\alpha$ 

109

 $\circ$   $\circ$   $\cdot$  1

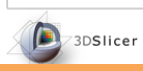

Set the Foreground volume to 'None', and set the Background volume to 'dti' in the red viewer menu.

4 8 8 8 Modules: ● Diffusion Tensor Scalar Measurements  $\Rightarrow$  9 8

Go back to conventional layout

> O MidEigenvalue O MaxEigenvalue

O MaxEigenvalueProjectionX O MaxEigenvalueProjectionY O MaxEigenvalueProjectionZ ○ RAIMaxEigenvecX

Cancel

S R. . **Y** a <del>mean a</del>  $R: 0.75$  $G \Box$ 

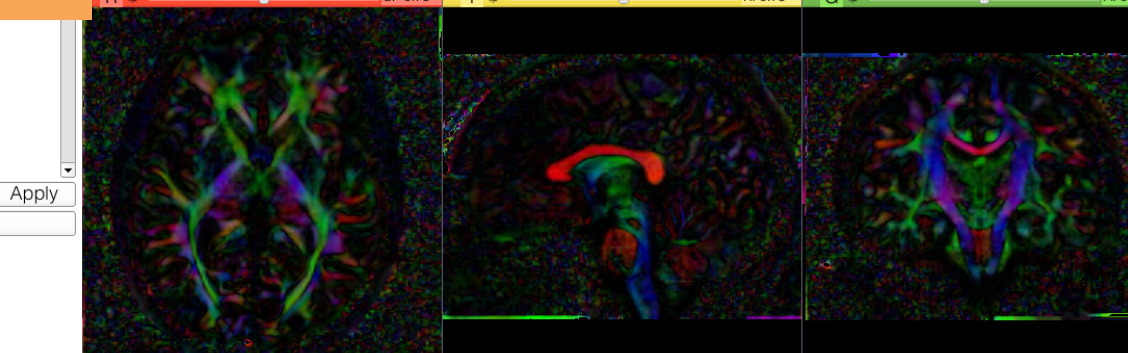

Default Data Probe

 $\mathbb{L}$ F  $\mathsf B$ 

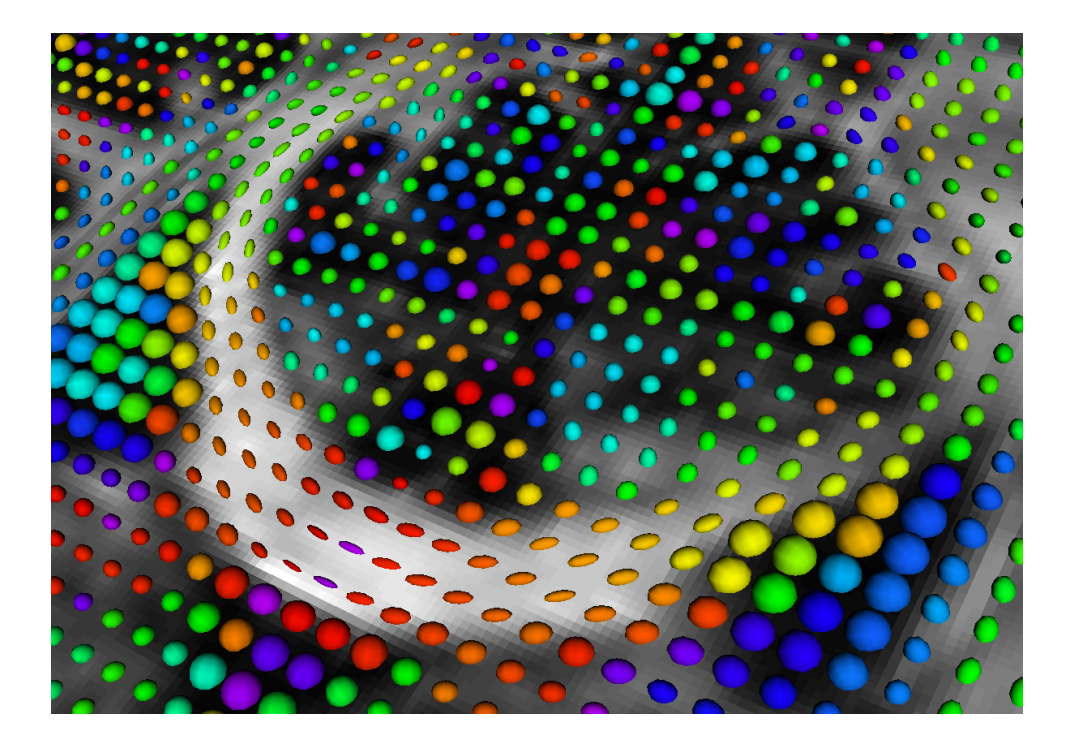

# Part 2: Visualizing the tensor data

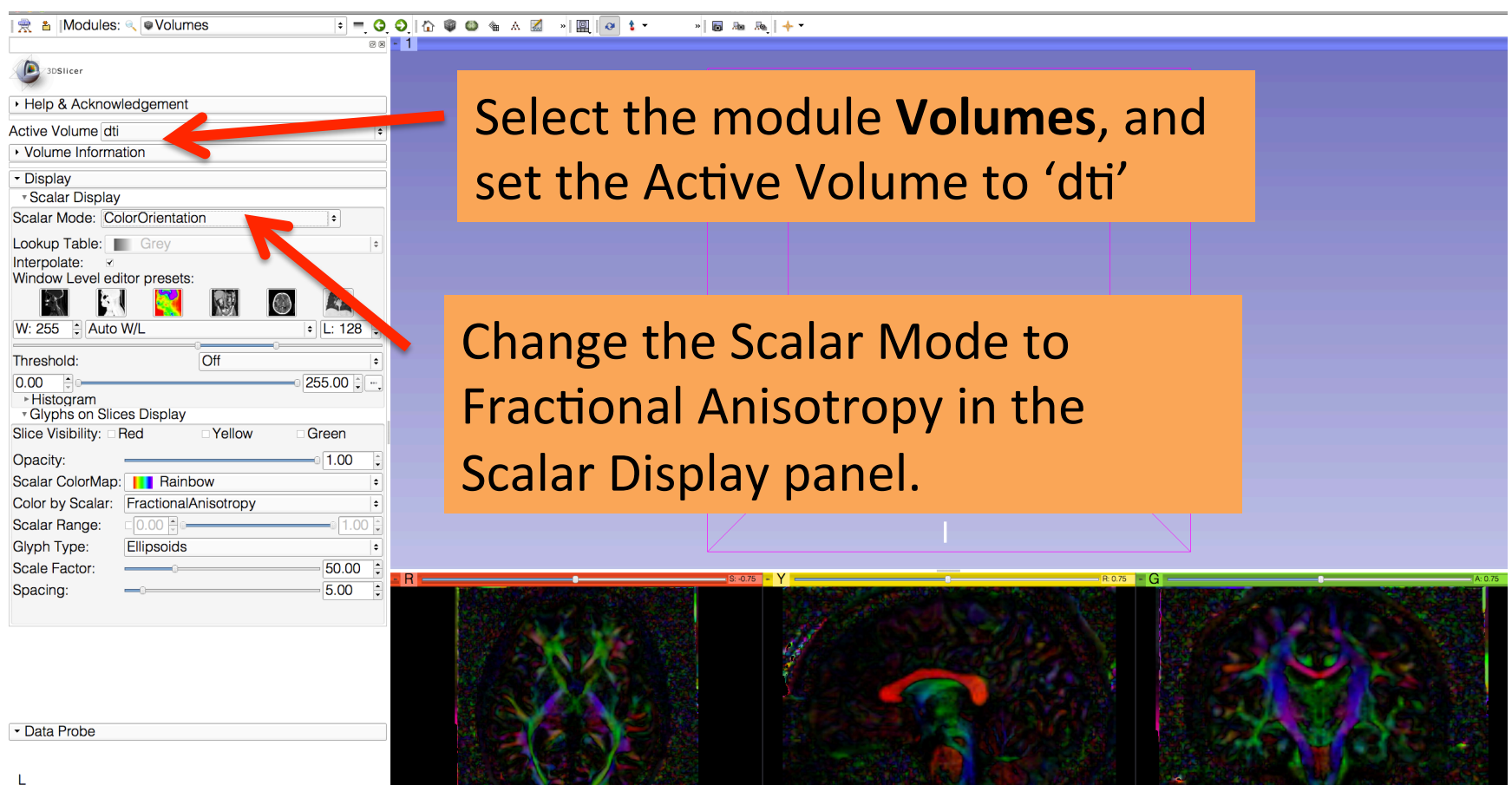

R.

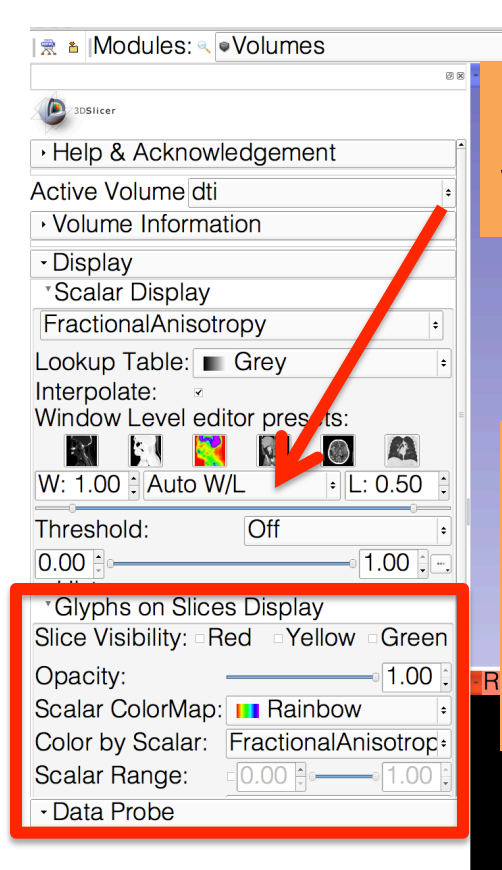

 $\frac{1}{2}$  and  $\frac{1}{2}$  and  $\frac{1}{2}$ 

#### $S$  on  $S$  and  $S$  or  $S$  and  $S$ THUOW AND LEVELY Click on Auto  $W/L$  to adjust the Window and Level values of the display

In the **Glyphs on Slices Display panel**, set the Color by Scalar parameter to 'ColorOrientation', and check Slice Visibility 'Red'
<sup>'</sup>

 $A$ 

L F B

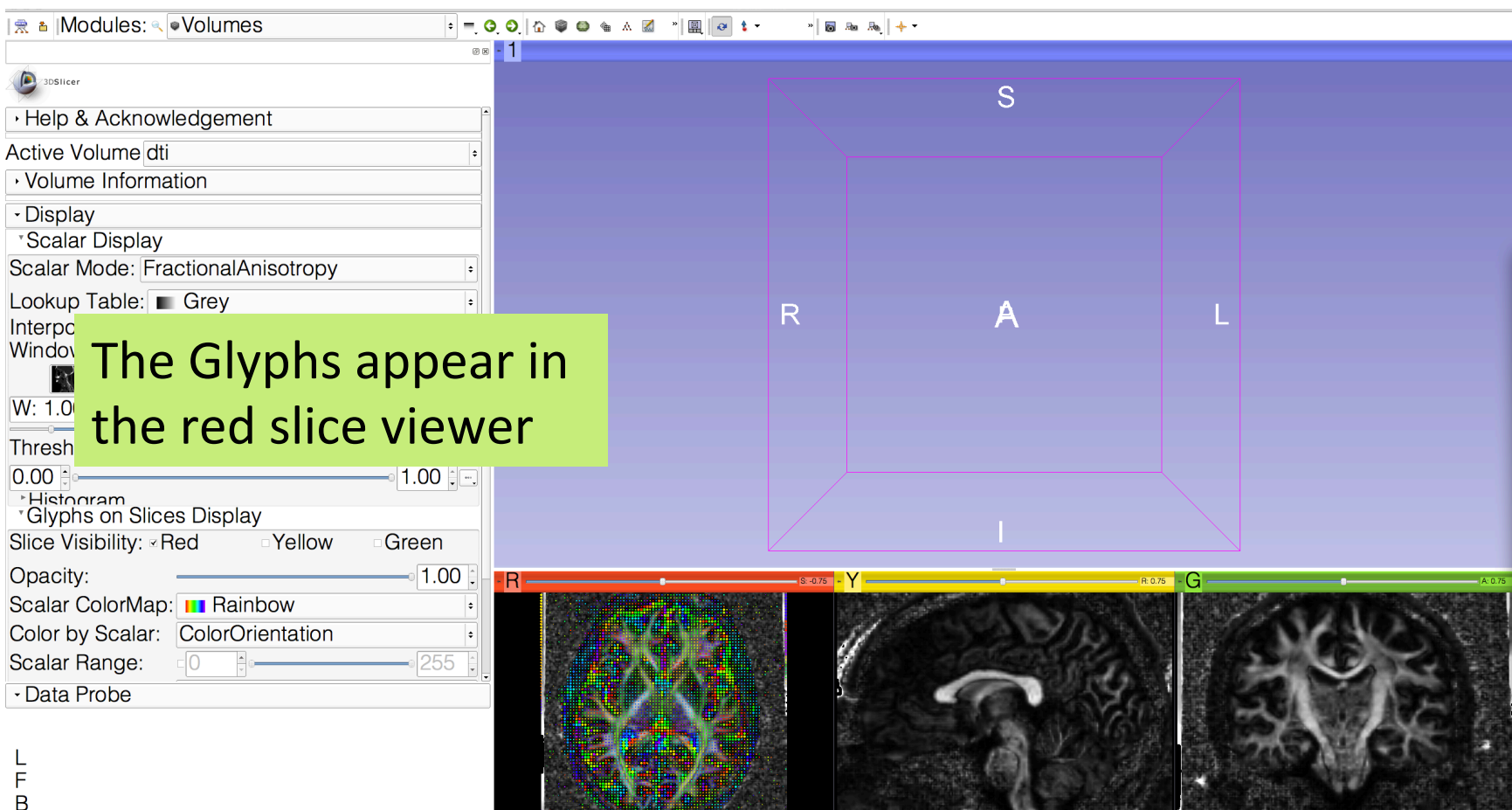

 $||\mathbf{B}||$  and  $||\mathbf{A}||$  +  $\mathbf{v}$ 

Click on the link icon in the red slice viewer to unlink the three viewers.

Click on the eye icon to display the glyphs superimposed on the FA image in the 3D Viewer

Yellow

 $1.00$ 

een

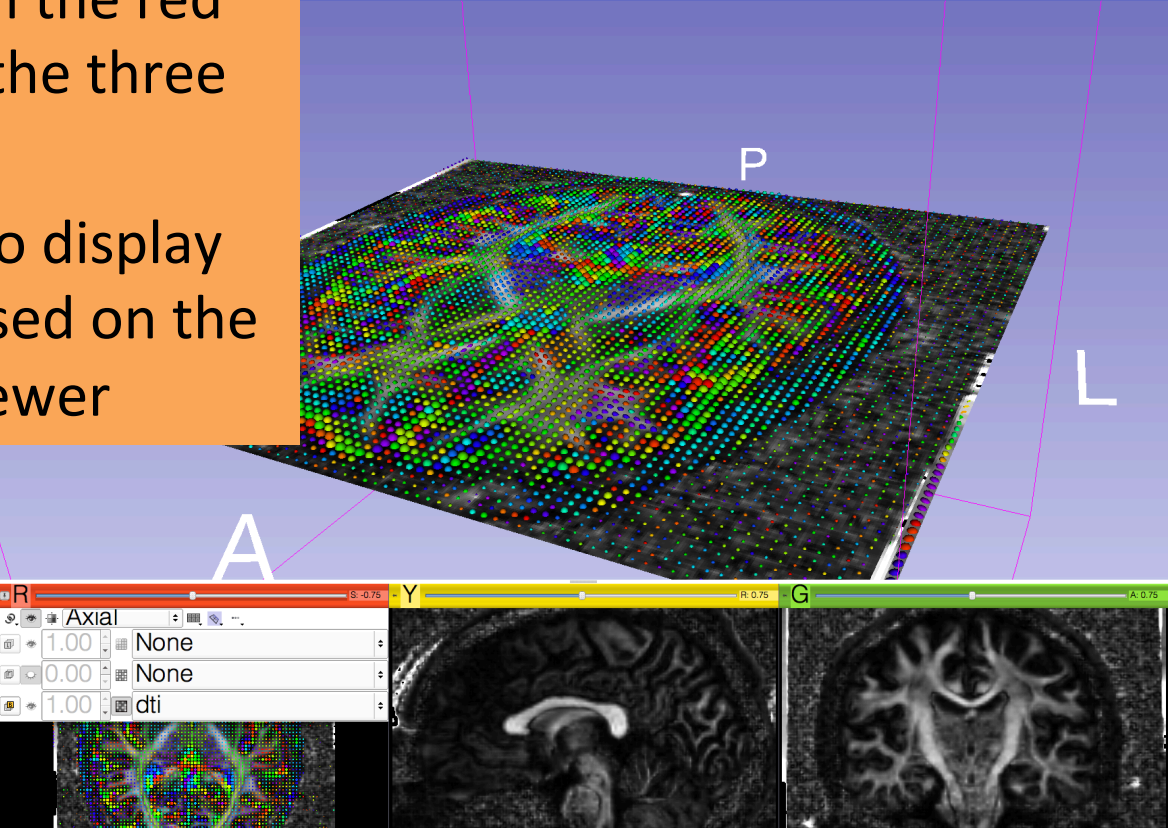

L F B

 $0.00 -$ 

Opacity:

**Histogram** 

Scalar Range:

- Data Probe

Glyphs on Slices Display Slice Visibility: «Red

Scalar ColorMap: **II Rainbow** 

Color by Scalar: ColorOrientation

 $\Box$ 

A o-

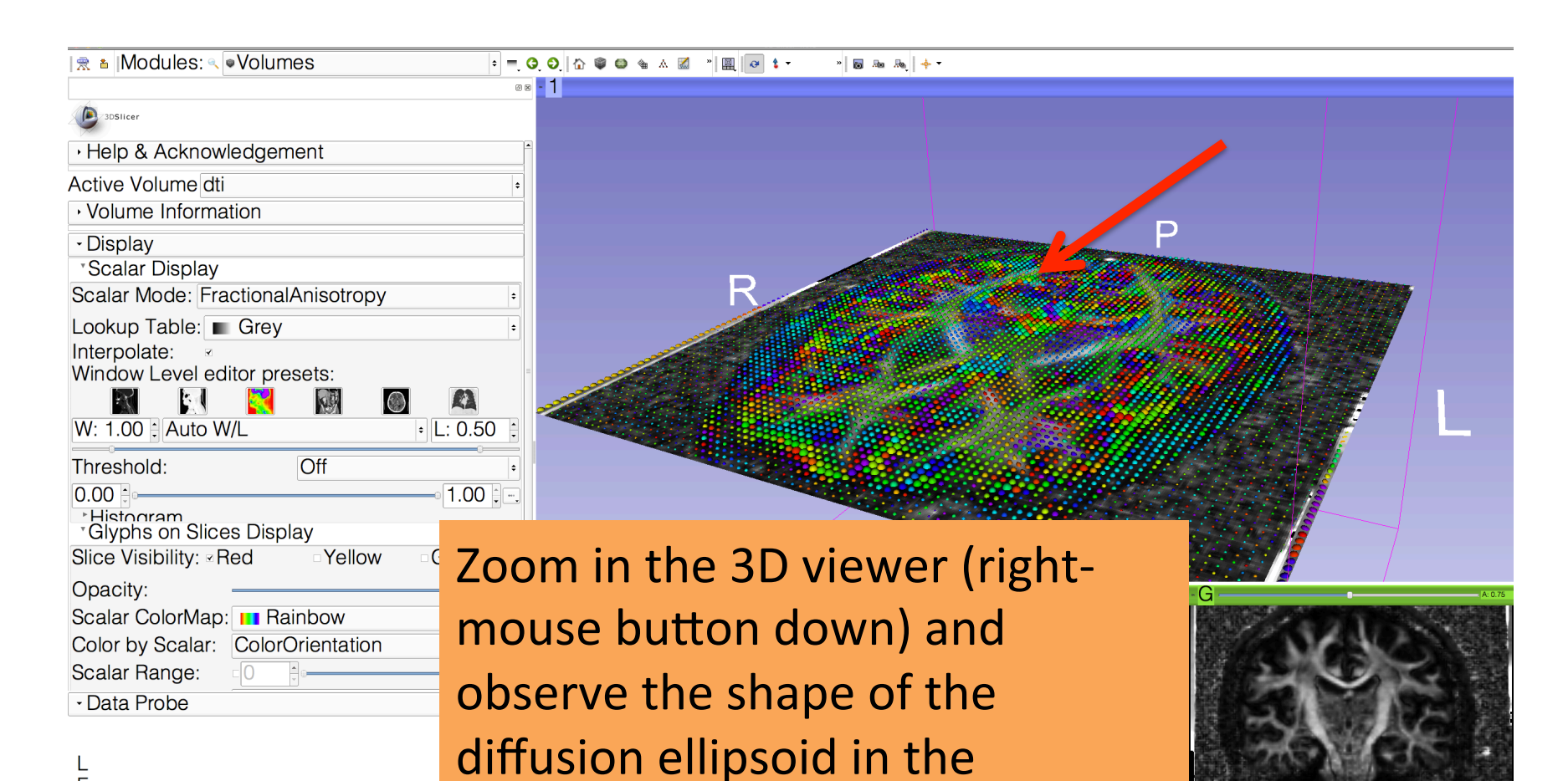

different regions of the brain

L F <sub>B</sub>

 $||\mathbf{B}||$  and  $||\mathbf{A}||$   $+$ 

Note the orientation of diffusion ellipsoid of the splenium of the corpus callosum (posterior part)

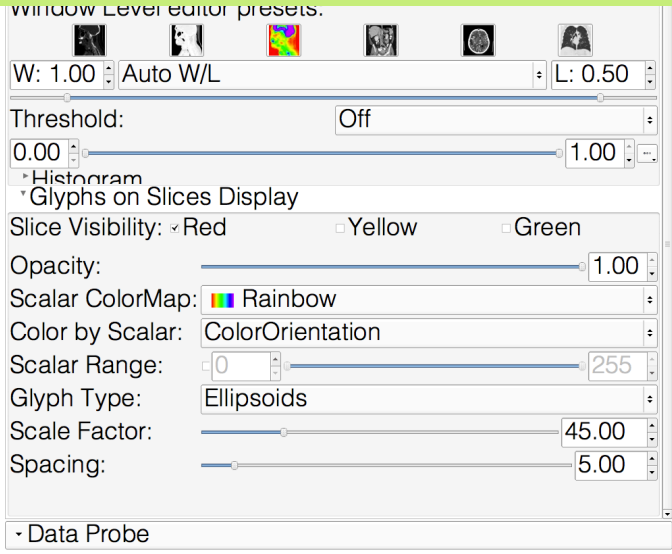

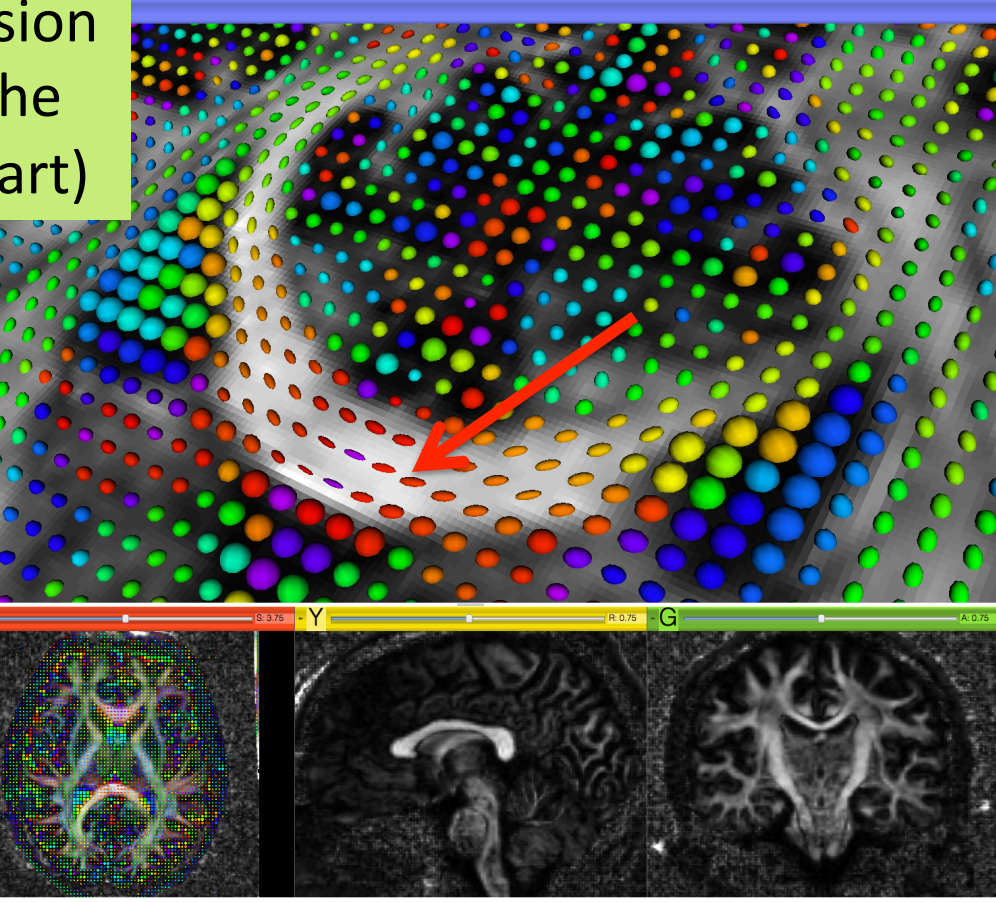

 $\mathsf F$ B

 $\frac{1}{2}$  and  $\frac{1}{2}$  and  $\frac{1}{2}$  and  $\frac{1}{2}$ 

Change the Glyph Type to 'Lines', and move the mouse inside the 3D viewer to refresh the display.

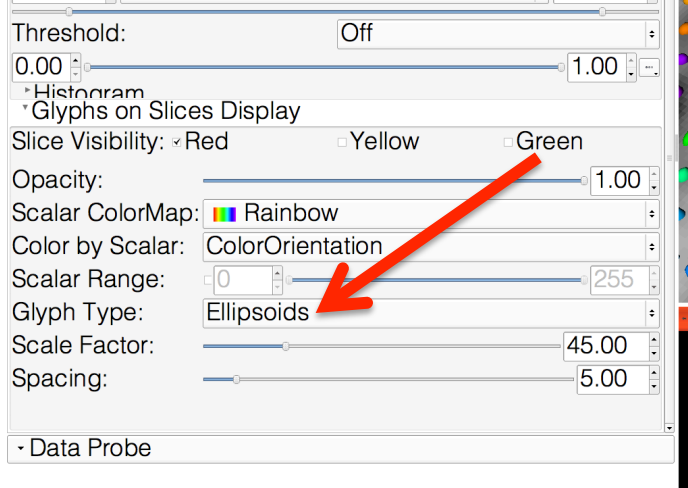

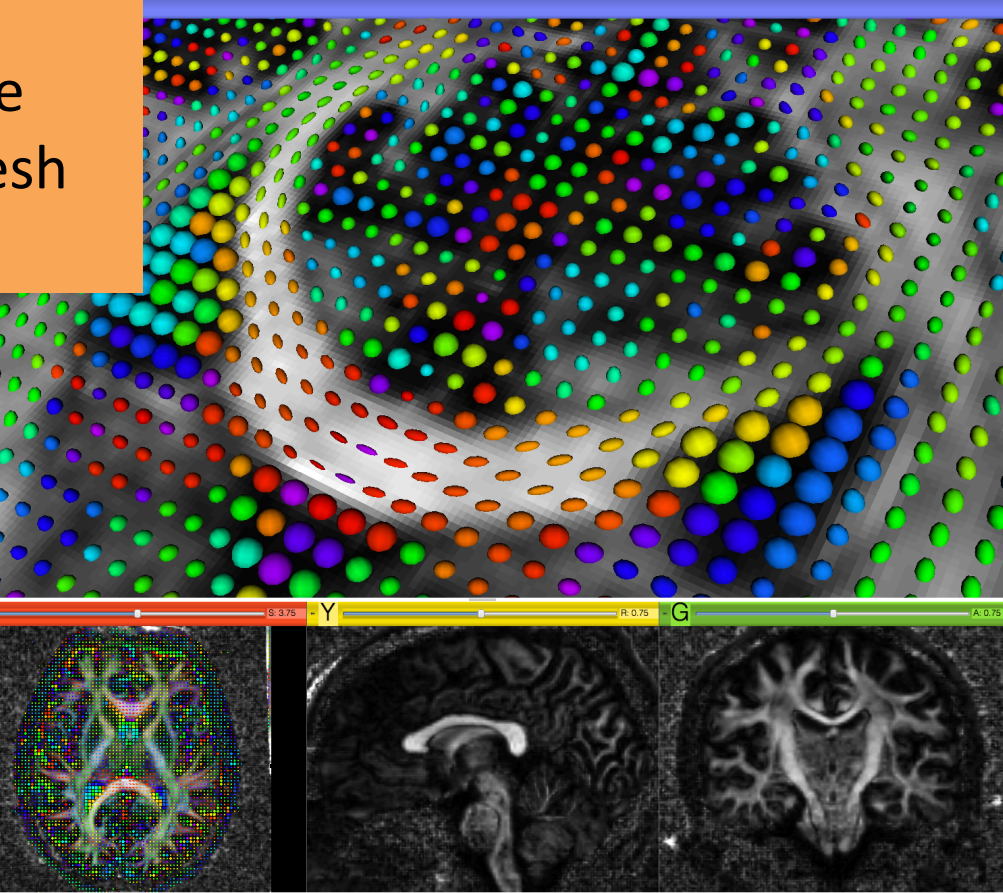

L  $\mathsf F$  $\overline{R}$ 

Slicer displays the glyphs as lines that represent the principal direction of diffusion (main eigenvector)

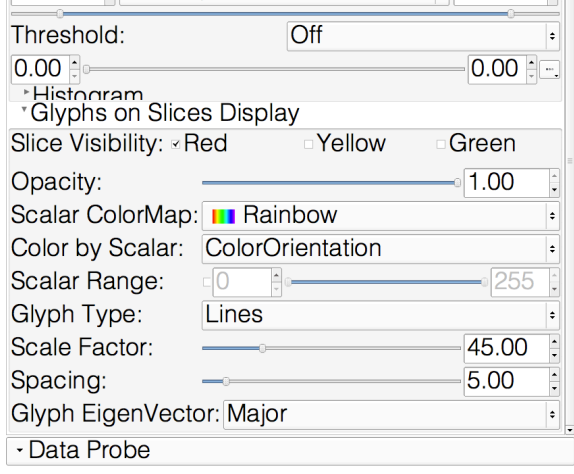

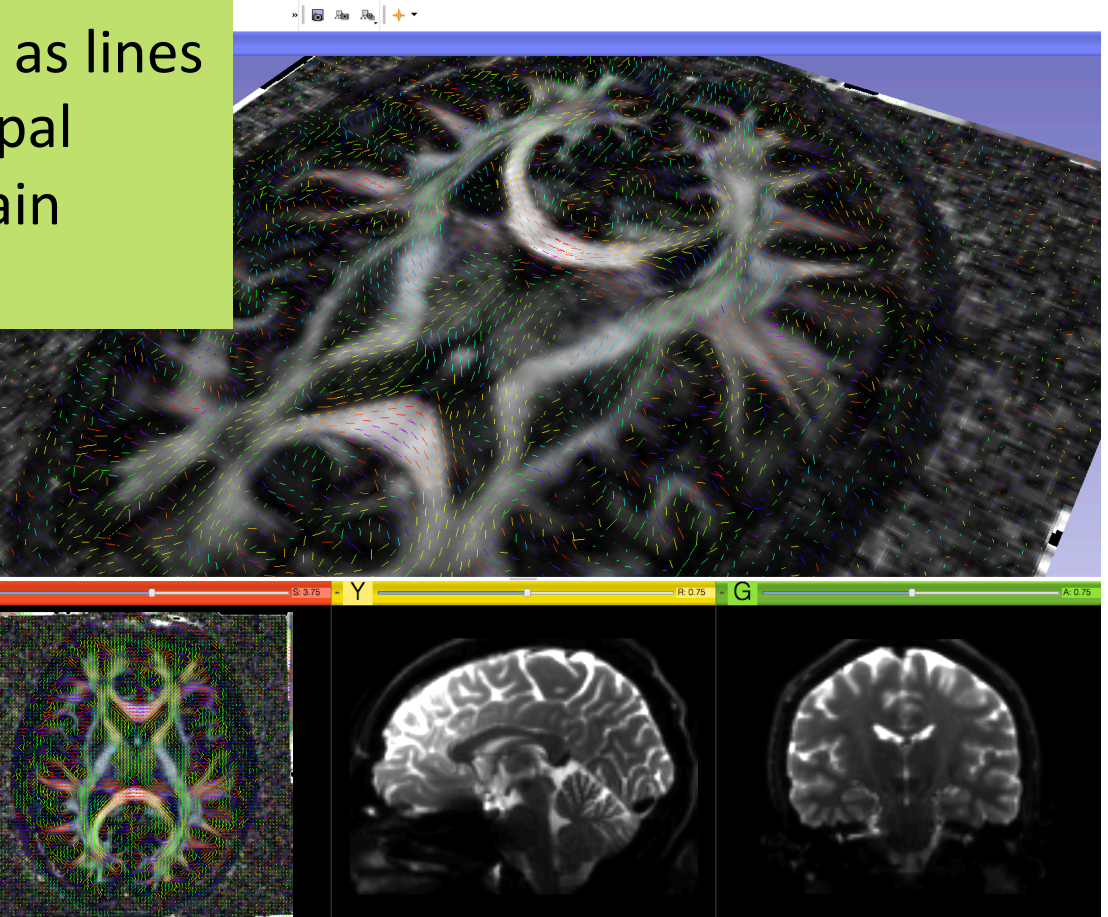

 $\mathsf F$ B

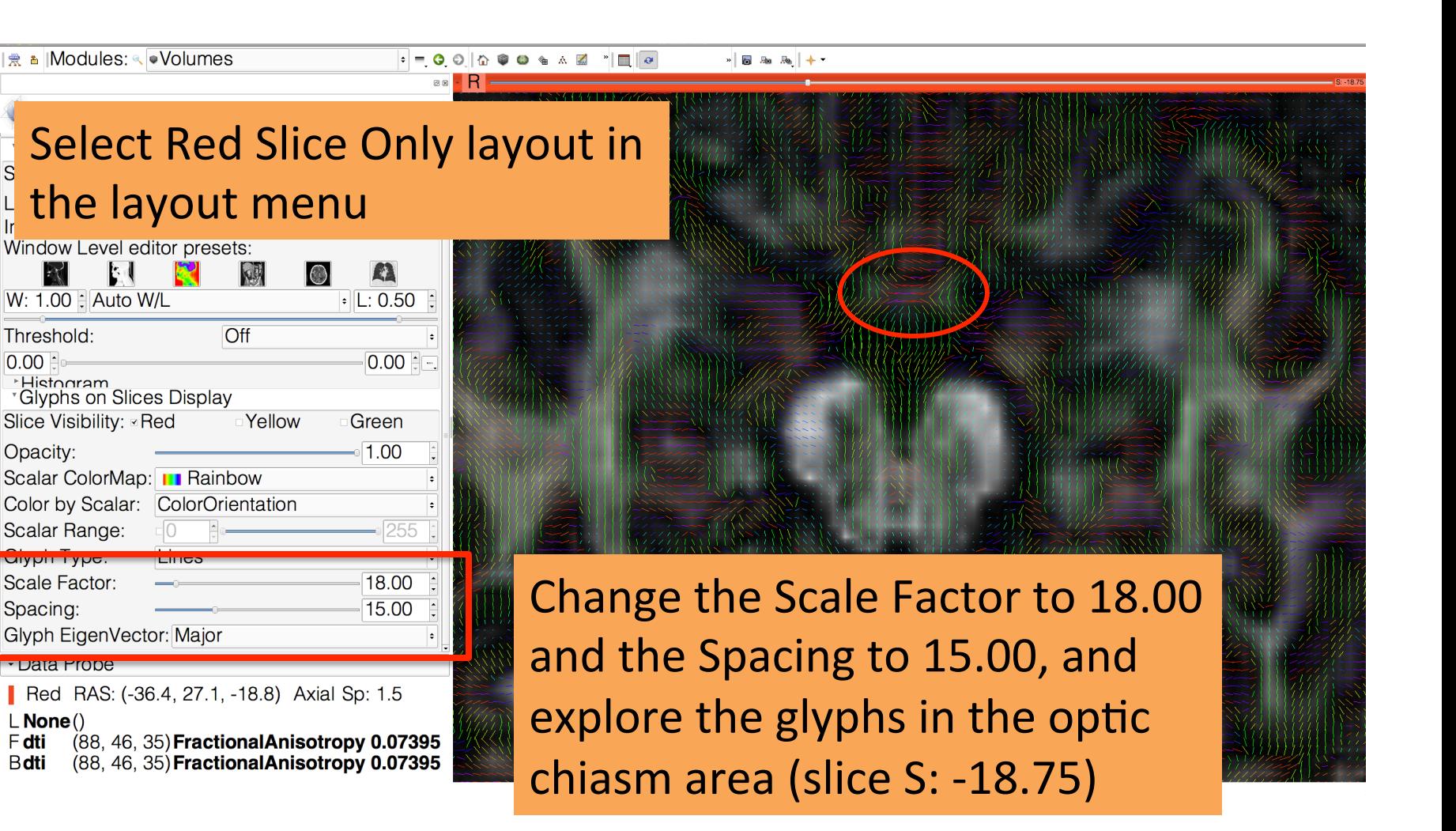

# **Optic Chiasm**

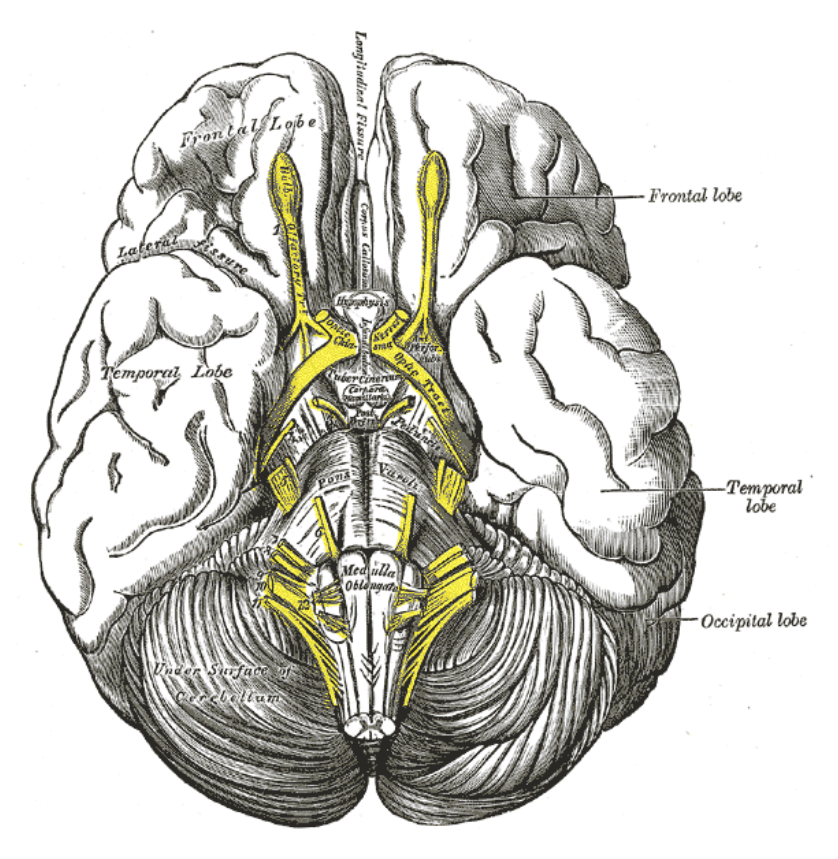

The optic chiasm corresponds to the part of the brain where the optic nerves cross.

Image from Gray's Anatomy

 $\frac{1}{2}$  =  $\frac{1}{2}$  =  $\frac{1$ 

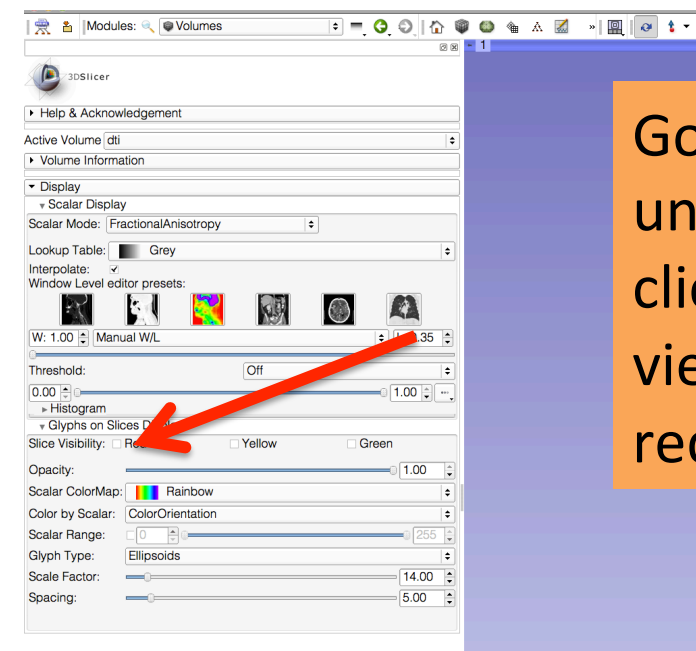

Go back to the conventional layout, unselect Slice Visibility 'red', and click on the eye icon in the red viewer to turn off the visibility of the red slice in the 3D viewer

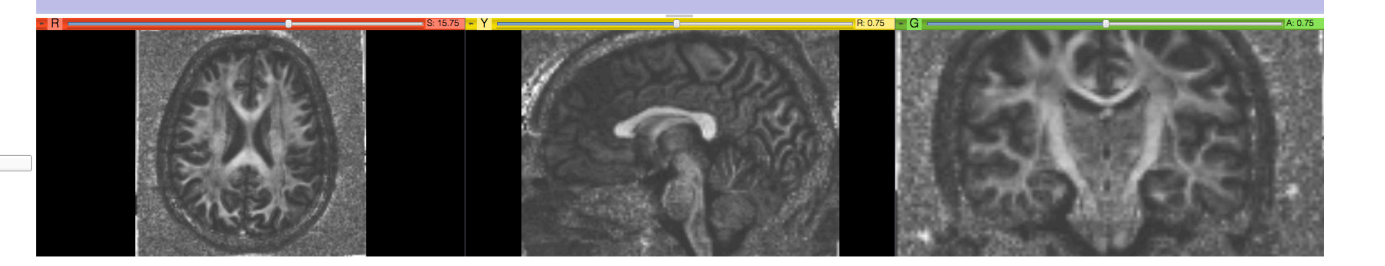

Data Probe

F  $\mathbf{B}$ 

> Diffusion MRI Analysis – Sonia Pujol, Ph.D. NA-MIC ARR 2012

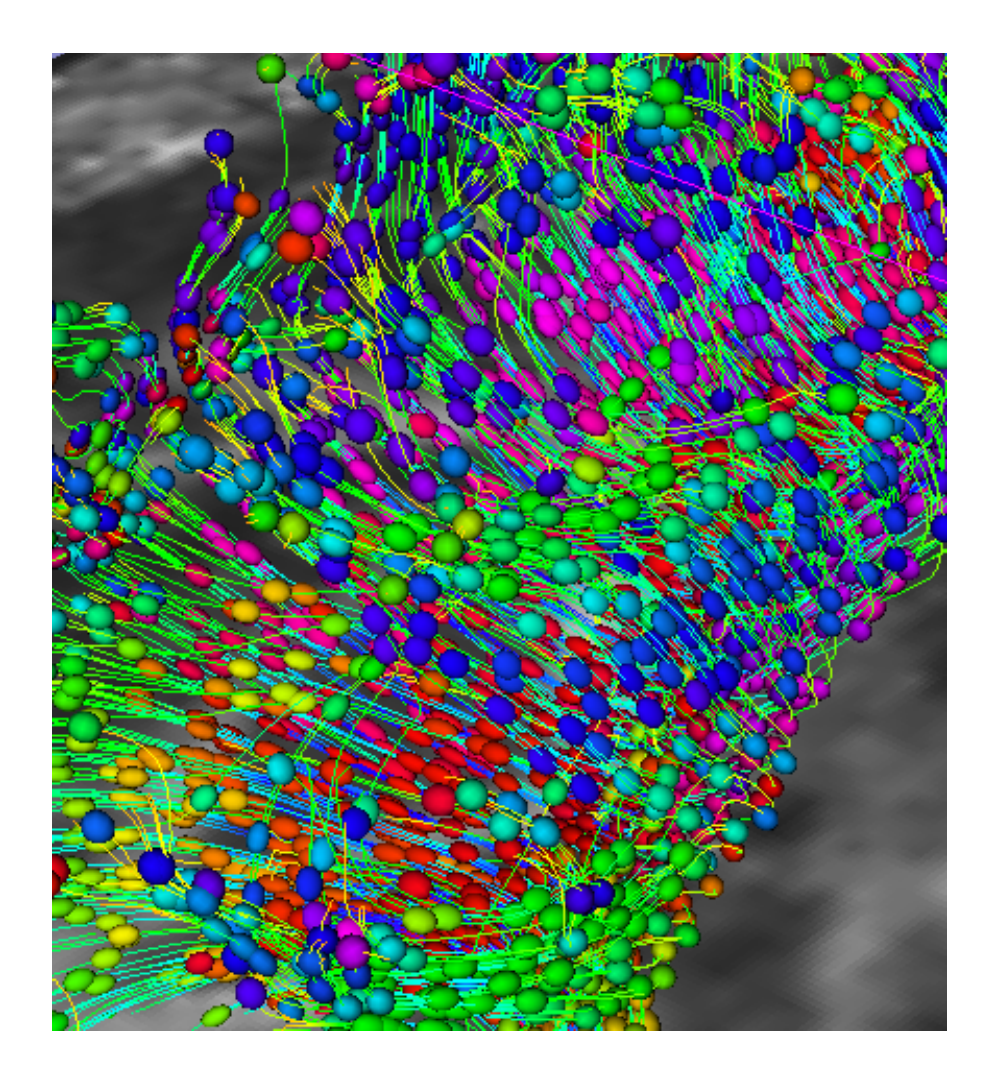

# Part 3: From tensors to tracts

# Diffusion MRI tractography

- Tractography can be defined as the virtual reconstruction of the trajectory of water molecules along white matter bundles.
- DTI tracts provide a mathematical representation of the underlying white matter anatomy.
- Each voxel contains hundreds of thousands of axon fibers: size of a voxel  $\sim$  1-5 mm; diameter of an axon~0.1-10  $\mu$ m
- $\rightarrow$  A DTI tract is not equivalent to a real fiber.

#### Tractography Seeding: ROI definition

3DSIIcer

· Data Probe

L  $\overline{F}$  $\overline{B}$ 

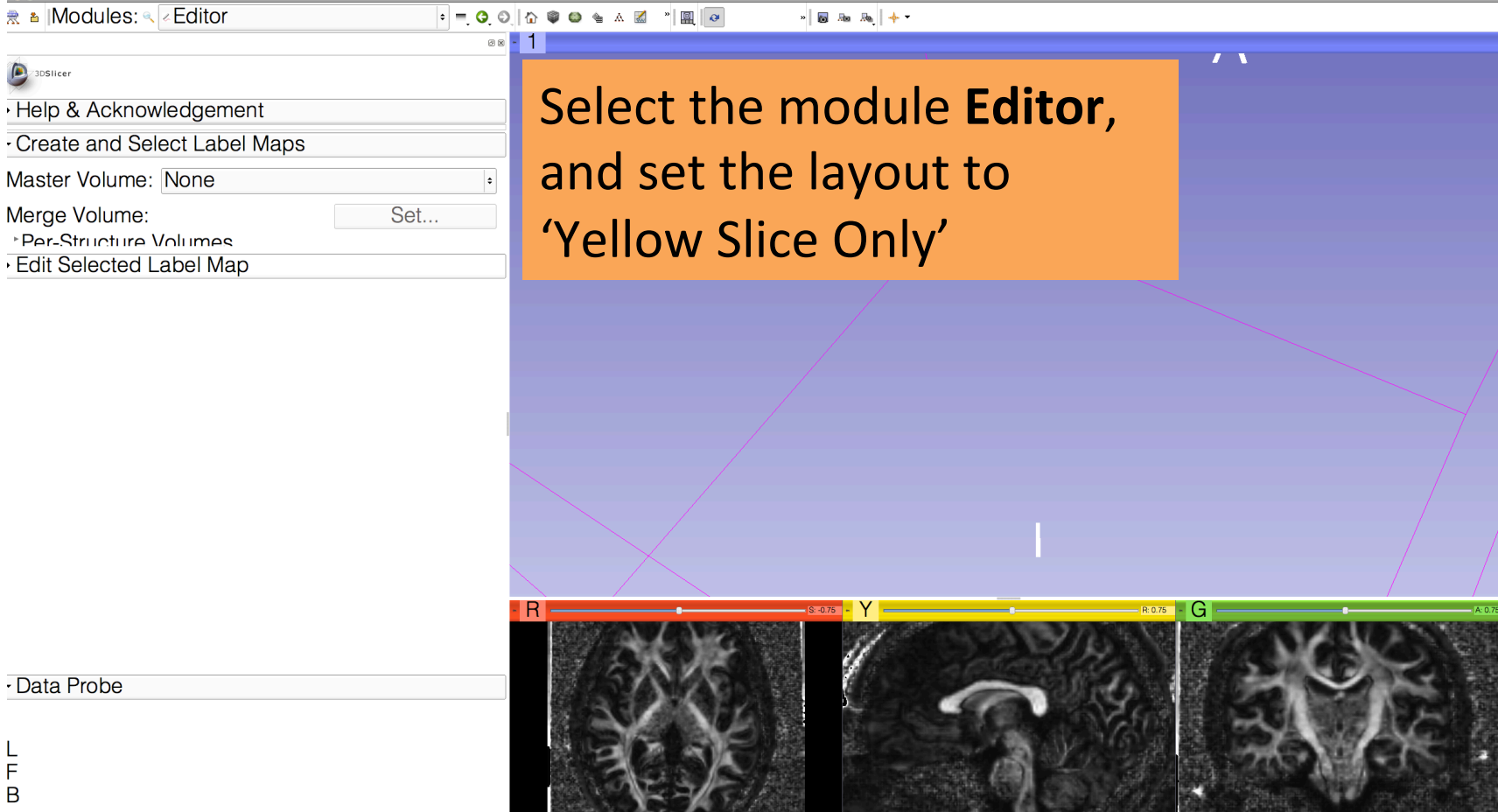

### **ROI Definition**

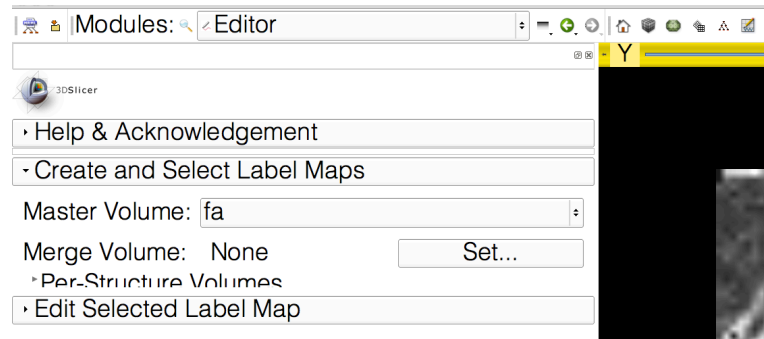

Set the Master Volume to 'fa' Click on Apply in the pop-up window to create an empty labelmap 'fa-label'

Create a merge label map for selected master volume fa. New volume will be fa-label. Select the color table node will be used for segmentation labels.

Cancel

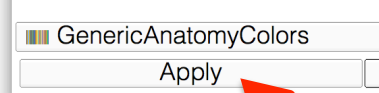

 $Y \equiv$ 

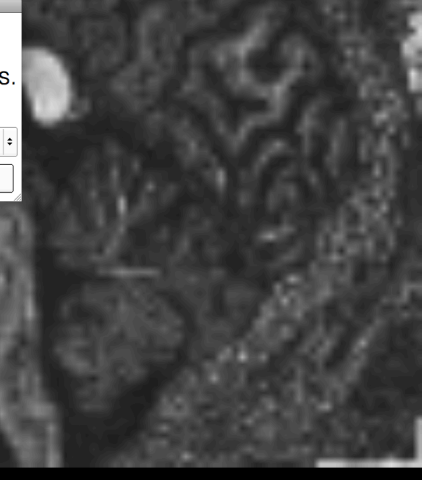

Data Probe Yellow RAS:  $(1.5, 3.4, 58.9)$  Sagittal Sp: 1.5  $L$  None()  $F$  None() **B**fa  $(63, 62, 86)$ **0.04563** 

# **ROI Drawing**

⊾∧∴

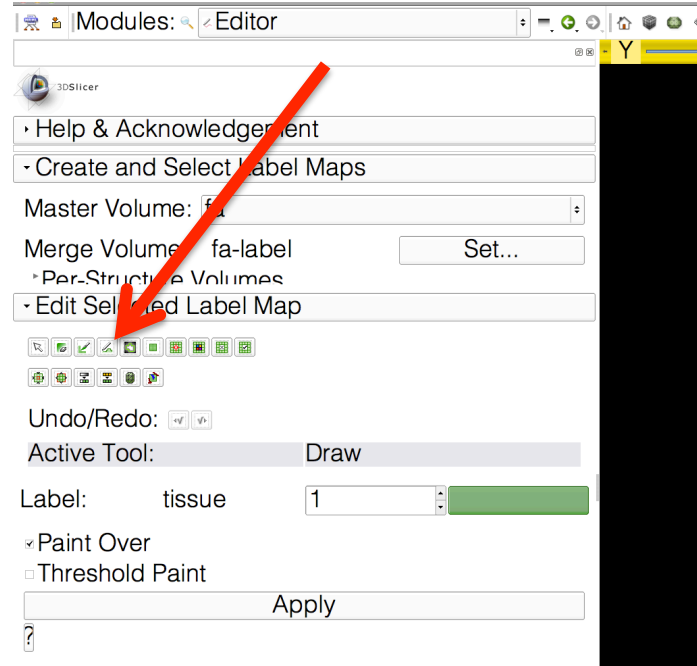

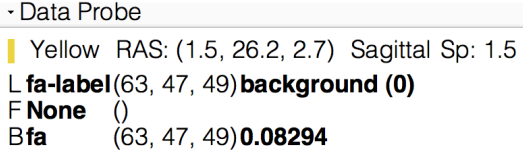

Use the draw tool to outline the contour of the corpus callosum in the sagittal slice, and press Enter. Repeat the same operation on 3 adjacent sagittal slices.

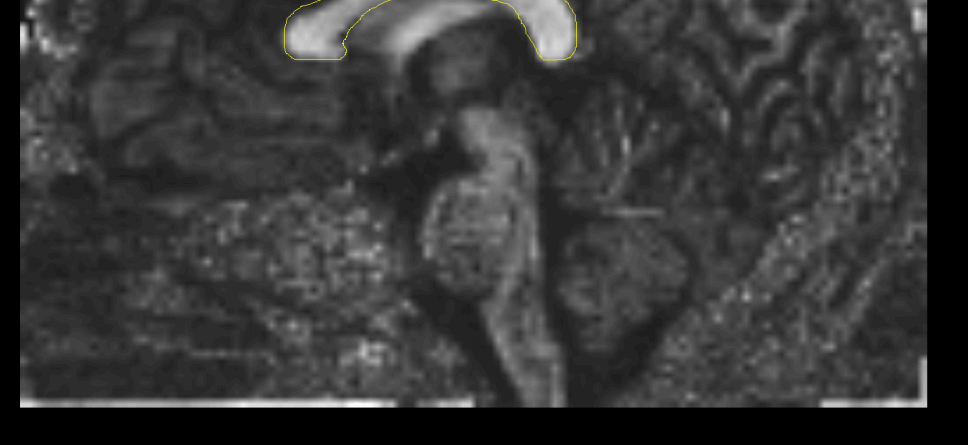

### **ROI Drawing**

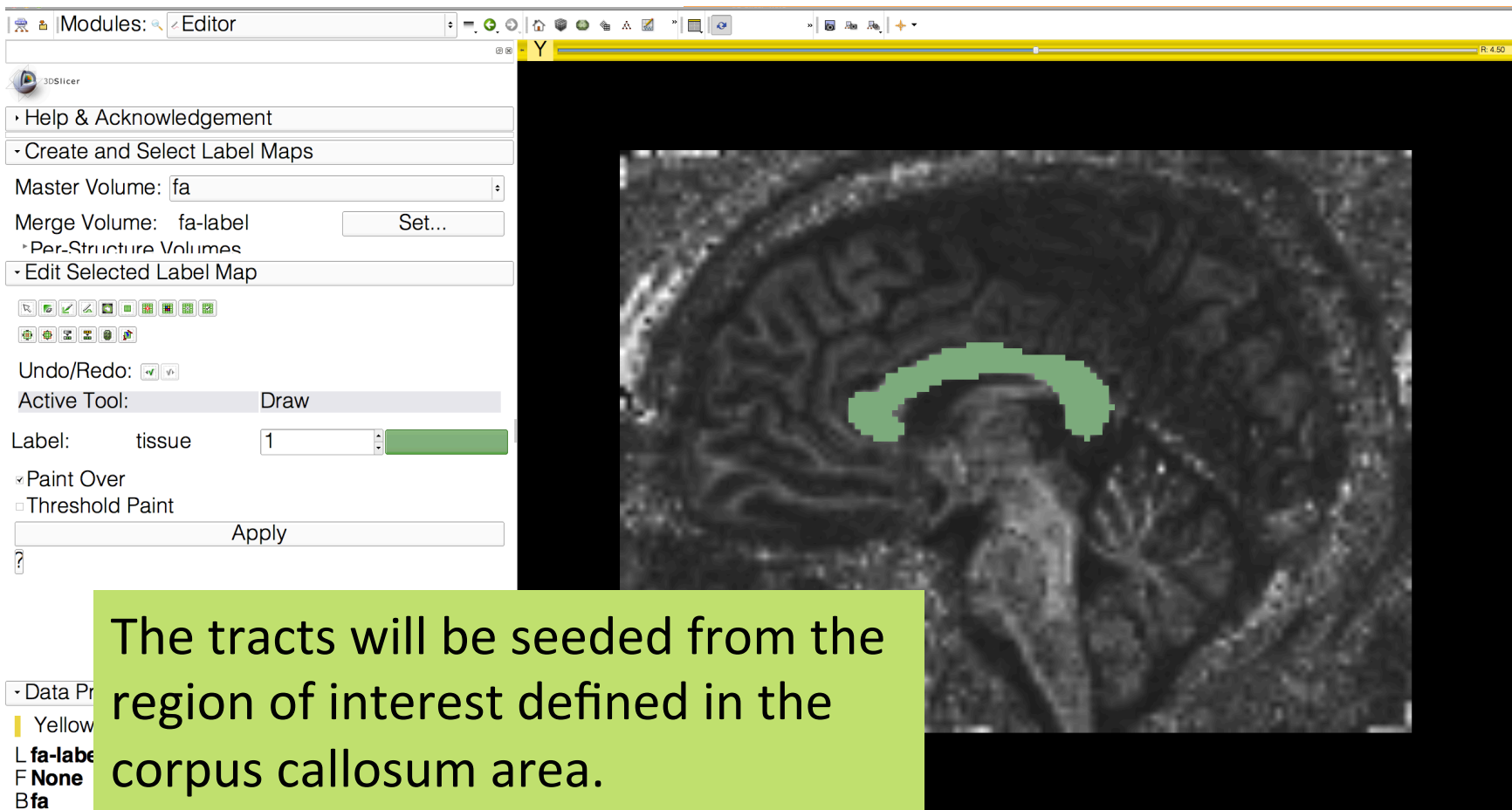

# Streamline tractography

Underlying Assumption: the orientation of the fibers is collinear with the direction of the principal eigenvector

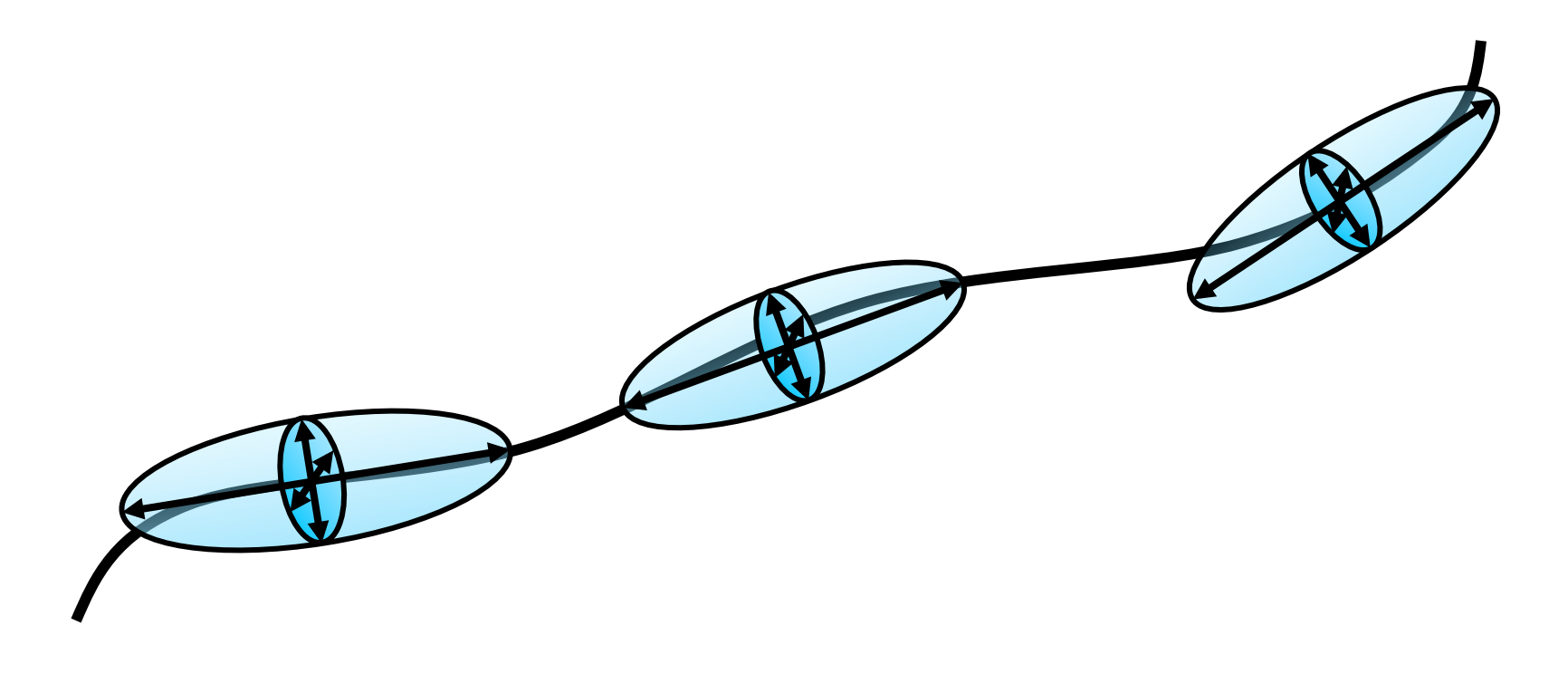

# Labelmap Seeding: I/O

 $\Box$   $\Box$ 

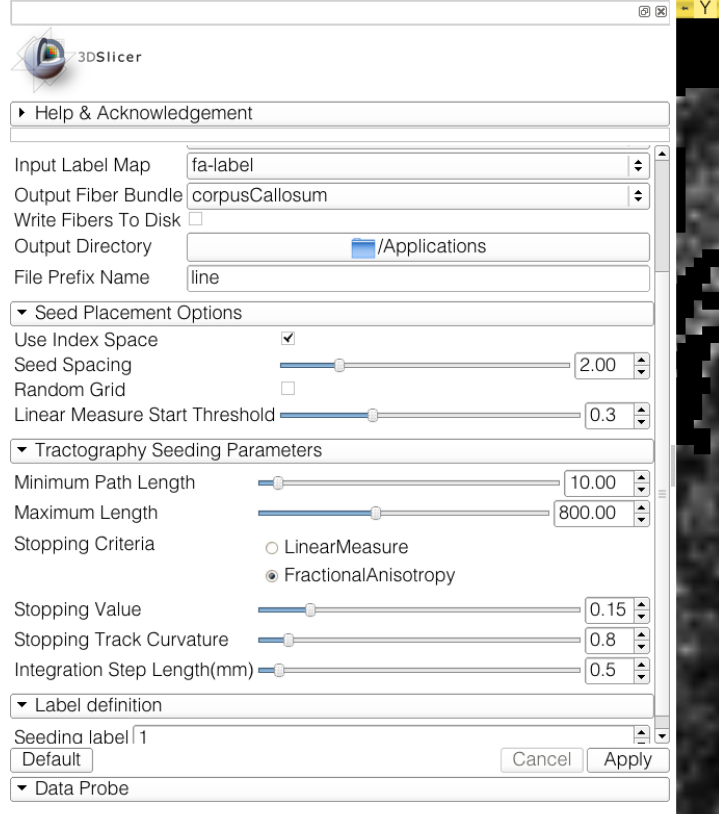

F B Modules: (Tractography Label Map Seeding  $\Rightarrow$  ( ) 4 位

Select the module **Tractography Label Map Seeding** Set the Input DTI Volume to 'dti' Set the Input Label Map to 'falabel'

 $\frac{1}{2}$   $\frac{1}{2}$   $\frac{1}{2}$ 

Set Output Fiber Bundle to 'Create New Fiber Bundle' and rename it 'corpusCallosum'(

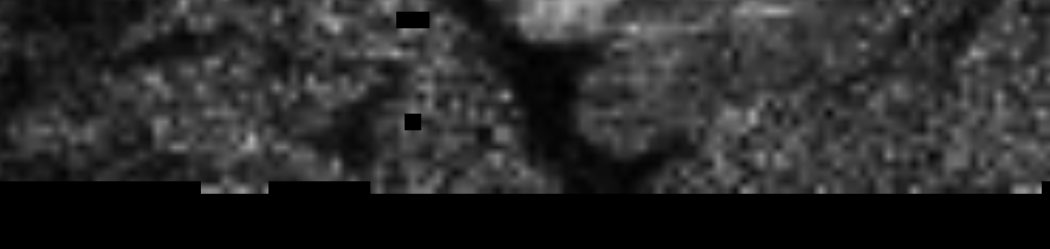

### Labelmap Seeding: parameters

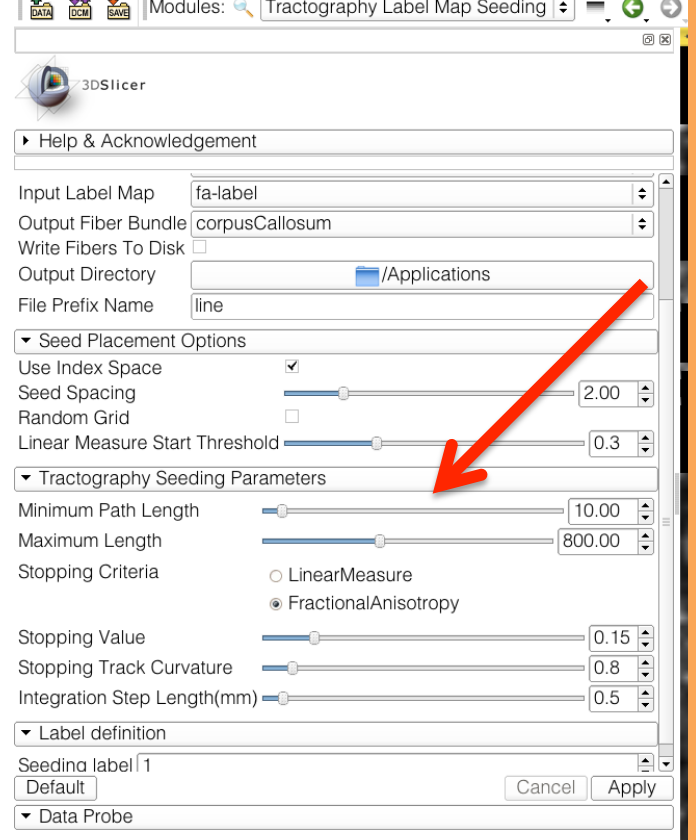

F

Select the Seed Placement Options to 'Use Index Space'. Select Stopping Mode 'Fractional Anisotropy'( Select the default tractography Seeding parameters: -Minimum length: 10 mm -Maximum length: 800 mm -Stopping value: 0.15 -Stopping track curvature: 0.8 -Integration step length: 0.5 mm **Click on Apply** 

Diffusion MRI Analysis – Sonia Pujol, Ph.D. NA-MIC ARR 2012

### Labelmap Seeding: Tracts

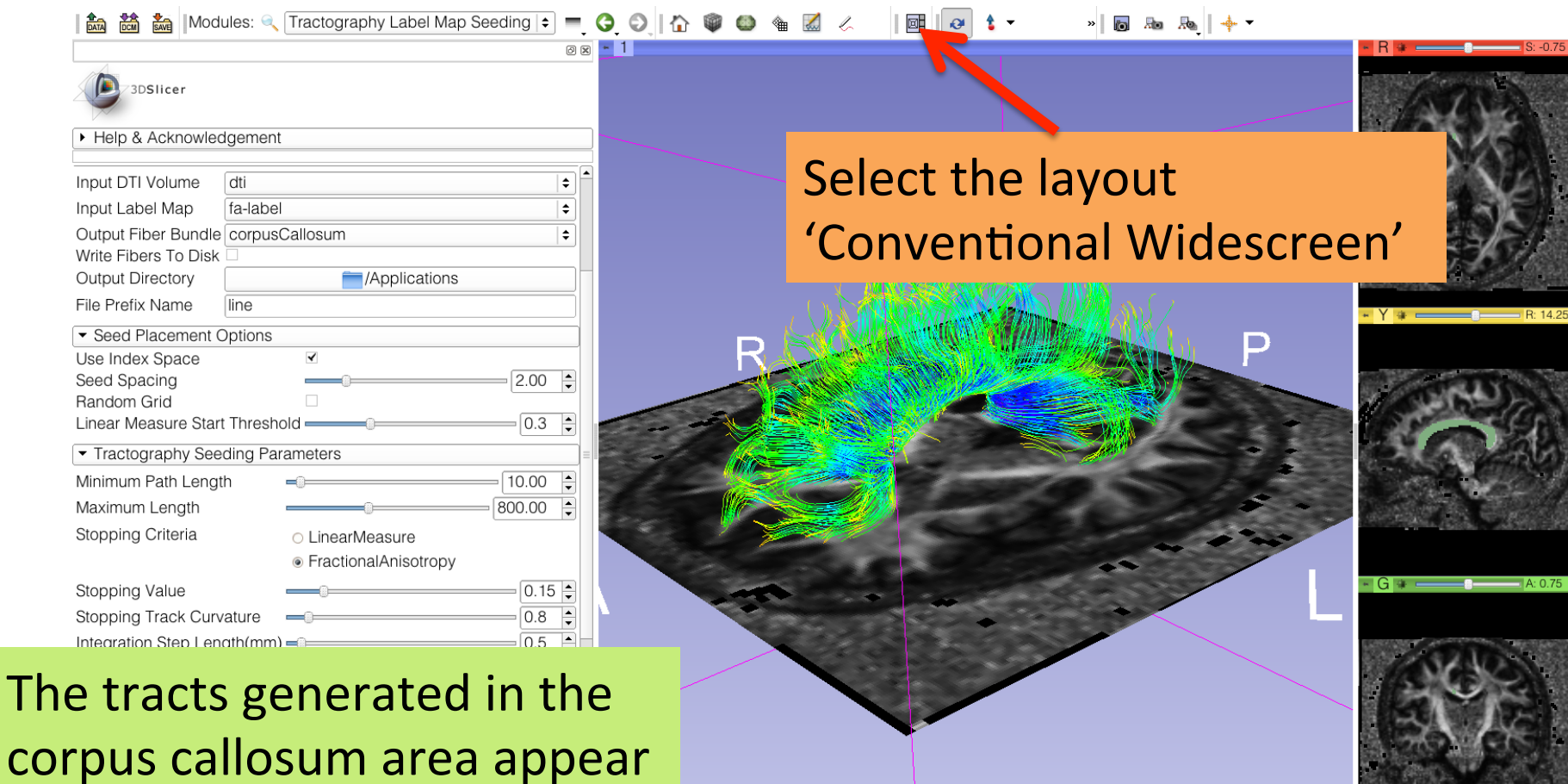

in the 3D viewer.

#### Labelmap Seeding: Tracts

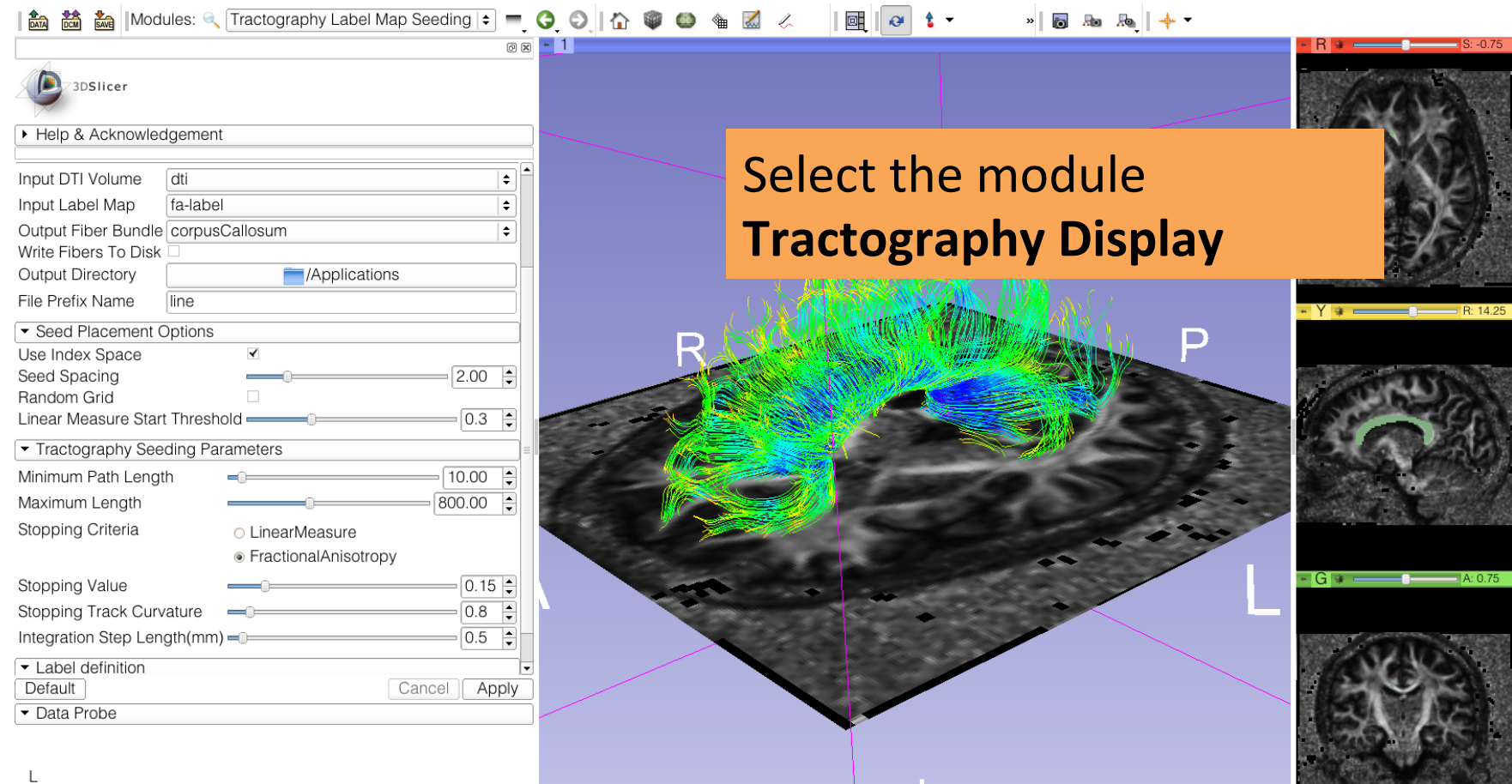

 $\mathsf F$ 

 $\,$  B

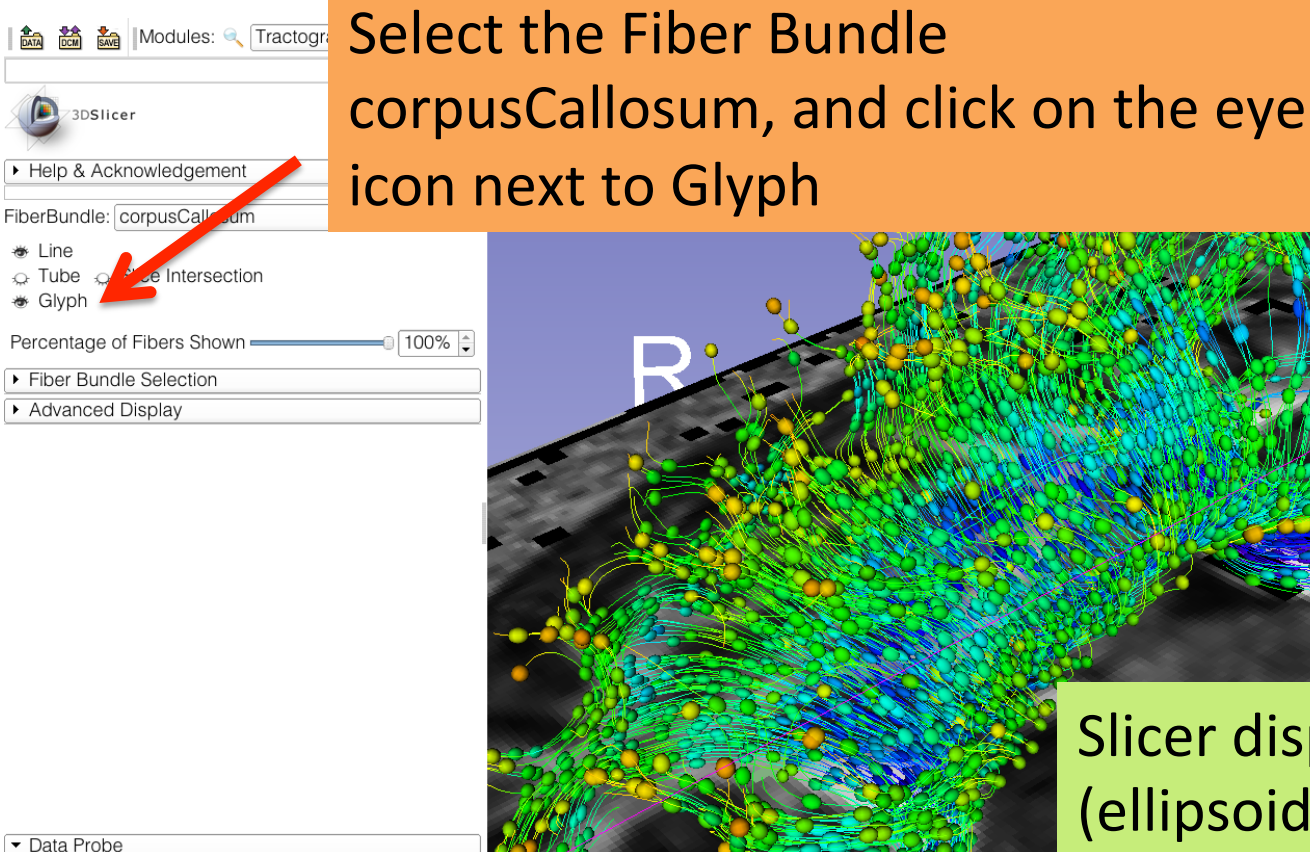

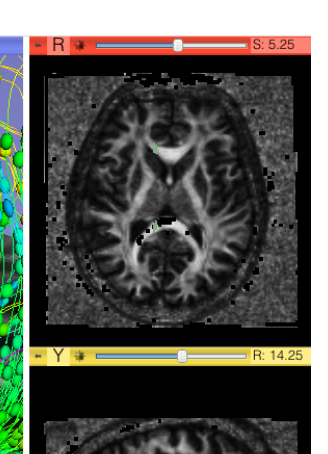

Slicer displays the glyphs (ellipsoids) along the tracts.

- $\mathbb{L}$ E
- 
- $\mathsf{B}$

 $\cdot$   $\blacksquare$   $\lozenge$   $\cdot$ 

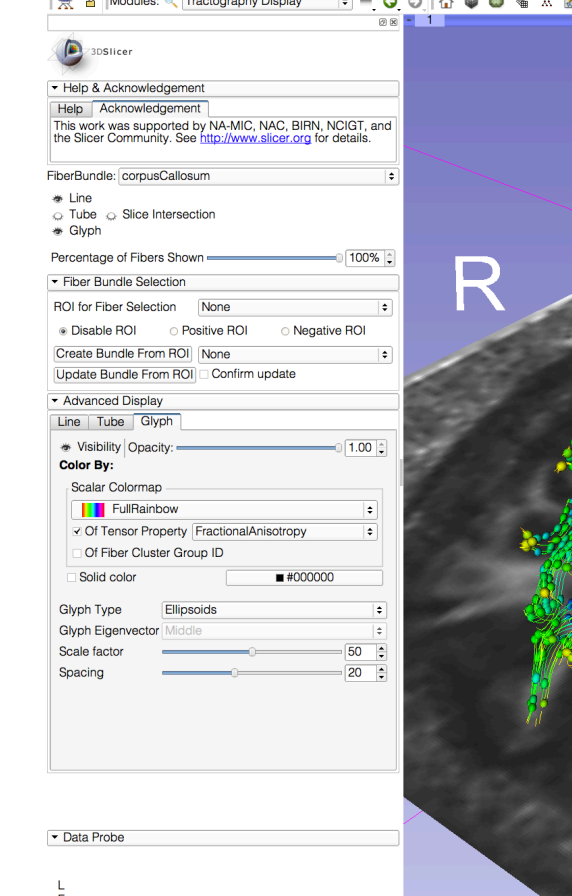

Note that both the glyphs and the tracts are color according to FA values: -low anisotropy (gray) matter)  $\rightarrow$  red -high anisotropy (white matter)  $\rightarrow$  blue

※ 图 施 施 | 卡

 $\theta$   $t$ 

R

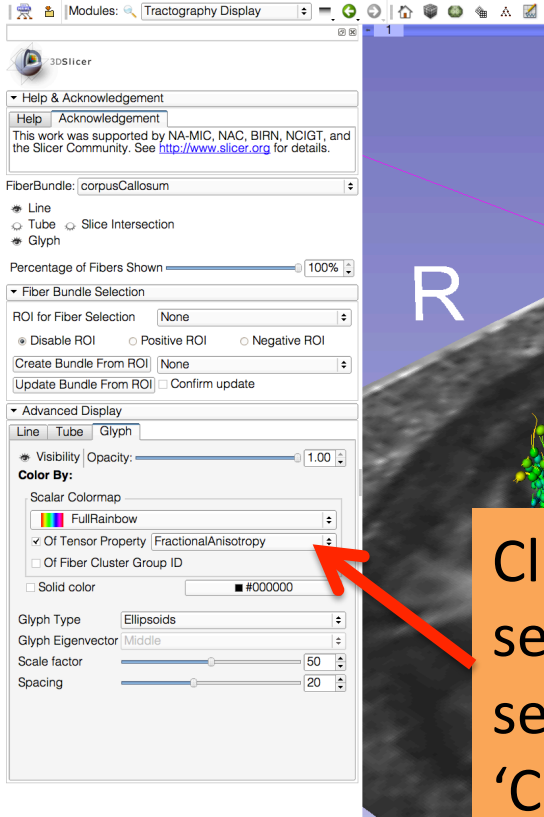

Data Probi

 $\overline{B}$ 

Click on Advanced Display, select the panel Glyph and select Tensor Property 'Color Orientation'

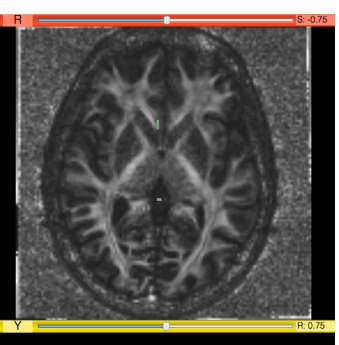

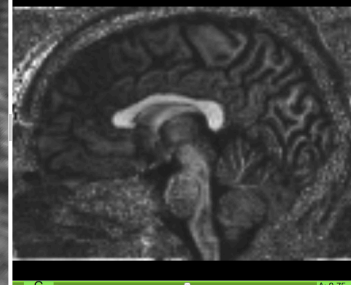

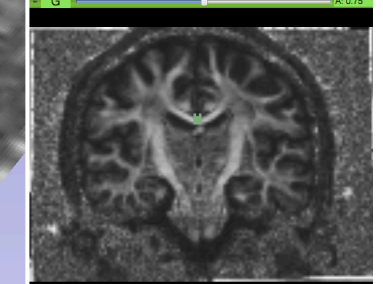

 $-64.5$ 

 $\theta$   $t$ 

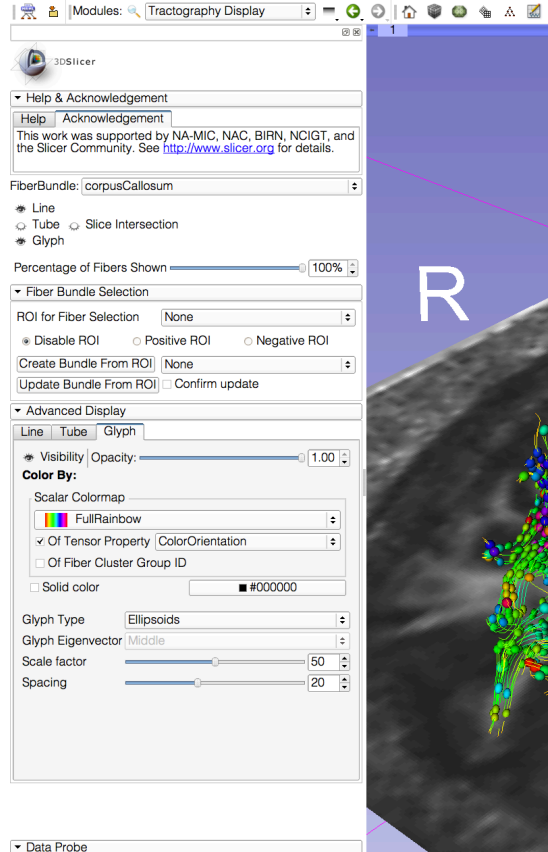

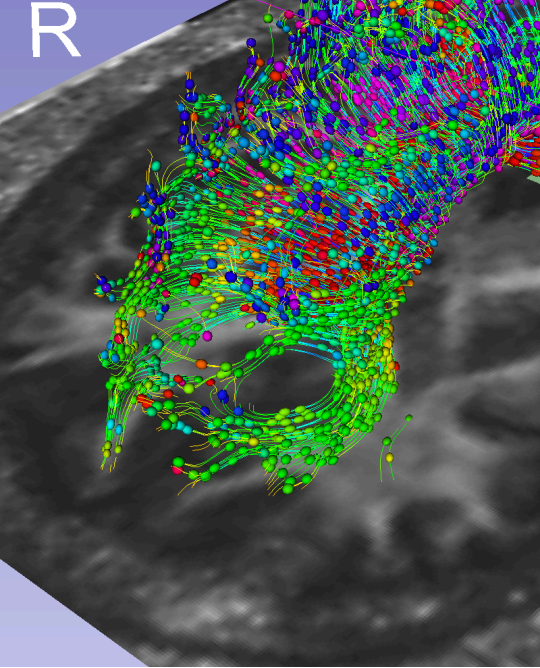

The ellipsoids are now displayed in color by orientation mode. Zoom in the 3D viewer to get a closer view of the

corpus callosum
#### **Tractography Results**

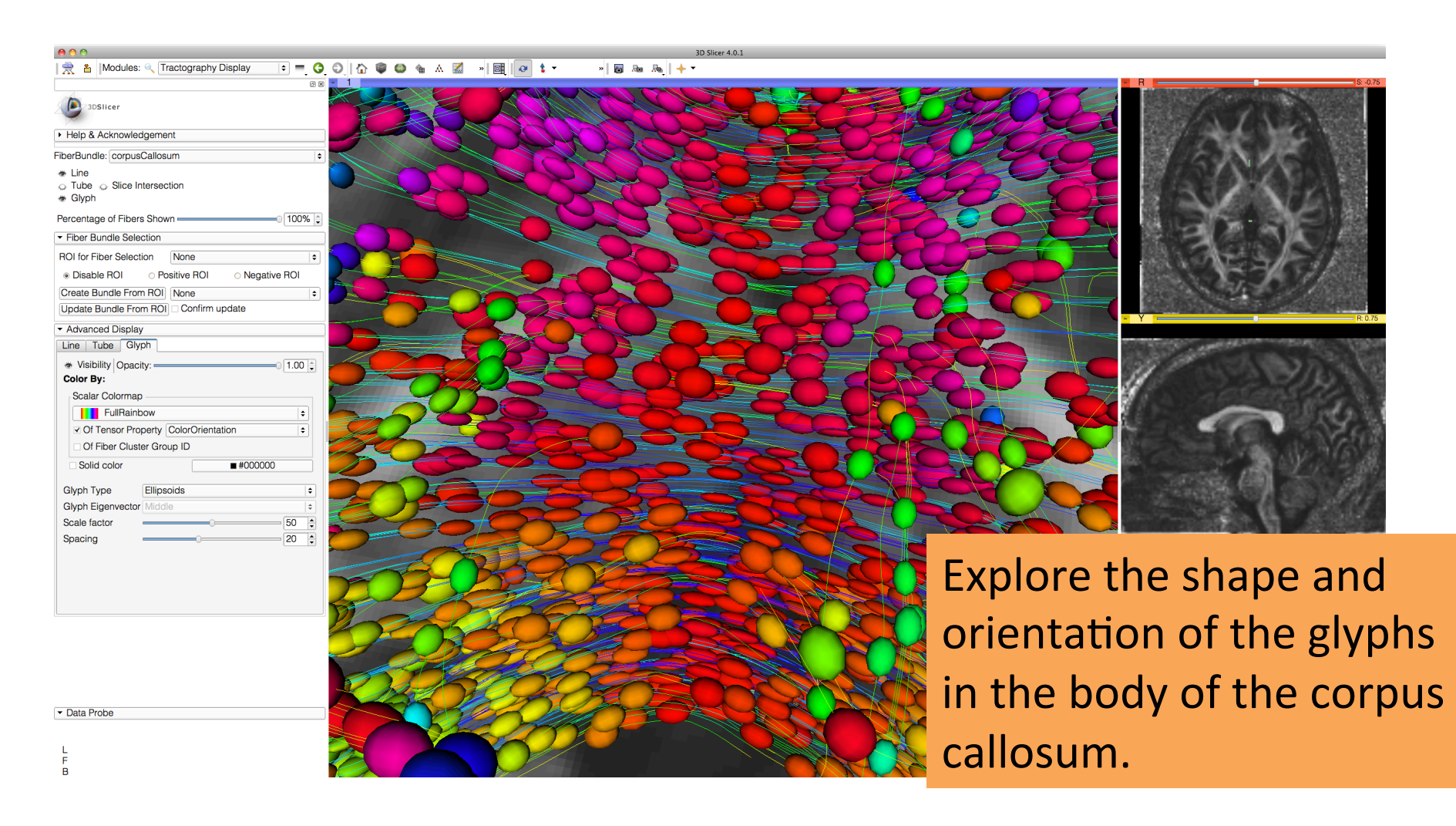

#### **Tractography Results**

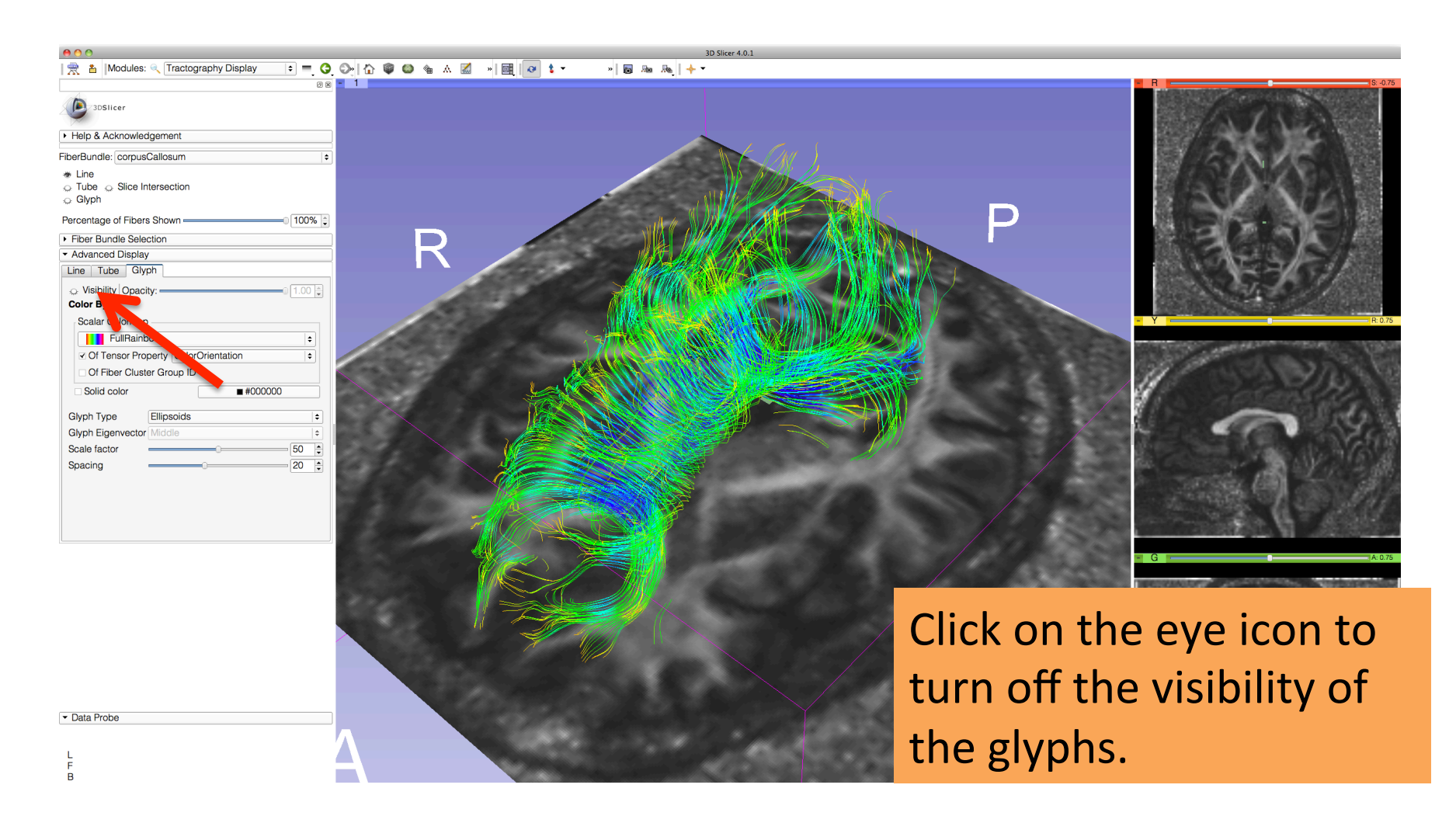

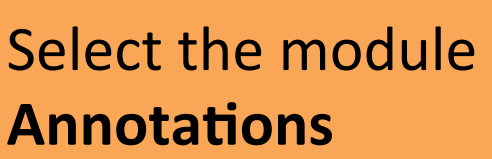

◎ ⊠ - 1

ta **論 品** Modules: **【**Annotations

3DSlicer

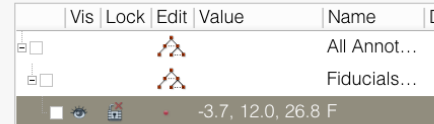

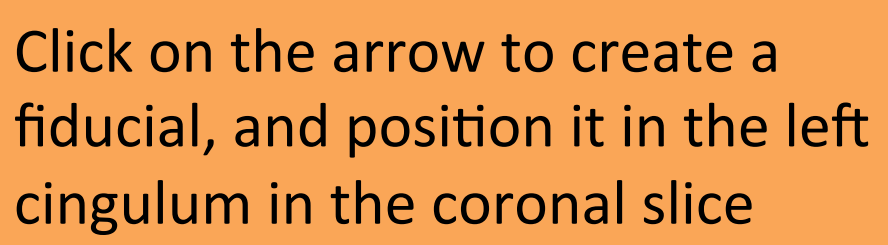

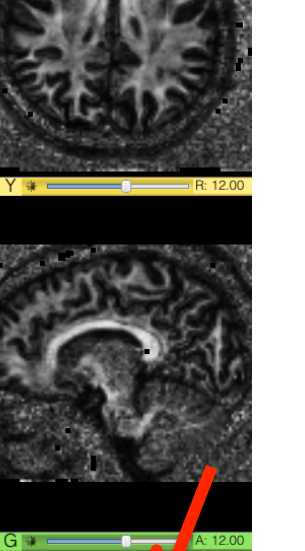

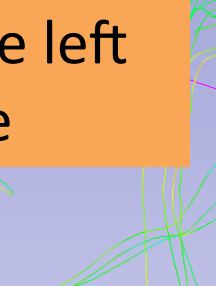

Data Probe

 $\mathsf{L}$  $\mathsf{F}$  $\overline{B}$ 

> Diffusion MRI Analysis – Sonia Pujol, Ph.D. NA-MIC ARR 2012

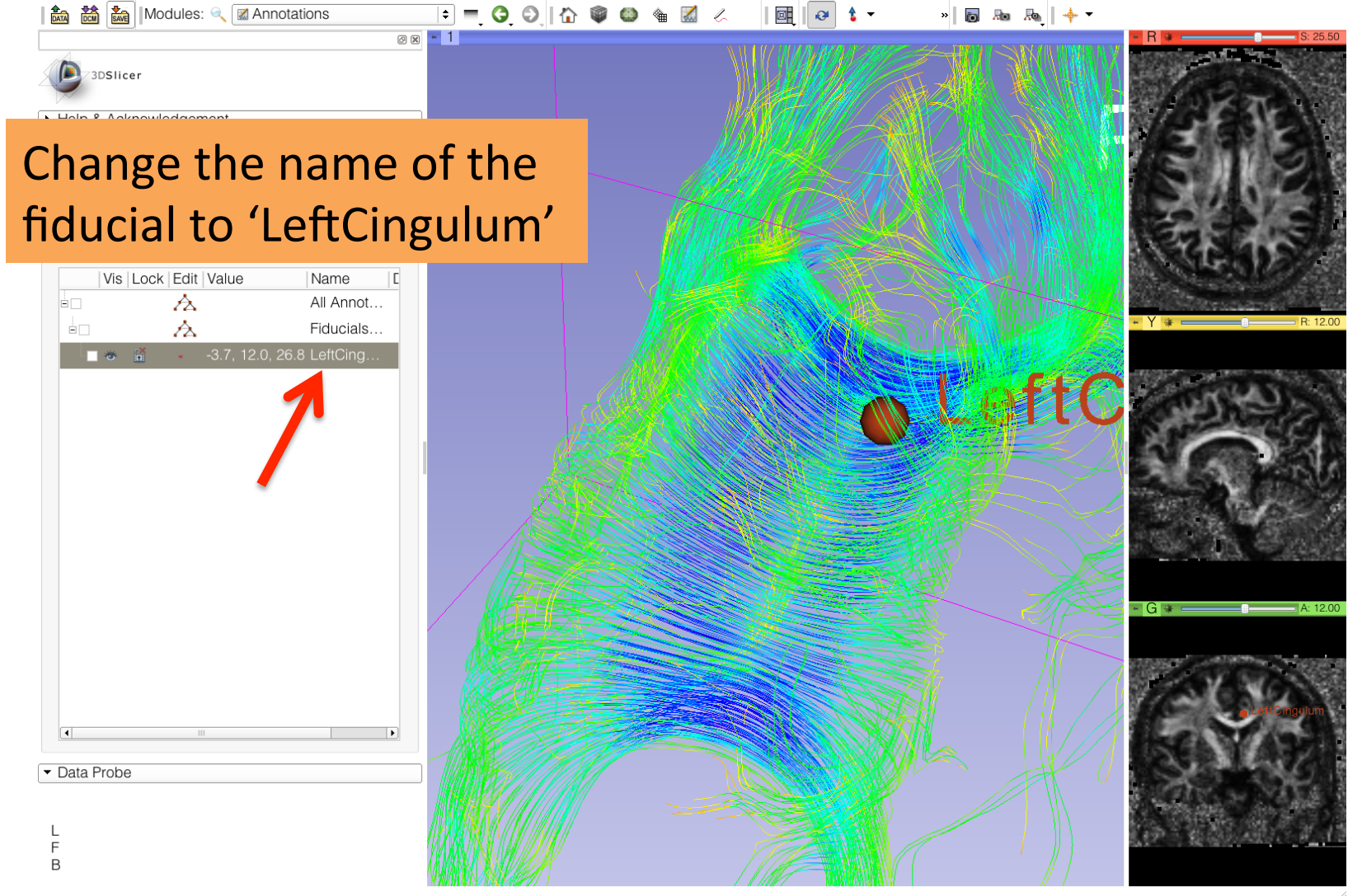

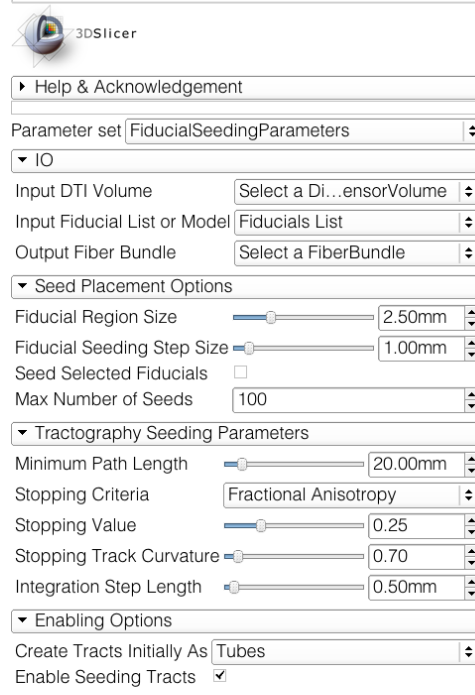

| 6 8 8 8 8 8 8 1 1 Modules: ● Tractography Fiducial Seeding  $\frac{1}{2}$  ■ 8 8 1 1

**@図 - 1** 

#### Select the module **Tractography Fiducial Seeding**

Select the DTI volume 'dti' Select the Fiducial List 'Fiducials List' Select the Output Fiber Bundle 'Create New Fiber Bundle' and rename it 'Cingulum'

» 同肠肠中

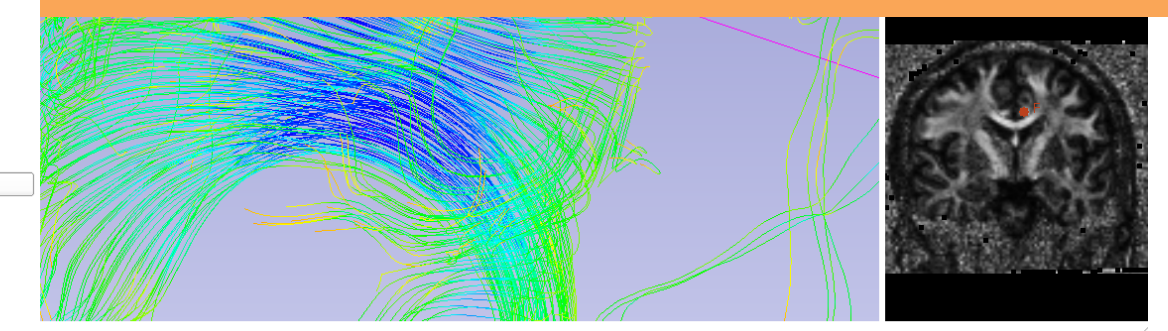

Data Probe

L F  $\,$  B

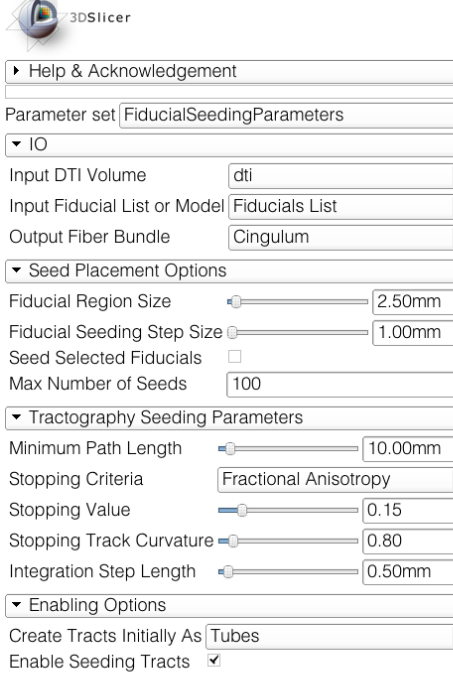

**A** 2 C C C C C Tractography Fiducial Seeding  $\div$  **C** C C

 $\textcircled{\scriptsize{\textsf{R}}}$  $-1$ 

Data Probe

 $\mathbf{L}$ E B Set the tractography parameters as follows:

» 同脑脑中

- -Fiducial region size: 2.5 mm
- -Fiducial Seeding Step Size: 1.0 mm

回

 $\mathbf{P}$   $\mathbf{P}$ 

- -Maximum number of seeds: 100
- -Minimum Path Length: 10 mm
- -Stopping Criteria: Fractional Anisotropy
- -Stopping Value: 0.15
- -Stopping Track Curvature: 0.8
- -Integration step length: 0.5 mm
- -Create Tracts Initially as Tubes

 $\frac{d\mathbf{r}}{d\mathbf{r}}$ 

 $\frac{d}{dx}$ 

Q Tractography Fiducial Seeding  $\left| \bullet \right| = \left| \bullet \right|$  1

Part of the left cingulum appears in the 3D viewer.

3DSlicer

Move the Left Cingulum fiducial to explore the spatial relationship between the left cingulum and the corpus callosum

Data Probe

B

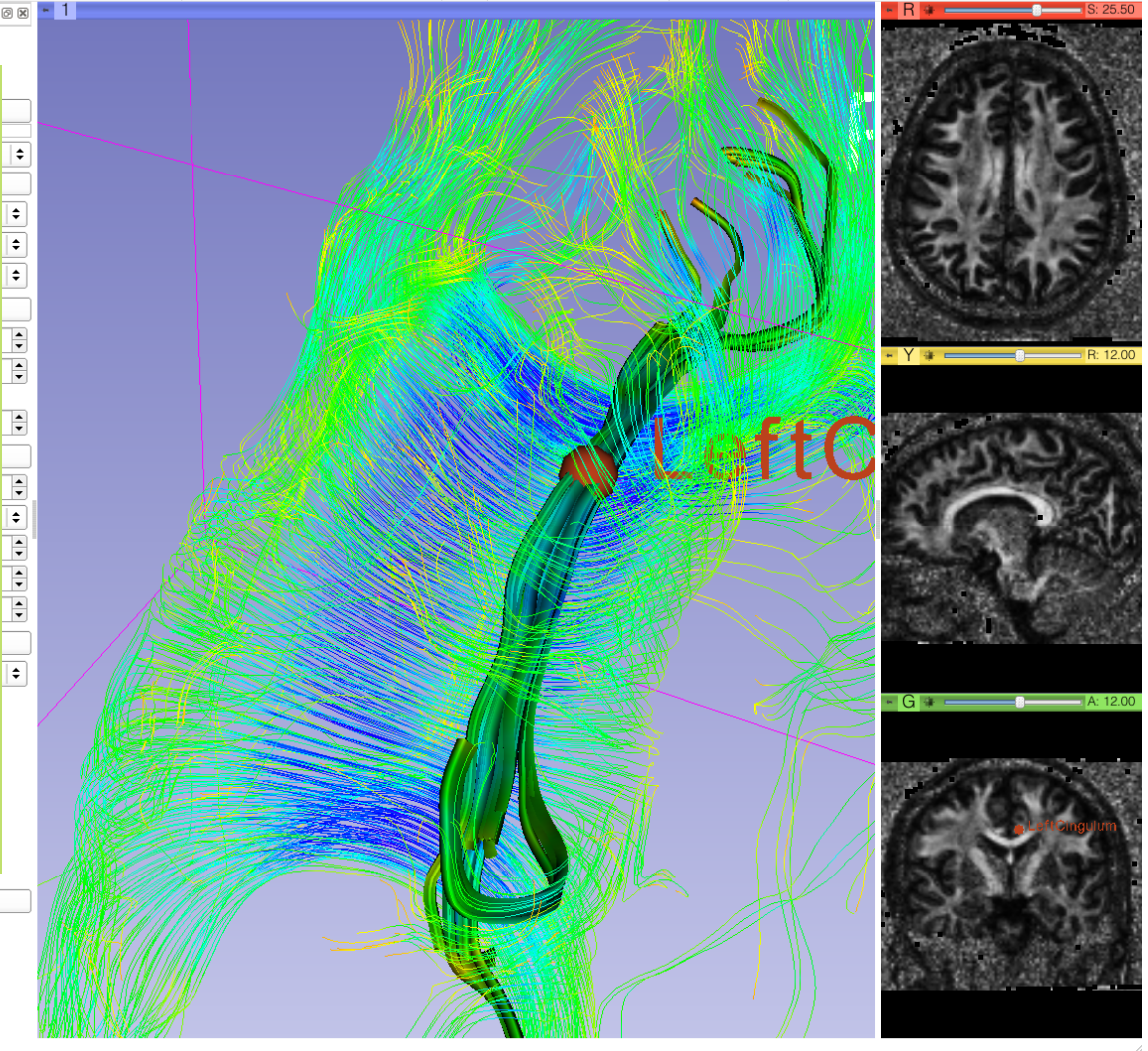

同 和 馬 | キャ

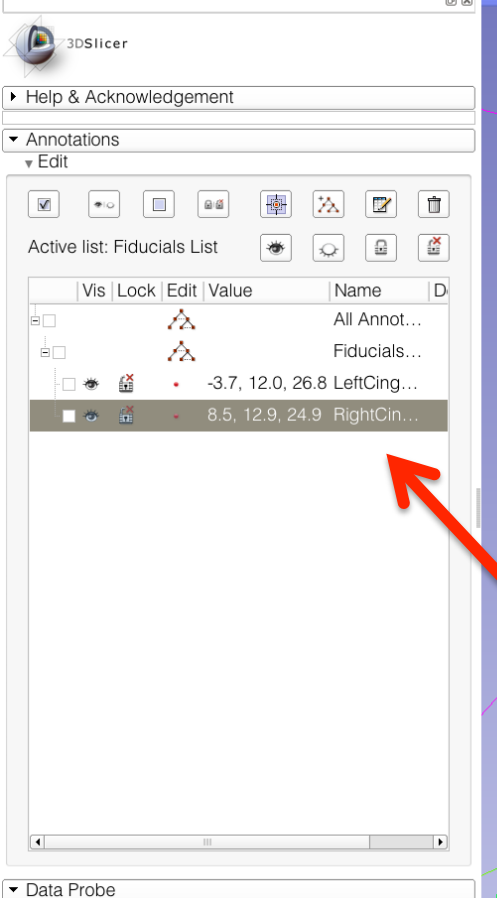

L F B

**I Example 2 I** Modules: **a Z** Annotations

 $\overline{a}$   $\overline{a}$   $\overline{1}$   $\overline{1}$ 

Click on the arrow icon to create a new fiducial, and position it in the right cingulum area.

Change the name of the new fiducial to 'Right Cingulum' in the Annotations module

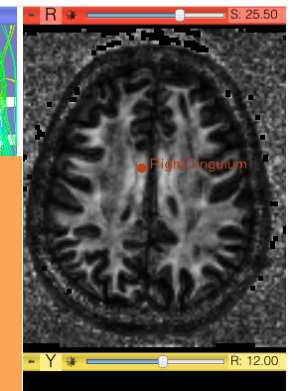

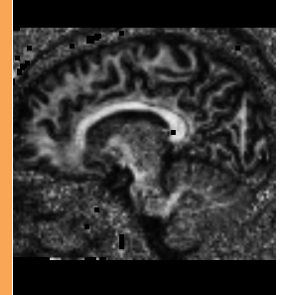

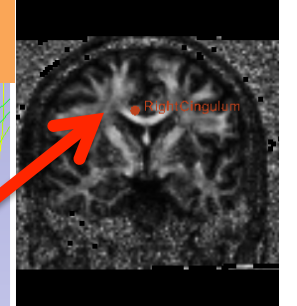

**An Ben Boy Modules: Modules: Manufacture** 

3DSlicer

 $\mathsf B$ 

Part of the left and right cingulum appear in the 3D viewer.

Move the fiducials to explore the spatial relationship between the left and right cingulum, and the corpus callosum(

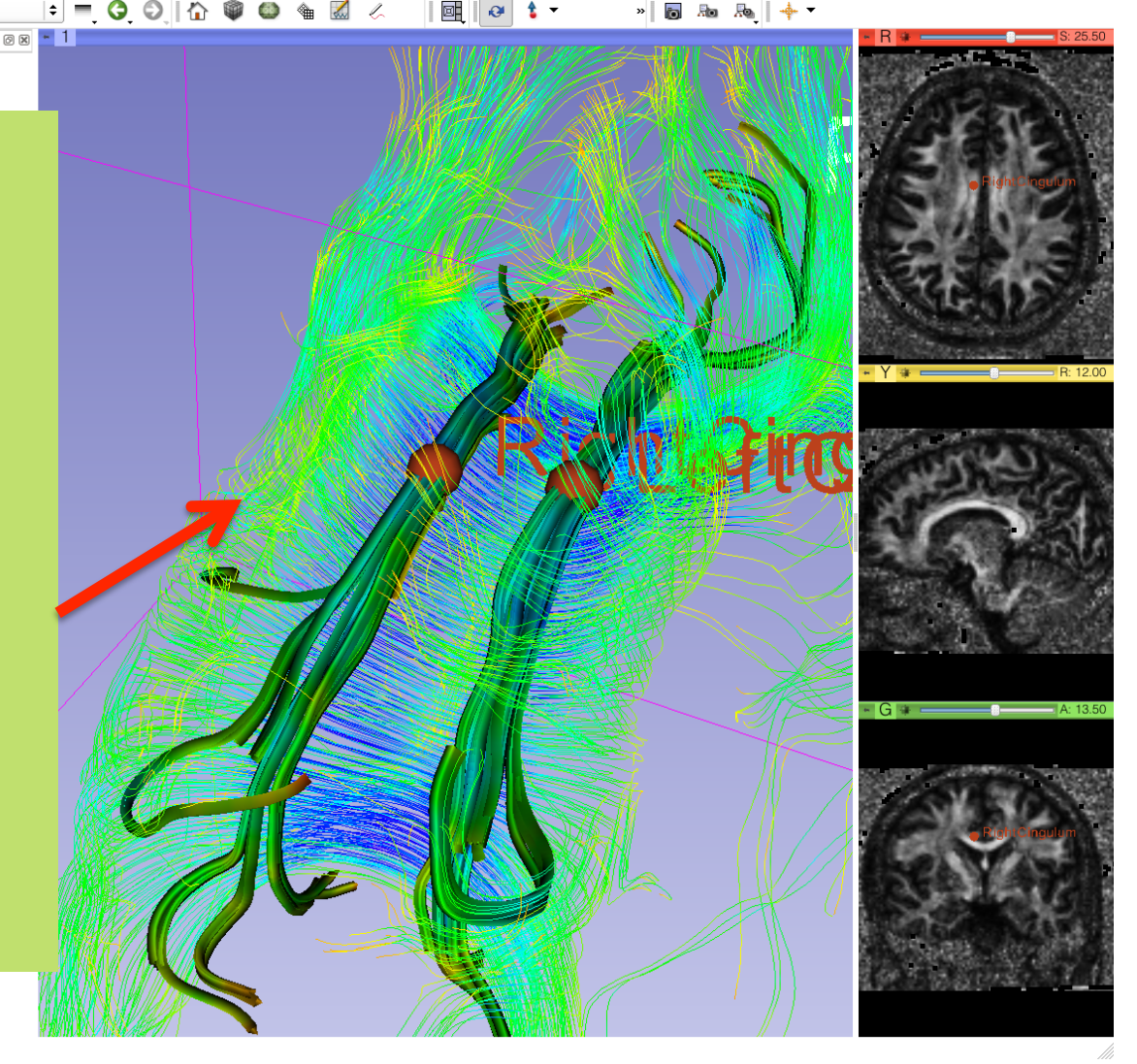

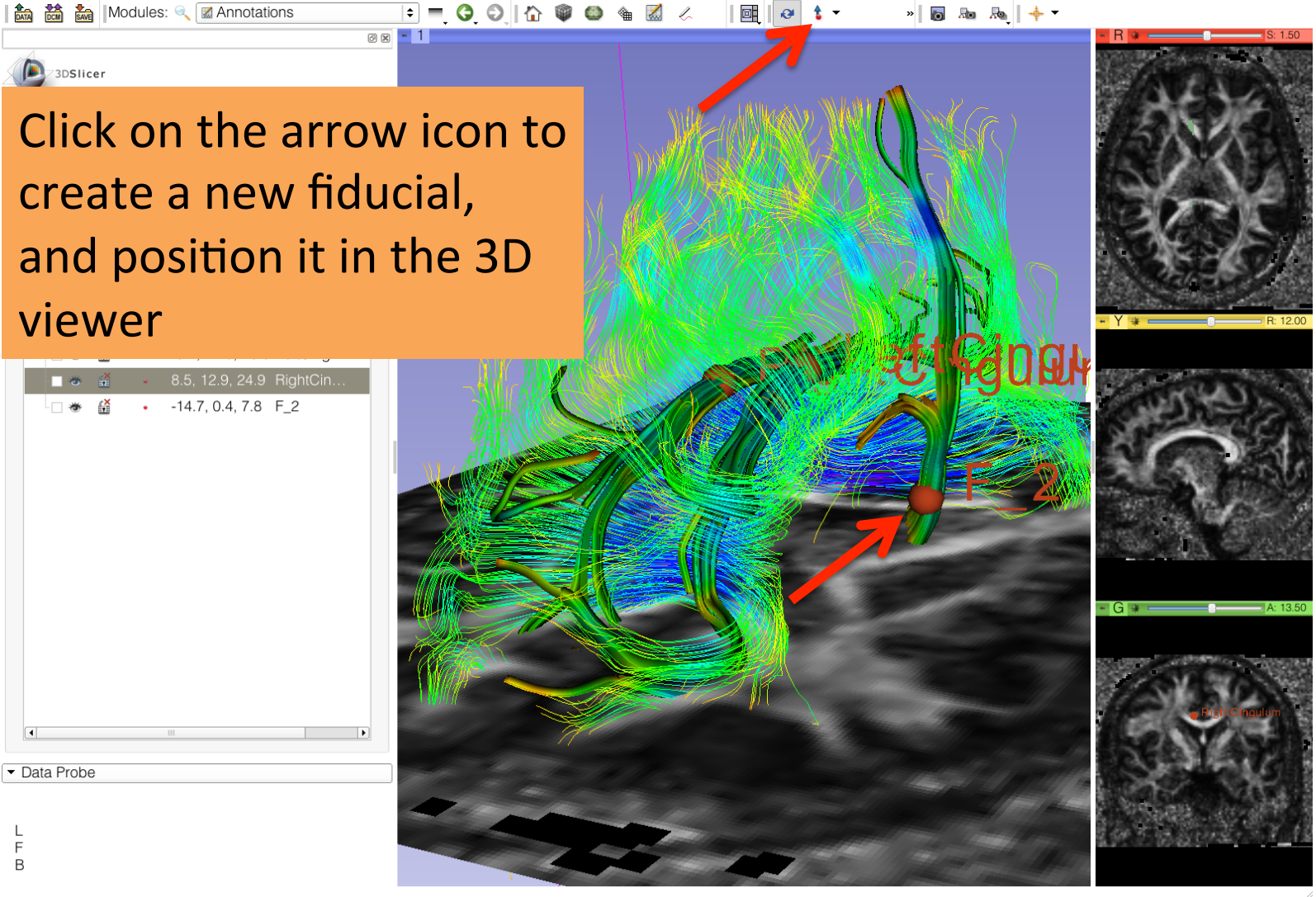

as a

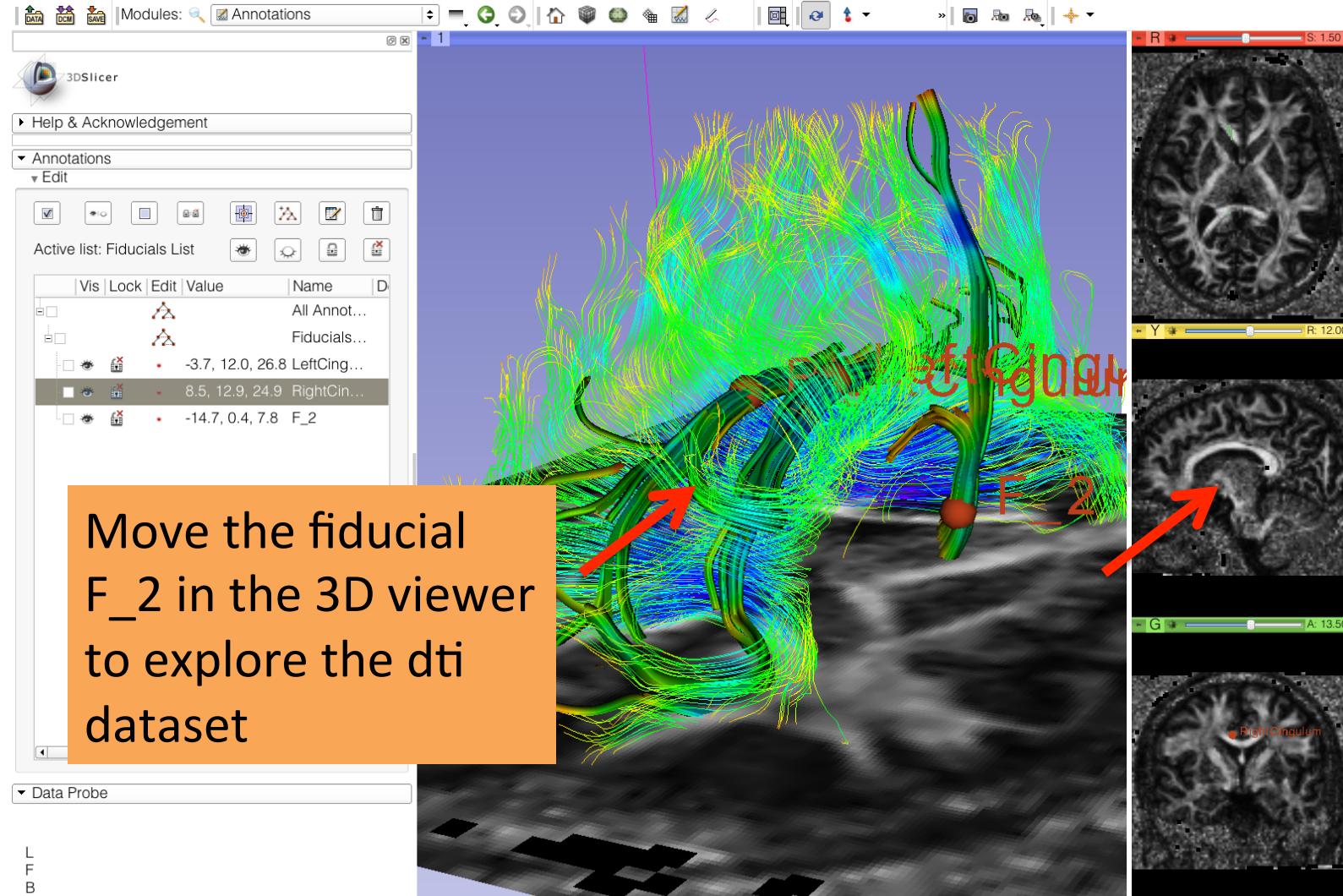

# Tractography 'on-the-fly'

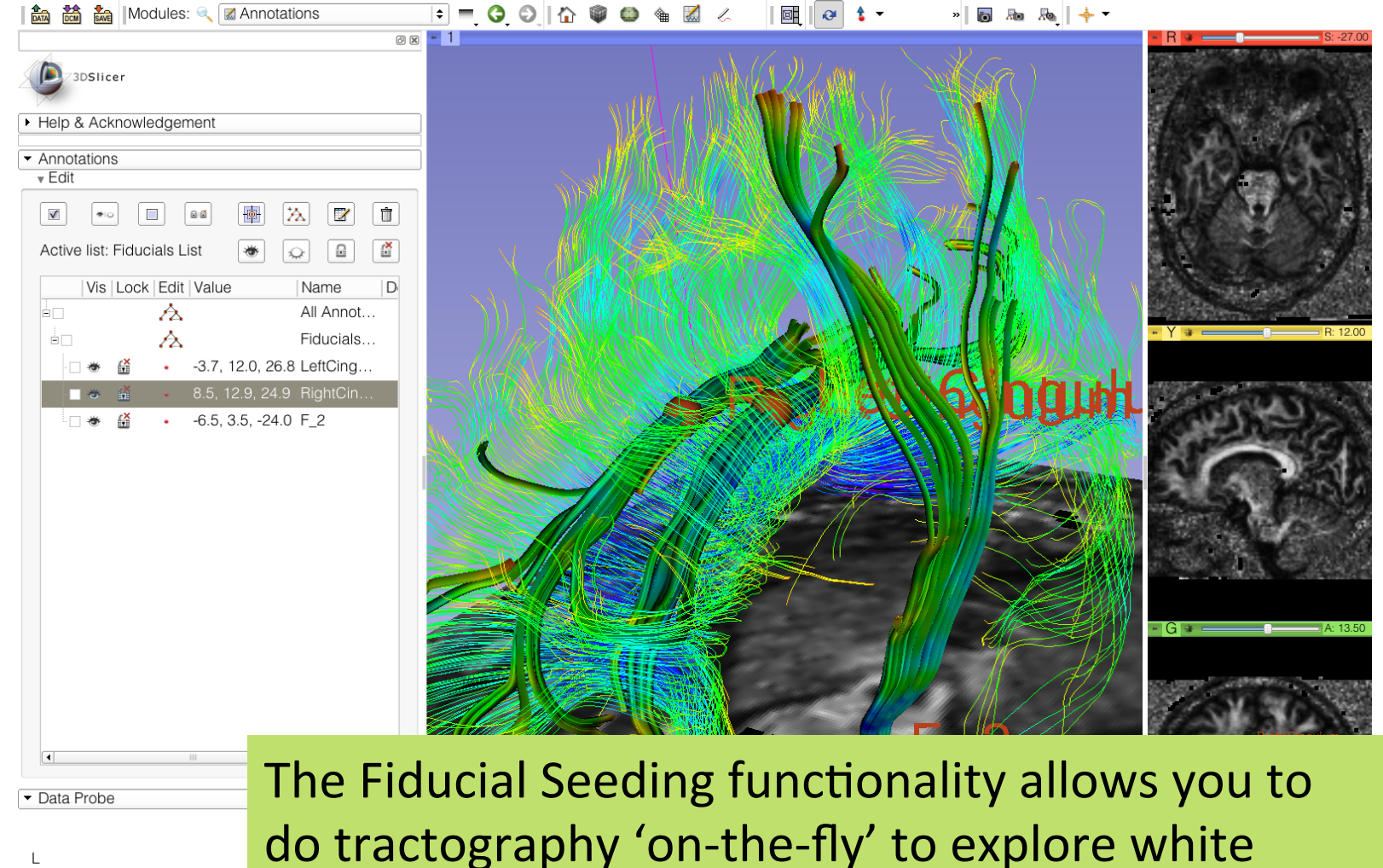

matter structures interactively

F  $\,$  B

### DTI Analysis

**◎図 - 1** 

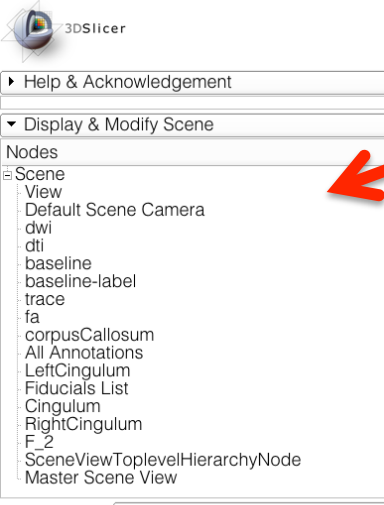

**高額面调** Modules: < A Data

Scene Model: Transform

Display MRML ID's Show Hidden nodes

Filter:

Load & Add Scenes Or Individual Datasets

Data Probe

L  $\mathsf F$  $\mathsf B$ 

Select the module Data to display the list of elements that have been generated in this tutorial

▩▮◙

 $\frac{1}{2}$  and  $\frac{1}{2}$ 

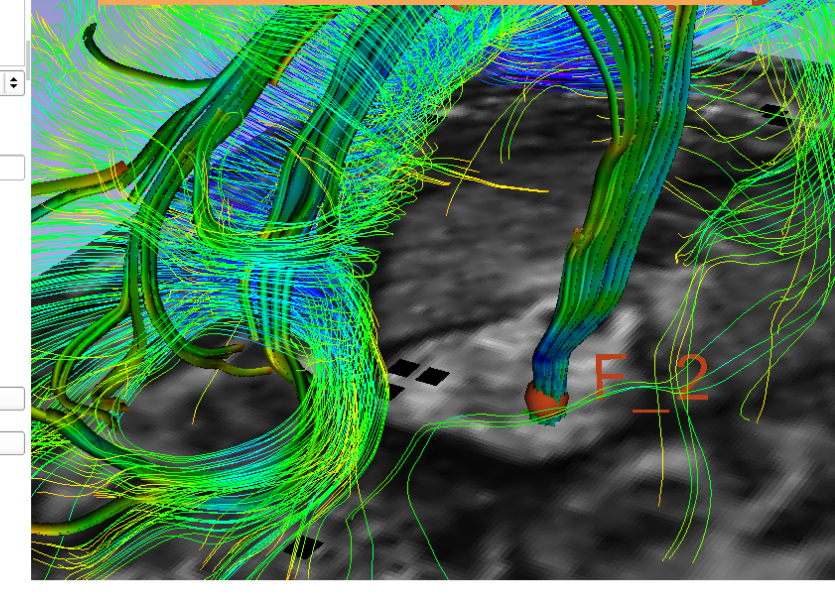

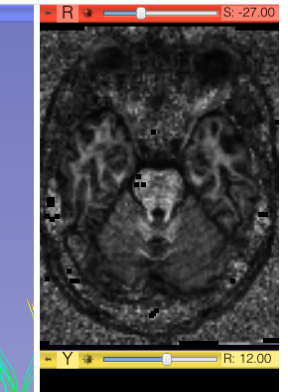

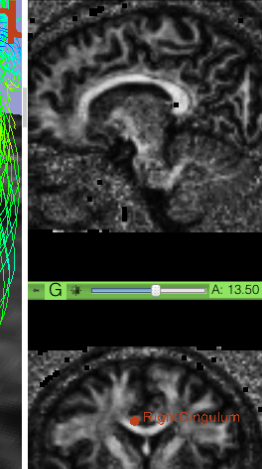

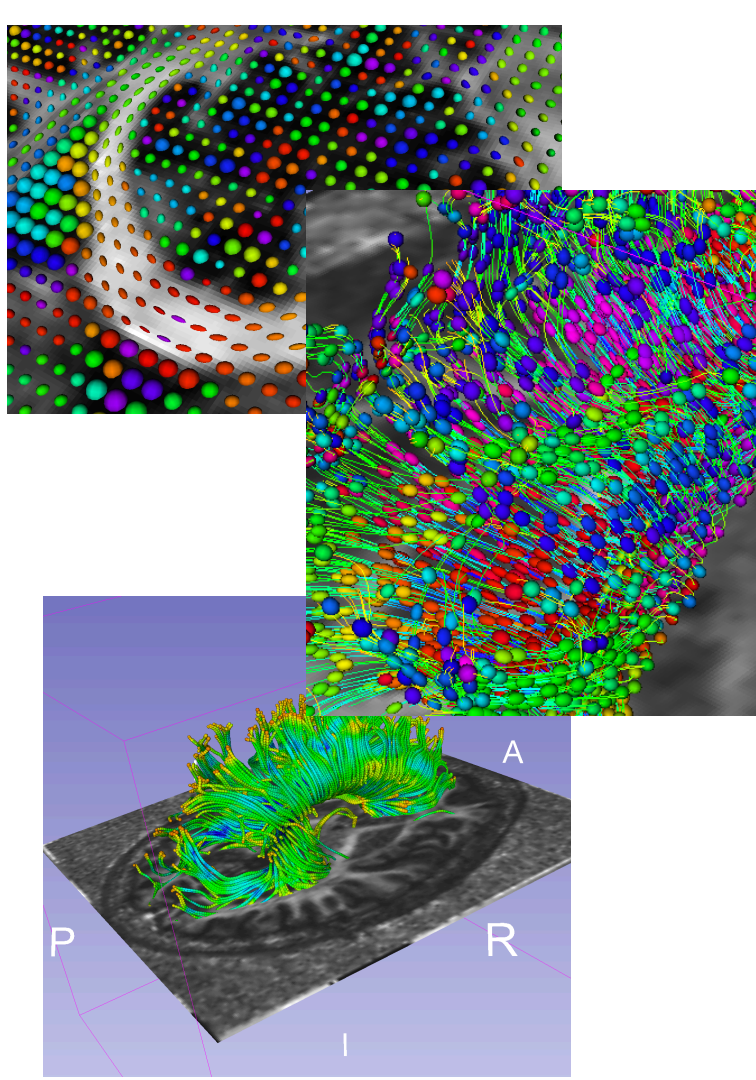

### **Conclusion**

This tutorial guided you through the different steps of a Diffusion MR Analysis pipeline, from tensor estimation to 3D tracts visualization, for exploring and studying the brain white matter pathways.

### Acknowledgments(

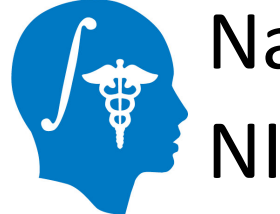

National Alliance for Medical Image Computing **NIH U54EB005149** 

#### Neuroimage Analysis Center NIH P41RR013218

Diffusion MRI Analysis – Sonia Pujol, Ph.D. NA-MIC ARR 2012

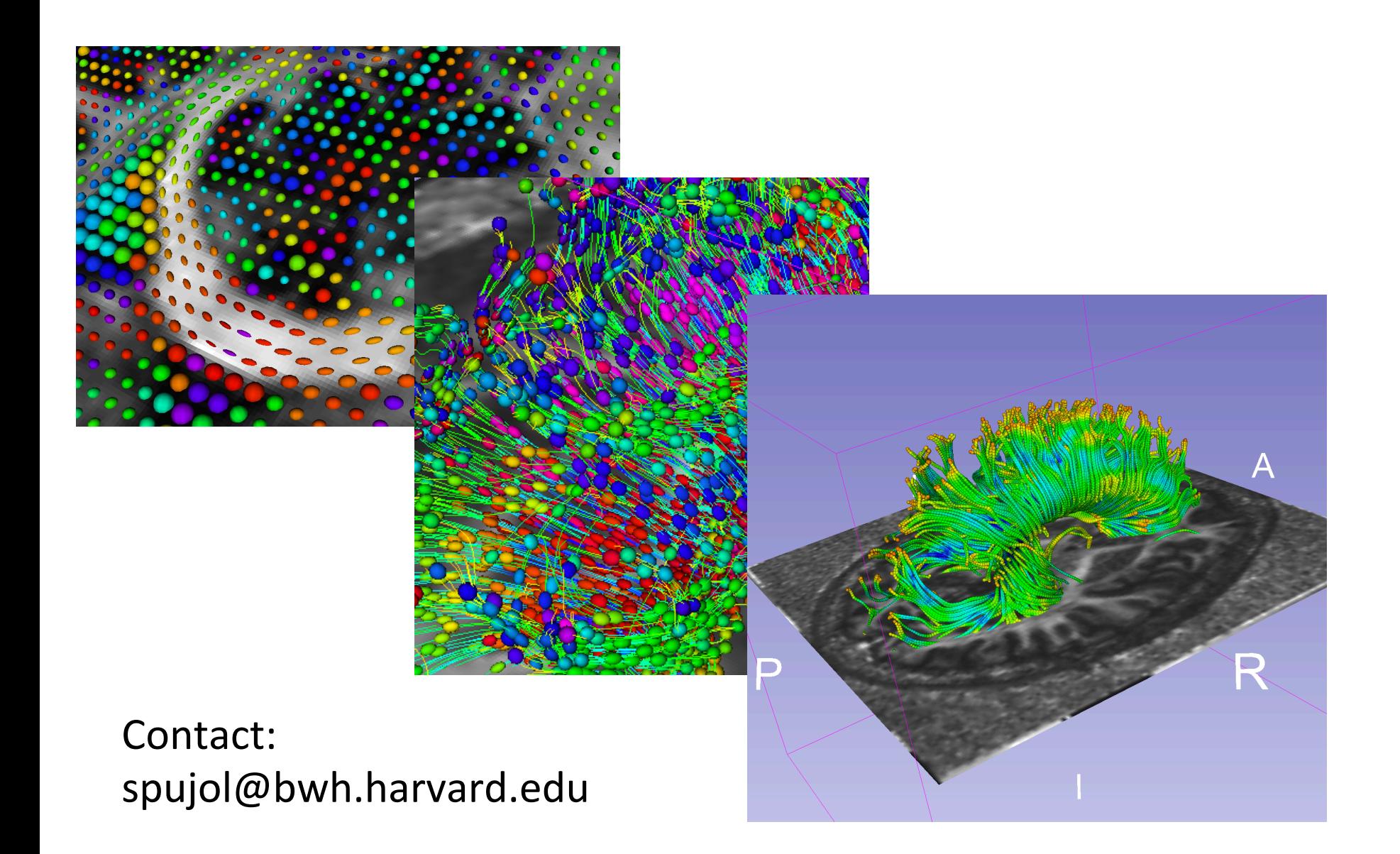

### Slicer Community

- www.slicer.org
- Mailing lists:

slicer-user@bwh.harvard.edu

slicer-devel@bwh.harvard.edu